# **HP OpenView Performance Manager**  관리자 가이드

**HP-UX, Solaris** 및 **Windows** 용

## **6.01** 버전

목차

## 이 [문서에서](#page-3-0) 사용된 규칙

**[OVPM](#page-4-0)** 관리자 작업

## [초기](#page-4-0) 설치

- [OVPM](#page-5-0) 포트 설정 및 방화벽 정보
- [클러스터된](#page-6-0) 환경에서 OVPM 실행
- OVPM이 [사용할](#page-6-0) 언어 선택
- 휴일 [정의](#page-7-0)
- [OVPM](#page-8-0) 명령
- OVPM [라이센스](#page-9-0) 키 설치
- OVPM 관리자 사용자 [인터페이스](#page-10-0) 사용
- [OVPM Server](#page-10-0) 원격 액세스

## [데이터](#page-12-0) 소스 구성

- 시스템 데이터[\(OVPA, OVO-EPC, SPI\)](#page-13-0)
- [OVO 8](#page-15-0) 과 보안 통신
- [시스템](#page-16-0) 목록 배치 입력
- [프록시된](#page-18-0) 로그 파일
- [OpenView Reporter](#page-18-0) 통합
- [Reporter](#page-19-0)와 OVIS에 대한 구성
- OVPM과 [Reporter](#page-20-0) 또는 OVIS 간 통합 문제
- [OVIS](#page-20-0) 제한 뷰 사용
- [Reporter](#page-21-0)에서 시스템 그룹 제외
- 기타 [데이터베이스에](#page-23-0) 대한 구성
- [데이터베이스](#page-23-0) 구성 항목
- 플랫 파일 [데이터](#page-25-0) 소스

## 고객**,** 사용자 및 [로그온](#page-27-0)

- [고객](#page-28-0)
- [OVPM](#page-30-0) 사용자 정의
- [로그온](#page-31-0)
- 로그온, [단순화된](#page-31-0) 사용자인 경우

### [보안](#page-32-0)

- [클라이언트](#page-33-0) 인증 보안 활성화
- $\cdot$  웹 [서버](#page-35-0) 포트 번호 변경
- [Secure Sockets Layer \(SSL](#page-35-0) 또는 https) 사용

## 대체 **[OVPM](#page-37-0)** 액세스 방법

- [OVPM](#page-37-0)으로 직접 링크
- [그래프](#page-38-0) 일괄 처리 실행
- 텍스트 파일로 [내보내기](#page-40-0)

## **[OVPM](#page-41-0)** 유지 보수

- 출력 파일 및 [디스크](#page-42-0) 공간 관리
- 매일 [유지](#page-43-0) 보수

## 그래프 [템플릿](#page-43-0) 파일 관련 고급 작업

- 그래프 [템플릿](#page-44-0) 파일 직접 편집
- 사용자 [디자인](#page-46-0) 그래프 영구화

### **OVPM** [인터페이스](#page-47-0) 모양 사용자 정의

- 스타일 파일을 [사용하여](#page-48-0) 기본값 설정
- 스킨을 사용하여 [프레젠테이션](#page-53-0) 스타일 변경만들기
- [클라이언트](#page-54-0) 구성을 사용하여 기본값 설정

### [문제](#page-55-0) 해결

### **OVPM** 클라이언트 문제 해결

- OVPM은 일부 [클라이언트에서](#page-56-0) 작동하고 나머지 클라이언트에서 작동하지 [않습니다](#page-56-0)
- 그래프가 [업데이트되지](#page-56-0) 않습니다
- Java [플러그인](#page-57-0) 관련 문제
- Java 화면이 [잘립니다](#page-58-0)
- 그래프에 [데이터가](#page-58-0) 표시되지 않습니다
- Java 로깅 [활성화](#page-59-0)
- OVPM이 [응답하지](#page-60-0) 않습니다
- [시스템 이름] 상자[\(Web Forms\)](#page-60-0) 또는 [데이터 소스] 창(Java [인터페이스](#page-60-0))에 이름이 없습니다
- Java [인터페이스에](#page-61-0) 그래프 디스플레이가 없습니다
- 데이터가 영역 그래프에서 [오버랩됩니다](#page-61-0)
- 시스템에서 [에이전트를](#page-61-0) 찾을 수 없습니다
- 선택한 [범위에서](#page-62-0) 구성 데이터를 찾을 수 없습니다
- 일부 [클라이언트를](#page-62-0) OVPM에 연결할 수 없습니다
- [WARNING: Duplicate name in Manifest: Depends-On](#page-64-0)
- sun.plugin.cache.DownloadException

## **OVPM** 서버 문제 해결

- OVPM을 제대로 실행하도록 서버가 [구성되었는지](#page-64-0) 확인합니다
- [어플리케이션](#page-65-0) 서버 검사
- 작동 요소 [테스트](#page-66-0)
- 상태 [파일](#page-67-0) 검사
- 추적 [활성화](#page-68-0)
- 첫번째 웹 [페이지를](#page-68-0) 찾을 수 없습니다
- [그래프를](#page-69-0) 찾을 수 없습니다
- [인식되지](#page-69-0) 않는 키워드
- [데이터베이스](#page-69-0) 열기 오류
- [데이터베이스](#page-69-0) 연결 문제 해결
- [확인되지](#page-70-0) 않은 호스트 이름

### [상세](#page-70-0) 사양

- [메트릭](#page-70-0)
- 날짜 [범위](#page-71-0)
- [포인트](#page-73-0) 수
- [필터](#page-74-0)
- [테이블](#page-76-0) 필터
- [레이블](#page-77-0)
- 매개 [변수](#page-78-0)
- 날짜 형식 [문자열](#page-78-0)
- 시간 형식 [문자열](#page-79-0)

## 키워드 **-** [그래프](#page-80-0) 매개 변수

©Copyright 2003-2006 Hewlett-Packard Development Company, L.P.

# <span id="page-3-0"></span>이 문서에서 사용된 규칙

OVPM 서버 시스템에 있는 파일 위치를 설명할 때 다음 약어를 사용합니다. (슬래시는 UNIX 의 경우 "/"이고 Windows 에서는 "₩"입니다. 본 가이드는 예제에서 /를 사용합니다).

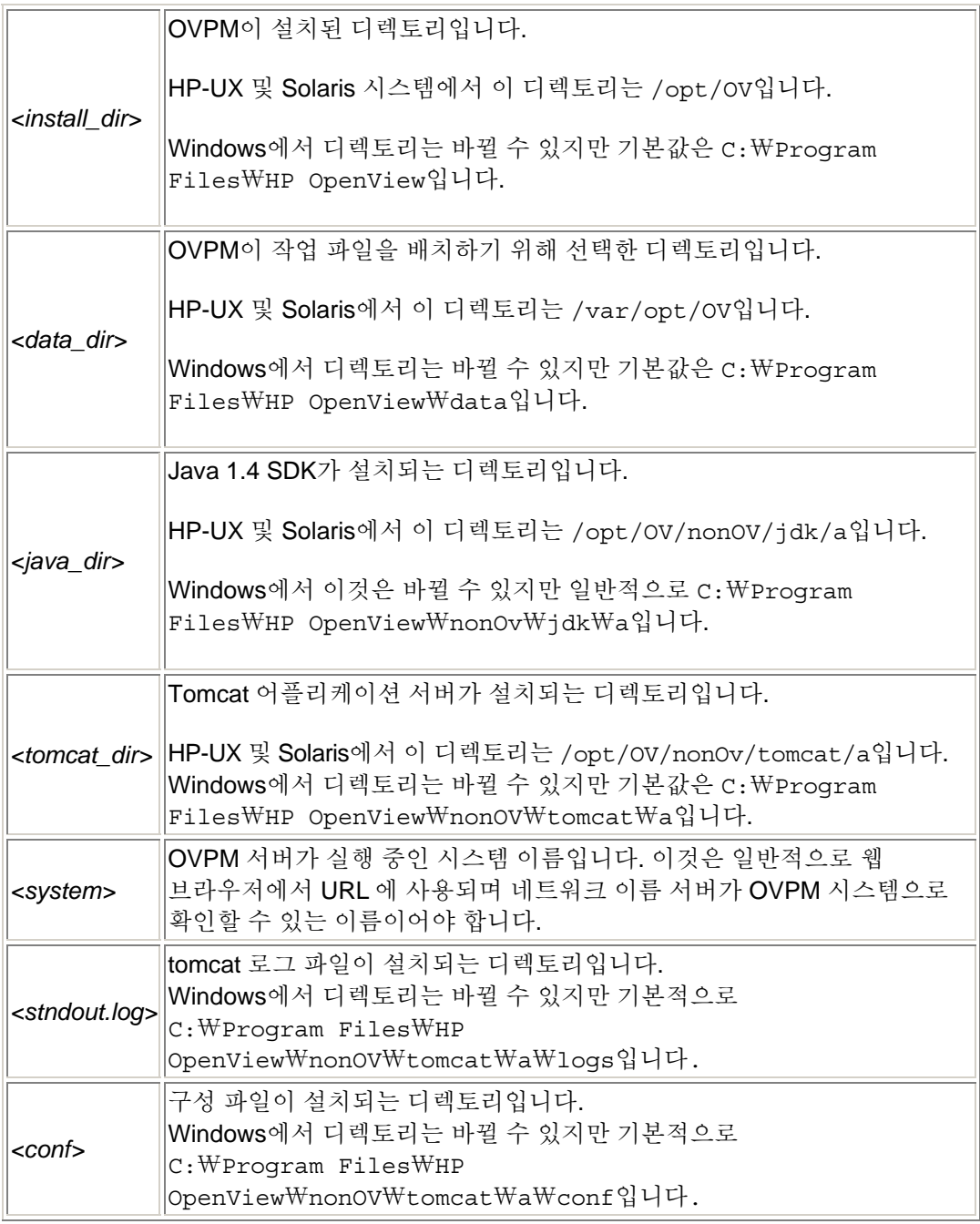

## <span id="page-4-0"></span>**OVPM** 관리자 작업

OVPM 은 웹 기반 사용자 인터페이스를 최종 사용자에게 표시합니다. 이 인터페이스를 사용하여 그래프, 테이블 및 스프레드시트와 같은 다양한 형식으로 데이터를 표시할 수 있습니다. 최종 사용자는 웹 기반 인터페이스를 사용하여 수많은 제어 기능을 갖게 되지만 몇 가지 항목은 여전히 OVPM 서버 시스템에서 설정해야 합니다.

이러한 항목에는 보안 정책 설정, 로그인 정의, OVPM 이 데이터를 받을 때 사용하는 데이터 소스 연결 설정, OVPM 평가 관리, 영구 라이센스 키 및 필요 시 고급 사용자 정의 수행 등이 있습니다. 본 문서에서 이러한 항목들을 설명하고 OVPM 서버 관리 책임자인 "OVPM 관리자"가 사용해야 합니다.

## **OVPM** 의 초기 설치

OVPM 은 조작 구성에 상당한 유연성을 제공합니다. OVPM 을 사용하기 위해 각 기능을 모두 구성할 필요는 없습니다. 대부분의 기능은 기본적으로 작동하도록 사전 구성되어 있습니다. 언제든지 OVPM 구성을 변경하여 기본 조작을 오버라이드할 수 있습니다. 각 구성 옵션에 대한 자세한 내용은 본 매뉴얼 뒷부분에서 설명합니다.

OVPM 은 다른 데이터 소스의 데이터를 표시합니다. 올바르게 사용하려면 이러한 데이터 소스의 위치를 알 수 있게 OVPM 을 구성해야 합니다.

기본값**:** Windows 용 OVPM 은 OVPM 을 설치할 때 동일한 시스템에 OpenView Internet Services (OVIS) 및 OpenView Reporter (Reporter)가 설치되어 있는 경우, 이들 제품을 감지합니다. 그렇지 않으면 각 데이터 소스를 구성한 후에만 OVPM 이 데이터 소스에 액세스할 수 있습니다.

OVPM 을 통해 일부 데이터 소스의 데이터를 다른 고객으로 분리할 수 있습니다. OpenView Internet Services (OVIS)와 같은 일부 데이터 소스의 경우 이 작업은 요구 사항입니다. OpenView Reporter (Reporter)와 같은 기타 데이터 소스를 사용하면 데이터 고객 분리를 옵션으로 수행할 수 있습니다. OpenView Performance Agent (OVPA)와 같은 기타 데이터 소스의 경우, 고객 분리는 기능이 아니지만 데이터 소스에 액세스할 때 OVPM 을 사용하여 고객 분리 기능을 추가할 수 있습니다.

기본값**:** OVIS 또는 Reporter가 데이터 소스로 구성되는 경우, 이들 제품이 정의하는 고객은 OVPM에게 알려집니다. 그렇지 않으면 고객이 OVPM에 구성될 때까지 고객에 의한 데이터 분리는 활성화되지 않습니다. 자세한 내용은 [OpenView Reporter](#page-18-0) 통합, [Reporter](#page-19-0) 및 OVIS와 OVPM 통합을 위한 구성 및 OVIS 제한 뷰를 사용한 OVIS 통합을 참조하십시오.

<span id="page-5-0"></span>OVPM은 웹 기반 사용자 인터페이스를 사용하므로 이를 사용하기 위해 서버 시스템에 로그온할 필요가 없습니다. 이런 방식으로 사용하는 경우 수정된 그래프와 사용자 기본 설정을 모든 사용자가 공유합니다. 선택적으로, OVPM을 구성하여 각 사용자가 그래프 및 사용자 기본 설정 저장을 위한 개인 영역을 가지도록 사용자를 정의할 수 있습니다.

기본값**:** OVPM에서 사용자가 활성화되지 않았습니다. 모든 OVPM 클라이언트는 그래프와 사용자 기본 설정에 대한 동일한 영역을 공유합니다. 자세한 내용은 고객, [사용자](#page-27-0) 및 로그온을 참조하십시오.

추가된 보안 방법으로 OVPM은 웹 사용자가 OVPM 서버를 찾기 위해 사용하는 URL에 대한 일부 제어를 허용합니다. 포트 번호는 ovpm config 명령을 사용하여 오버라이드할 수 있습니다. OVPM에 대한 인증된 클라이언트 목록은 클라이언트 네트워크 이름이나 클라이언트 네트워크 IP 주소를 사용하여 구성할 수 있습니다(자세한 내용은 [보안](#page-33-0) 참조).

기본값**:** 포트 8080 은 OVPM 웹 페이지를 찾을 때 사용하고 포트 8443 은 보안 연결에 사용합니다. 모든 클라이언트 시스템은 OVPM 서버 연결이 허용됩니다.

#### **OVPM** 포트 설정 및 방화벽 정보

OVPM 이 실행되면 웹 인터페이스를 제공합니다. OVPM 이 설치된 시스템을 제외한 다른 시스템에서 OVPM 웹 페이지에 액세스하려면 이런 유형의 액세스를 허용하는 환경을 구성해야 합니다. 표준 OVPM 사용자 기능에 대한 액세스는 단일 TCP 포트(기본값 8080)를 통해 이루어집니다. OVPM 관리자 인터페이스를 실행하려면 HTTPS 용 TCP 포트(기본값 8443)도 사용해야 합니다.

이런 유형의 인터페이스를 활성화하는 정확한 메커니즘은 시스템 유형, 방화벽 유형 등에 따라 다릅니다.

예를 들어**, Microsoft Windows XP,** 서비스 팩 **2** 에서 다음 작업을 수행하십시오.

- 1. 시작 > 제어판 > 네트워크 연결을 선택합니다.
- 2. "로컬 영역 연결"에서 마우스 오른쪽 버튼을 클릭하고 [속성]을 선택합니다.
- 3. [고급] 탭에서 Windows 방화벽 "설정..." 버튼을 선택합니다.
- 4. [예외] 탭을 선택합니다.
- 5. [프로그램 및 서비스] 목록에 "tomcat5.exe" 및 "tomcat5w.exe" 프로그램이 없는 경우
	- a. "프로그램 추가..." 버튼을 누릅니다.
	- b. "찾아보기..." 버튼을 사용하여 Tomcat 실행 파일을 찾습니다. 이 파일의 위치는 보통 <tomcat\_dir>₩bin₩tomcat5.exe 및 <tomcat\_dir>₩bin₩tomcat5w.exe 입니다.
- 6. Tomcat5.exe 및 Tomcat5w.exe 프로그램을 확인하고 종료합니다.

#### <span id="page-6-0"></span>클러스터된 환경에서 **OVPM** 실행

OVPM 은 하드웨어 오류 시 다중 프로세서가 일반 디스크 공간 액세스를 공유하고 하나 이상의 시스템이 다른 프로세서의 "장애 조치(fail-over)" 프로세서로 작동하는 클러스터된 환경에서 사용할 수 있습니다. 예를 들어, 2-노드 클러스터에서 노드 A 가 종료된 경우 클러스터 관리 시스템은 노드 A 가 사용 불가임을 탐지하고 클러스터 장애 조치(fail-over)가 발생합니다. 클러스터 관리 시스템은 노드 B 에서 실행하는 OVPM 을 시작합니다. 그러나 노드 A 가 실행 중이고 OVPM 이 중지된 경우 OVPM 은 자동으로 노드 B 를 통해 장애 조치(fail-over) 작업을 수행하지 않습니다.

클러스터에서 OVPM 을 실행하려면 OVPM 을 주 노드(프로세서라고도 함)와 장애 조치(fail-over)에서 사용할 각각의 노드에 설치해야 합니다. 장애 조치가 발생한 경우 OVPM 구성 정보와 저장된 사용자 그래프를 유지 보수하려면 모든 프로세서가 공유하는 디스크 시스템에 이 파일을 배치해야 합니다.

클러스터에서의 설치에 대한 자세한 내용은 OVPM 설치, 업그레이드 및 마이그레이션 가이드를 참조하십시오.

#### **OVPM** 이 사용할 언어 선택

OVPM 제품은 OVPM 서버 시스템의 언어와 일치하도록 날짜, 시간, 숫자 형식과 같은 일부 기능을 조정할 수 있게 국제화된 제품입니다. 일반적으로 사용자 인터페이스와 설명서는 영문이지만 날짜, 시간, 숫자 형식은 조정할 수 있습니다.

OVPM 버전이 특정 언어로 로컬라이즈된 경우 해당 버전을 영어뿐만 아니라 로컬라이즈된 언어로 사용할 수 있습니다. 일반적으로 로컬리제이션에는 번역된 웹 페이지, 온라인 도움말, 사용자 설명서, 사용자 인터페이스 드롭다운 메뉴 항목 선택이 포함됩니다.

OVPM 을 설치 시 OVPM 서버 시스템에서 언어 설정을 사용하여 OVPM 이 사용해야 하는 언어를 선택합니다.

- Microsoft Windows 에서 제어판의 "지역 옵션" 기능을 사용하여 시스템 언어를 설정합니다. 사용할 언어로 시스템의 기본 로케일을 설정합니다. 변경사항을 적용하려면 재부팅을 해야 합니다.
- Unix에서 환경 변수 LANG (및 LC\_ALL 가능)을 서버 시스템에 설치된 로케일로 내보냅니다. locale -a 명령을 사용하여 설치된 로케일 목록을 볼 수 있습니다.

언어가 설정되면 OVPM 서비스를 다시 시작하십시오.

로컬라이즈된 OVPM 버전을 실행 중인 경우 로컬리제이션과 일치하는 언어를 설정해야 합니다. 그렇지 않으면 OVPM 은 영문으로 사용됩니다.

<span id="page-7-0"></span>OVPM 클라이언트는 OVPM 서버와 동일한 언어로 실행해야 합니다. 그렇지 않으면 서버 또는 클라이언트에 숫자 형식이 지정되었는지 여부에 따라 날짜, 시간, 숫자 형식이 혼합될 수 있습니다. Java 사용자 인터페이스는 클라이언트 시스템에서 실행되고 클라이언트 시스템 언어에 따라 데이터 형식을 지정합니다. 서버의 데이터를 클라이언트의 데이터와 일치시키는 번역은 수행되지 않습니다. 따라서 클라이언트 및 서버 시스템이 서로 다른 언어로 실행 중이면 특정 기능이 제대로 작동하지 않을 수도 있습니다.

#### 시간대와 관련하여 다음 사항에 유의하십시오**.**

OVPM 서버와 에이전트의 시간대가 다를 경우 OVPM 서버의 시간대가 우선합니다. OVPM 서버, 에이전트, 클라이언트의 시간대가 모두 다를 경우 OVPM 서버의 시간대가 우선합니다.

주: OVPM 은 다중 로케일 작업을 지원하지 않습니다. 클라이언트의 로케일이 OVPM 서버와 다를 경우 예기치 않은 동작이 발생할 수 있습니다.

#### 휴일 정의

그래프를 그릴 때 사용자는 휴일의 데이터를 제외할 수 있습니다. 휴일을 정의하는 작업은 OVPM 관리자의 책임입니다. 휴일 목록은 전역으로 설정하거나 각 고객에 대해 개별적으로 설정할 수 있습니다. 휴일은 VPI\_Holidays.txt 텍스트 파일을 생성하여 설정됩니다. VPI\_Holidays.txt 파일이 고객 구성 디렉토리(<data\_dir>/conf/perf/VPI\_CUST\_<customername>/VPI\_Holidays.txt)에 있는 경우 이 파일은 고객에 대한 모든 로그온에 사용됩니다. 고객 휴일 파일이 없는 경우 *<data\_dir>*/conf/perf/VPI\_Holidays.txt의 전역 휴일 파일이 사용됩니다. 고객 휴일 파일과 전역 휴일 파일이 모두 없는 경우 휴일 건너뛰기 기능은 영향을 미치지 않습니다.

VPI\_Holidays.txt 파일은 줄당 하나씩 날짜를 주로 구성하는 텍스트 파일입니다. 파일에는 빈 줄과 주석 줄(#로 시작)을 삽입할 수 있습니다. 파일의 첫 줄은 파일 나머지 부분의 날짜 필드 순서를 지정할 수 있습니다. 기본적으로 날짜는 년, 월, 일 순입니다. 세 개의 필드를 분리하기 위해 공백을 제외한 숫자 이외의 분리자를 사용할 수 있습니다. 년도는 네 자리 이하로 구성됩니다. 2004,12,25 는 2004/12/25, 4.12.25 와 동일합니다.

연, 월, 일 순서가 아닌 다른 순서로 날짜를 입력하려면 원하는 순서로 "Y", "M" "D" 문자를 입력한 첫 줄을 입력하십시오. 분리 문자와 마찬가지로 반복 문자도 허용됩니다. 유효한 모델 줄은 다음과 같습니다. MDY MM/DD/YY dmy 파일 나머지 부분의 모든 날짜는 이 모델의 순서에 따른 세 개의 숫자 필드로 구성되어야 합니다.

세번째 숫자 필드 다음에 나오는 내용은 무시되고 주석으로 사용할 수 있습니다.

<span id="page-8-0"></span>다음은 휴일 예제 파일입니다.

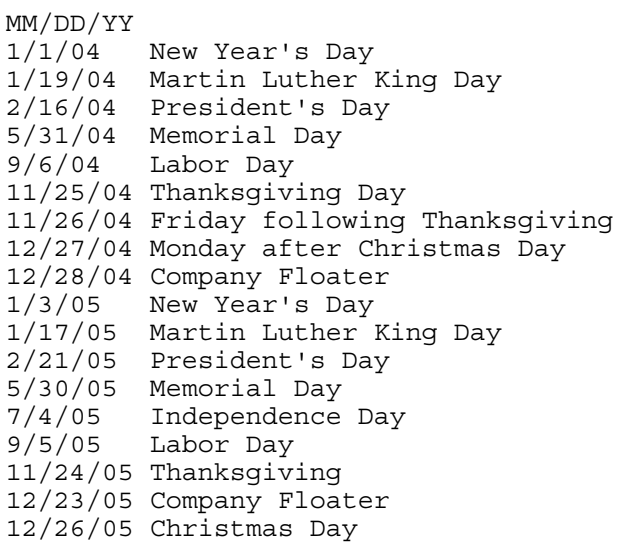

#### **OVPM** 명령

시스템 관리자는 다양한 옵션과 ovpm 명령을 함께 사용하여 OVPM을 관리할 수 있습니다. Windows에서 ovpm 명령은 MS-DOS 명령 창 또는 Windows 스크립트 파일을 통해 입력해야 합니다. OVPM 명령은 다음과 같습니다.

*<install\_dir>*/bin/ovpm *options*

다음과 같은 옵션이 있습니다.

status - OVPM 실행 상태를 표시합니다.

start - OVPM 어플리케이션 서비스를 시작합니다.

stop - OVPM 어플리케이션 서비스를 중지합니다.

restart - OVPM 어플리케이션 서비스를 중지한 다음 시작합니다.

license - 제품 라이센스를 확인하거나 업데이트하기 위해 AutoPass GUI를 표시합니다.

admin - (OVPM admin)OVPM 관리자 인터페이스를 시작합니다.

trace [log] [off] - 세부 추적 파일 생성을 시작 또는 중지합니다.

config [-port portnumber] - OVPM을 구성합니다. 기본적으로 포트 8080 이 사용됩니다. 변경사항을 적용하려면 OVPM 어플리케이션을 다시 시작해야 합니다.

#### <span id="page-9-0"></span>**OVPM** 라이센스 키 설치

OVPM 을 사용하려면 라이센스 키 암호가 필요합니다. 소프트웨어가 설치되어 처음 사용되면 60 일의 평가 라이센스가 부여됩니다. 이 제품을 계속 사용하려면 60 일 기간 내에 영구 라이센스 키 암호를 확보하거나 또는 시험 평가를 연장해야 합니다.

영구 라이센스를 확보하려면 다음 명령을 실행하십시오.

*<install\_dir>*/bin/ovpm license

라이센스 상태가 표시되고 명령줄 프롬프트 License Command>가 나타납니다. 평가 라이센스로 OVPM을 실행하는 경우 Instant On: Yes를 표시하는 메시지가 나타납니다. Instant On은 평가 라이센스 기능입니다. 영구 제품 라이센스가 이미 설치된 경우 "HP OpenView Performance Manager가 영구 라이센스를 보유하고 있습니다"를 나타내는 메시지가 표시됩니다.

인터넷이 연결되어 있고 영구 암호를 확보하려면 OVPM 서버에 gui 명령을 입력하십시오. 그러면 HP OpenView AutoPass GUI가 실행됩니다. HP-UX 및 Solaris에서는 ovpm license 명령을 실행하기 전에 AutoPass GUI를 적합한 디스플레이 창으로 전송하기 위해 DISPLAY 변수를 내보내야 할 경우도 있습니다.

AutoPass GUI 가 처음 실행될 때 [Temporary Evaluation] 화면(이 대화 상자는 라이센스 상태에 상관 없이 항상 표시됨)을 지나 계속하려면 확인을 클릭하십시오. 그리고 다음 단계를 수행하십시오.

- 1. [Internet Connection] 대화 상자에서 [Direct Connection]을 선택하거나 필요한 프록시 정보를 입력합니다.
- 2. 대화 상자에서 [Install Permanent Password]를 선택하고 권한 인증서의 HP OpenView 구입 주문 정보를 입력합니다.
- 3. 구입한 라이센스 번호에 해당하는 LTU (License To Use) 번호를 선택합니다. 주: 서버에 설치할 때마다 하나의 라이센스가 필요합니다.
- 4. 고객 정보 양식을 작성합니다.
- 5. 완료 후 암호 키는 자동으로 설치됩니다.

www.webware.hp.com 웹 사이트를 사용하여 라이센스 암호를 요청하고 전자 메일을 통해 수신하는 경우 수동으로 암호를 설치해야 합니다. 다음 단계를 수행하십시오.

- 1. 전자 메일 첨부 파일에서 암호를 추출하고 OVPM 이 설치된 시스템의 일반 ASCII 텍스트 파일에 라이센스 키를 저장합니다.
- 2. *<install\_dir>*/bin/ovpm license 명령을 입력합니다.
- 3. 현재 라이센스 상태를 표시한 후 License Command> 프롬프트가 나타납니다. install을 입력합니다.
- 4. 그러면 1 단계에서 생성된 파일 이름을 입력하는 프롬프트가 표시됩니다. 파일의 전체 경로를 입력합니다. 이 프로세스가 성공적인 경우 "Password successfully added"라는 메시지가 나타납니다. 그렇지 않으면 오류 메시지가 표시됩니다.

<span id="page-10-0"></span>시험(평가) 라이센스 연장을 요청해야 하는 경우 Webware 웹 사이트에 액세스하여 평가 소프트웨어 암호를 위한 연락처 정보를 얻으십시오. 해당 지역의 라이센스 센터에 연락하여 시험(평가) 라이센스 연장을 요청하십시오. 제품 번호 및 이름은 "TRIAL-OVPM6"이며, 1 회 60 일 연장 제품입니다. 암호 키는 전자 메일로 수신되며 위에서 설명한 프로세스를 사용하여 수동으로 설치할 수 있습니다.

라이센스에 대한 보다 자세한 내용은 *<install\_dir>*/paperdocs/PM/C 디렉토리의 AutoPass\_guide.pdf 문서를 참조하십시오.

### **OVPM** 관리자 사용자 인터페이스 사용

OVPM 관리자 사용자 인터페이스는 다음 로컬을 OVPM 으로 구성하는 데 사용됩니다.

- 고객
- 사용자
- 그룹
- 시스템

OVPM 이 Reporter 제품에 연결되는 경우 Reporter 에서 고객, 그룹, 시스템을 얻습니다.

OVPM 이 OpenView Internet Services (OVIS) 제품에 연결되는 경우 OVIS 에서 고객을 얻습니다.

이러한 로컬이 아닌 항목을 편집하려면 Reporter 및 OVIS 인터페이스를 직접 사용해야 합니다. OVPM 관리자 인터페이스를 사용하여 Reporter 및 OVIS 에서 얻은 정보를 증가시키고 사용자를 정의할 수 있습니다.

OVPM 관리자 인터페이스는 OVPM 에 의해 로컬로 정의된 고객, 사용자 및 시스템만 표시합니다. OVPM Java 및 Web Forms 인터페이스를 실행할 때 Reporter 및 OVIS 의 고객, 사용자 및 시스템 목록이 로컬 정의와 병합되므로 OVPM 관리자 인터페이스에 표시된 것과 다를 수도 있습니다.

OVPM 관리자 인터페이스는 명령줄(Java 어플리케이션)과 웹 브라우저(Java 애플릿) 등의 두 가지 방법으로 액세스할 수 있습니다.

OVPM 관리자 인터페이스는 OVPM 이 설치된 시스템에서 다음 명령을 실행하여 로컬로 실행할 수 있습니다.

*<install\_dir>*/bin/ovpm admin

Windows에서는 시작 / 프로그램 / HP OpenView / Performance Manager / Performance Manager 관리 바로 가기를 사용할 수 있습니다. 보안 웹 URL 을 참조하여 웹 브라우저를 사용하면 원격으로 관리자 인터페이스를 실행할 수 있습니다.

https://*<system>*:8443/OVPM/PMAdmin.htm

여기서 *<system>*은 OVPM 시스템 이름이고 8443 은 Tomcat 서버에 구성된 SSL (Secure Sockets Layer) 포트 번호입니다. 항목을 보거나 편집하려면 먼저 OVPM 관리자 암호를 입력해야 합니다.

OVPM 관리자 인터페이스 사용에 대한 지시사항을 보려면 인터페이스가 실행 중일 때 [도움말] 버튼을 누르십시오.

#### **OVPM Server** 원격 액세스

원격 서버에서 **SSL** 포트를 구성한 경우 OVPM Administrative Client (Java 어플리케이션)나 웹 브라우저를 통해 다른 OVPM 서버의 "HP OpenView Administrator Client"에 액세스할 수 있습니다.

HP OpenView Administrator Client 를 사용하여 다른 OVPM 서버에 액세스하려면 다음을 수행하십시오.

- 1. 관리자 인터페이스를 실행합니다. 명령줄에서 ovpm admin 을 입력하거나 시작 - 프로그램 - HP OpenView - Performance Manager - Performance Manager 관리를 선택합니다.
- 2. HP OpenView Administrator Client 프로그램이 표시됩니다.
- 3. 파일 연결...을 선택합니다.
- 4. [OVPM Server 연결]이 표시됩니다.
- 5. 호스트 이름을 액세스할 서버의 완전한 이름으로 변경합니다.
- 6. 포트 번호를 액세스할 서버의 SSL 포트 번호로 변경합니다.
- 7. 확인을 선택합니다.
- 8. HP OpenView Administrator Client 를 새 서버의 HP OpenView Administrator Client 로 변경해야 합니다.
- 1. 로컬 OVPM 서버 시스템에서 웹 브라우저를 실행합니다.
- 2. 브라우저의 주소 입력란에 원격 서버의 이름을 입력합니다. 예는 다음과 같습니다. https://moon:8443/OVPM/PMAdmin.htm Enter나 확인을 누릅니다.
- 3. [OVPM Server 연결]이 표시됩니다.

주: 웹 브라우저를 통해 원격 서버에 연결할 때는 HP OpenView Administrator Client 의 메뉴 표시줄이 파일, 도움말 대신 새로 고침, 저장, 도움말 등의 항목을 표시합니다. 메뉴의 새로 고침 및 저장은 사용자가 원격 시스템에 있음을 나타냅니다. 로컬 시스템으로 돌아가려면 웹 주소 입력란의 시스템 이름을 변경해야 합니다.

## <span id="page-12-0"></span>데이터 소스 구성

Performance Manager (OVPM)에는 자체 데이터 수집기가 없지만 다양한 소스의 데이터를 표시할 수 있습니다. OVPM 을 사용하기 전에 OVPM 을 구성하여 데이터 소스를 찾아야 합니다. 매뉴얼의 이 섹션에서는 데이터 소스 구성 방법에 대해 설명합니다.

OVPM 은 다음 OpenView 제품의 데이터 소스 및 데이터베이스에서 데이터를 표시할 수 있습니다.

- **OpenView Performance Agent** (OVPA)는 시스템에 대한 강력한 성능 정보를 제공합니다. 이 제품은 시스템 상태 정보 및 세부사항 드릴다운에 필요한 정보를 효율적으로 기록하여 관련 시간 동안 시스템에서 어떤 일이 발생하고 있는지 정확히 표시합니다. 이전 OVPA 릴리스는 "MeasureWare (MWA), VantagePoint Performance Agent (VPPA), Performance Collection Software (PCS)로 알려져 있습니다.
- **OpenView Operations** 는 OVOA (OpenView Operations Agent)를 모니터하는 시스템에 배치합니다. OVOA 버전 7 로 시작하는 이 에이전트에는 시스템의 일반 상태 및 성능 정보를 기록할 수 있는 OVO-EPC (Embedded Performance Component)가 있습니다.
- **OpenView Reporter** 에는 OVPA 및 OVOA 를 포함하여 다양한 기타 성능 제품에서 데이터를 통합하는 데이터베이스가 들어 있습니다. 이 제품은 시스템 관리자가 설정한 규칙에 따라 이러한 에이전트 중 하나를 구성하고 그룹화하는 시스템을 탐색합니다. Reporter 를 사용하여 고객 및 고객을 제어하는 시스템을 구성할 수 있습니다. Performance Manager 와 함께 사용하면 시스템, 그룹, 고객 목록이 두 가지 제품에서 모두 공유됩니다.
- **OVIS** 는 웹 페이지(HTTP, HTTPS), 전자 메일, 네트워크 이름 서버 등의 네트워크 서비스를 프로브합니다. 이러한 프로브에서 데이터베이스로 가용성 및 응답 시간에 대한 정보를 저장합니다. Performance Manager 는 이 정보만 표시하거나 다른 소스의 데이터와 함께 표시할 수 있습니다.
- Oracle 및 SQL Server 데이터베이스는 타임 시리즈 데이터 제공 요구 사항을 충족하는 경우 데이터 소스로 사용할 수 있습니다. OVPM 은 데이터베이스 테이블과 뷰에 의해 정의된 대로 데이터를 표시하며 다중 테이블의 조인을 수행하지 않습니다. 뷰 또는 저장된 프로시저를 사용하여 테이블 조인 및 다른 기능을 수행할 수 있습니다. 각 테이블 또는 뷰는 레코드 시간을 표시하는 날짜/시간 유형의 메트릭을 제공해야 합니다.

OVPM 은 일반적인 용도의 데이터베이스 보고 도구는 아니지만, 일반 데이터베이스의 타임 시리즈 데이터를 제한적으로 표시할 수 있습니다. 이러한 일반 데이터베이스 데이터 소스 구성에 대한 지침은

• 이후 기타 [데이터베이스에](#page-21-0) 대한 구성 섹션에서 다룹니다.

<span id="page-13-0"></span>OVPM 는 Reporter 를 실행하는 최대 한 대의 시스템과 OVIS 를 실행하는 시스템 한 대에 대한 액세스를 지원합니다. Performance manager 는 OVPA 또는 OVOA 를 실행하는 수많은 시스템에 대한 액세스를 지원합니다. 이러한 시스템의 이름은 Reporter 제품에서 얻을 수 있으며, 또는 OVPM 관리자 인터페이스를 사용하여 로컬로 입력하거나 파일에서 로드할 수 있습니다.

- [시스템의](#page-13-0) 데이터
- [OVO 8](#page-15-0) 과 보안 통신
- [시스템](#page-16-0) 배치 입력
- [프록시된](#page-18-0) 로그 파일
- [OpenView Reporter](#page-19-0) 및 OVIS
- [OpenView Performance Agent](#page-13-0)
- [OpenView Operations](#page-13-0) 에이전트
- 기타 [데이터베이스](#page-21-0)

#### 시스템 데이터**(OVPA, OVO-EPC, SPI)**

OpenView 는 컴퓨터 시스템에서 성능 데이터를 수집할 수 있는 몇 가지 방법을 제공합니다. OpenView Operations 는 시스템 일반 상태 평가에 사용되는 간단한 성능 데이터를 수집할 수 있는 **OVO-EPC** 를 제공합니다. 이 제품은 OVPM 과 같은 도구로 검색 및 표시할 수 있는 5 주 분량의 데이터를 기록합니다. 데이터가 기록되는 동시에 데이터 평가가 진행되어 운영자의 주의가 필요한 상황을 인식하고 OpenView Operations 콘솔에 이 상황을 표시합니다.

OVPA 는 시스템의 상세 성능 데이터를 수집하고 이후 분석을 위해 구성 가능한 데이터 간격을 기록합니다. OVPA 도 성능 데이터를 분석하고 수정 동작을 수행하거나 또는 Openview Operations 와 같은 기타 도구에 주의하라는 통지를 전송할 수 있습니다.

OVO-EPC 및 OVPA 는 모두 모니터 중인 시스템에 데이터를 기록합니다. 이렇게 하면 네트워크나 중앙 서버에 부담을 주지 않고 확장성을 상당히 향상시킬 수 있습니다. 필요에 따라 시스템에 연결하여 데이터를 모두 사용할 수 있습니다.

어플리케이션 데이터는 OpenView Smart Plug-In (**SPI**)으로 캡처할 수 있습니다. 데이터베이스, 메일 서버, 주요 어플리케이션 등을 모니터할 때 다양한 SPI 를 사용할 수 있습니다. 이러한 SPI 는 성능 에이전트(OVO-EPC 또는 OVPA) 중 하나를 사용하여 데이터를 기록하고 관리합니다.

OpenView Reporter 제품(**Reporter**)은 OVO-EPC 및 OVPA 수집기의 요약 정보를 중앙에 저장하기 위한 데이터 웨어하우스를 제공합니다. Reporter 는 계획적으로 어떤 시스템에 성능 에이전트가 있는지 탐색하고 매일 밤 데이터 요약을 수집하여 중앙 데이터베이스에 저장합니다. 그런 다음 시스템 데이터를 다양한 방식으로 그룹화하고 순위를 정하는 보고서를 생성합니다. Reporter 는 기업 시스템의 수행 방식에 대한 관리 수준 개요를 제공하는 새 리포트를 매일 밤 생성합니다.

OVPM 은 모든 데이터 소스의 데이터에 액세스하고 이 데이터를 표시할 수 있지만 직접 데이터를 생성하거나 보관할 수 없습니다. OVPA 의 데이터를 표시하는 그래프를 그릴 때 예를 들어, OVPM 은 datacomm 을 사용하여 OVPA 를 실행 중인 시스템에 연결하고 OVPA 로그 파일에서 직접 데이터를 검색합니다. 이 데이터는 거의 실시간인 것으로 간주되고 단지 몇 분의 차이만 있습니다. OVPM 그래프가 폐기되면 데이터는 OVPM 에 의해 저장되지 않습니다. 그래프가 다시 생성되는 경우, OVPM 은 시스템에 액세스하고 데이터를 다시 검색하여 기록된 새 데이터를 검색합니다.

Reporter 제품의 데이터를 표시할 때 데이터는 Reporter 중앙 데이터베이스에서 액세스됩니다. 단일 시스템에 대해 데이터를 검색하거나 다중 시스템에 대해 데이터를 동시에 검색할 수 있습니다. 데이터 단위는 Reporter 가 데이터를 수집할 때 실행한 요약에 따라 제한됩니다. 데이터를 시스템에서 직접 가져오지 않으므로, Reporter 데이터베이스로 수집된 데이터만 Reporter 데이터 소스에서 표시할 수 있습니다. 이것은 일반적으로 전날 자정까지의 데이터입니다. 이런 이유로 Reporter 데이터는 실시간이 아닌 것으로 간주됩니다. Reporter 데이터베이스의 데이터를 표시하면 생산 시스템은 최고 이용률 기간 동안 성능 데이터를 검색하라는 요청을 받지 않습니다.

OVO-EPC 또는 OVPA 와 통신하려면 OVPM 제품은 원하는 시스템 이름 또는 IP 주소와 해당 시스템이 어떤 유형의 datacomm 을 사용하는지 알아야 합니다. OVPA 버전 3 및 이전 버전은 DCE 또는 NCS 프로토콜 기반 datacomm 을 사용합니다. OVO-EPC 및 OVPA 버전 4 와 이후 버전은 HTTP 프로토콜(내부적으로 "BBC" 또는 "CODA"라고 함) 기반 datacomm 을 사용합니다. 시스템은 실행 중인 성능 데이터 소스를 하나 또는 둘 다 가지거나 또는 하나도 갖지 않을 수 있습니다.

OVPM의 일부 데이터 소스는 시스템 이름 입력을 요구합니다. 사용자는 시스템에 바로 시스템 이름을 입력할 수 있으며, OVPM 관리자는 배치 유틸리티 또는 OVPM 관리자 GUI를 사용하여 시스템 이름을 입력할 수 있습니다. 그러나 OVPM이 시스템 이름 및 제공하는 데이터 소스 목록을 가장 쉽게 가져올 수 있는 방법은 OVPM이 Reporter에서 해당 정보를 가져오는 것입니다. Reporter는 시스템과 시스템의 에이전트를 탐색하고 데이터베이스에 이 정보를 구성합니다. OVPM이 Reporter에 연결되면 이 시스템 목록에 액세스할 수 있습니다. Reporter 연결을 위한 OVPM 구성 방법은 [Reporter](#page-19-0)에 대한 구성을 참조하십시오.

사용 가능한 Reporter가 없거나 Reporter가 모르는 시스템의 데이터를 표시하려는 경우, OVPM에서 로컬로 시스템을 구성할 수 있습니다. OVPM에 시스템을 직접 구성하려면 OVPM 관리 [인터페이스를](#page-10-0) 사용하십시오.

시스템이 구성되면 해당 시스템은 OVPM 사용자 인터페이스의 "선택 목록" 또는 "시스템 선택 트리"에 나타납니다. 이것은 시스템을 선택하는 가장 쉬운 방법으로, 쉽게 찾기 위한 시스템 그룹화 및 고객 로그인별 시스템 액세스 제한과 같은 기능을 제공합니다. 시스템이 사전 정의되지 않은 경우 사용자는 수동으로 시스템 이름을 입력할 수 있습니다(사용자가 로그온을 기준으로 제한되지 않은 경우). 수동으로 입력한 시스템은 저장되지 않으므로 사용할 때마다 다시 입력해야 합니다. 반복적으로 사용되는 시스템은 OVPM 관리자가 영구적으로 입력해야 합니다.

#### <span id="page-15-0"></span>**OVO 8** 과 보안 통신

현재 OVO 에이전트 버전 8.0 및 이후 버전만 OVPM 과의 보안 통신 옵션을 제공합니다. 향후 다른 에이전트도 이 기능을 제공할 예정입니다. 보안 통신을 사용하면 네트워크를 통해 전송하는 데이터를 다른 사용자가 검토할 수 없으며 에이전트에 대한 액세스를 사용 가능한 OVPM 설치로만 제한하지 않습니다.

보안 통신을 사용하면 데이터가 이동할 때 데이터를 암호화하고 해독하기 때문에 일반 통신보다 느립니다. 따라서 필요할 때만 사용해야 합니다. OVPM 설치 보안에 대한 자세한 내용은 [보안](#page-32-0) 관련 섹션을 참조하십시오.

OVO 8 에이전트에 보안 통신을 사용하려면 다음 단계를 수행하십시오.

- 1. 보안 datacomm 설치 및 구성에 대한 OpenView Operations (OVO) 지시사항을 따릅니다.
- 2. OVO 콘솔에서 OVPM 이 설치된 시스템에 OVO 8 에이전트를 배치합니다. 이렇게 하면 OVO 설치가 소유한 시스템 그룹에 속하는 시스템으로 해당 시스템을 표시하여 OVPM 이 다른 에이전트와 통신할 수 있습니다.

현재 동일한 OVPM 시스템을 사용하여 다른 OVO 콘솔로 배치된 OVO 에이전트에 연결하는 방식은 지원하지 않습니다. 이 방법을 사용할 수는 있지만, 이를 구성하려면 자격을 갖춘 컨설팅에 자문을 구해야 합니다.

3. 보안 통신을 사용하려는 각 시스템에서 구성을 변경하여 SSL\_SECURITY를 ALL로 설정합니다. OVO 절차에 따르거나 각 시스템에 로그온하여 다음 명령을 실행합니다. /opt/OV/bin/ovconfchg -namespace coda -set SSL SECURITY ALL

보안 통신을 사용하는 다른 방법은 OVO 설명서 중 HTTPS 에이전트 가이드를 참조하십시오.

OVPM 은 보안 통신이 필수 요건으로 구성된 모든 에이전트에 대해 보안 통신(https)을 자동으로 사용합니다. OVPM 은 보안 통신에 대해 구성되지 않은 모든 에이전트에 정규 통신(http)을 사용하거나 또는 이러한 에이전트를 지원하지 않습니다. 보안 에이전트에 대한 통신 속도가 다소 느린 점을 제외하고 보안 에이전트에 대한 조작은 정규 에이전트와 동일합니다.

### <span id="page-16-0"></span>시스템 목록 배치 입력

외부 소스의 시스템 목록을 입력할 수 있는 기능이 제공됩니다. 시스템 목록을 다음 두 개의 개별 파일로 제공합니다.

**systemsCODA.txt** OpenView Operations 에이전트(버전 7 및 그 이후) 및 OpenView Performance Agent (버전 4 또는 그 이후)를 실행하는 시스템 목록이 있습니다. 이러한 에이전트는 모두 HP BBC datacomm 라이브러리를 사용합니다.

**systemsMWA.txt** DCE 또는 NCS datacomm 을 사용하여 OpenView Performance Agent (OVPA)를 실행 중인 시스템 목록이 들어 있습니다. BBC datacomm 을 사용하는 OVPA 4 에이전트는 systemsCODA.txt 파일의 목록에 있어야 합니다. MeasureWare Agent 및 VantagePoint Performance Agent 도 이 파일의 목록에 있어야 합니다.

샘플 파일은 *<install\_dir>*/newconfig/OVPM 디렉토리에 있습니다. 이 파일은 텍스트 편집기를 사용하여 편집하거나 다른 소스의 스크립트 또는 프로그램에서 생성할 수 있습니다. 파일 구문은 다음과 같습니다.

- 빈 줄 및 #(파운드 기호)으로 시작하는 줄은 주석으로 간주됩니다.
- GROUP:으로 시작하는 줄은 그룹 이름을 지정합니다. 파일에서 이 줄 다음에 나오는 시스템은 그룹 구성원으로 간주됩니다. 이에 따르는 GROUP: 줄은 새 그룹을 시작합니다. 그룹 이름은 GROUP: 키워드 다음에 나옵니다.

예제: GROUP: Web Servers는 Web Servers라는 그룹을 시작합니다.

- 그룹을 입력하지 않은 경우 시스템 이름을 사용할 수 있지만 그룹에는 속하지 않습니다. 이것은 완벽하게 수행할 수 있는 작업입니다.
- 주석이 아닌 모든 다른 줄은 시스템 이름으로 간주됩니다. 네트워크 주소 지정을 위해 시스템 이름이 유효해야 합니다. 시스템 이름이 유효한지 확실하지 않은 경우 *ping* 명령으로 테스트하십시오. IP 주소를 입력할 수도 있지만 시스템을 선택할 때 IP 주소가 사용자에게 혼동을 줄 수 있습니다.
- 다른 OVPA 시스템이 프록시하는 로그 파일을 표시하려면 호스팅 시스템의 이름을 대괄호로 묶어 초기 시스템 이름 앞에 넣으십시오. [hostname]originalsystem은 *originalsystem* 로그 파일이 *hostname* 시스템의 OVPA에 마운트되었음을 나타냅니다.
- 원하는 각 그룹 사양 다음에 시스템을 나열하면 시스템이 둘 이상의 그룹에 속할 수 있습니다. 동일한 그룹에 시스템을 두 번 이상 입력한 경우 이 시스템은 해당 그룹에서 한 번만 표시됩니다.

샘플 systemsMWA.txt 파일:

```
############################################################
#################### 
# systemsMWA.txt file 
# 
# This file contains the names of systems that are running 
the OpenView 
# Performance Agent (OVPA) using DCE or NCS datacomm. OVPA 4 
agents using 
# the BBC datacomm should be listed in the systemsCODA.txt 
file. 
# The MeasureWare Agent and the VantagePoint Performance 
Agent should also 
# be listed in this file. 
# 
# The systems*.txt files are used to populate the drop down 
box on the 
# OpenView Performance Manager forms. 
# 
# Blank lines and lines starting with a pound sign "#" will 
be treated as 
# comments. 
# 
# GROUP: lines identify grouping of systems 
# 
# If you do not have the OpenView Reporter installed, then 
you should 
# enter the names of the systems to be used in this file 
############################################################
#################### 
GROUP: Agent MWA 
WebServer1 
WebServer2 
AppServer.city.company.com 
GROUP: Web Servers 
WebServer1 
WebServer2 
GROUP: Proxied Logs 
[MyHost]bigbird 
시스템에 둘 이상의 에이전트(MWA 와 Coda)가 있는 경우 systemsMWA.txt 및
systemsCODA.txt 파일에서 시스템을 동일한 그룹에 추가하십시오. 하나의
파일에만 존재하는 그룹에 시스템을 추가할 경우 Web Forms 인터페이스에서
그룹을 선택하고 그래프를 그릴 때 예측 불가능한 결과가 나타날 수도 있습니다.
```
- 1. 목록에 추가할 시스템을 포함하도록 파일을 편집합니다.
- 2. 이 파일을 *<data\_dir>*/conf/perf 디렉토리에 배치합니다.
- 3. OVPM 서버를 다시 시작합니다.
- 4. 다음에는 OVPM 관리자 인터페이스를 실행하십시오. 시스템 목록에 시스템이 나타납니다. 수동 편집을 수행하거나 원하는 대로 그룹을 재지정한 다음 저장 버튼을 누르십시오.

이 마지막 단계는 시스템을 일반 위치에 저장한 다음 시스템 파일 이름 끝에 .bak 를 추가하여 이름을 변경합니다. 이렇게 하면 OVPM 서버를 시작할 때마다 시스템 이름이 이중 처리되지 않습니다. 원하는 경우 .bak 파일을 삭제할 수 있습니다.

## <span id="page-18-0"></span>프록시된 로그 파일

OVPA 로그 파일이 다른 시스템으로 전송되고 해당 시스템의 OVPA 에이전트에 마운트되면 이 파일을 두번째 시스템에 의해 "프록시"되는 중이라고 말합니다. 프록시된 로그 파일은 OV Reporter 가 호스팅 시스템을 발견할 때 OV Reporter 가 자동으로 감지 및 구성합니다.

시스템을 추가할 때와 같이 수동으로 프록시된 로그 파일을 추가할 수 있습니다. Java 인터페이스 추가 버튼을 사용하거나 또는 Web Forms 인터페이스 입력 시스템 필드에 시스템 식별자를 입력하여 임시로 추가하십시오. OVPM 관리자 인터페이스를 사용하여 영구적으로 추가하십시오.

프록시된 로그 파일 구문은 [*hostsystem*]*actualsystem*이고, 여기서 *hostsystem*은 로그 파일을 호스트하는 시스템 이름이며 *actualsystem*은 초기 로그 파일을 생성한 시스템 이름입니다.

#### **OpenView Reporter** 통합

HP OpenView Performance Manager 를 HP OpenView Reporter 와 함께 사용하는 경우 몇 가지 통합이 가능합니다. OVPM 이 Reporter 와 동일한 Windows 시스템에 설치되면 OVPM 은 자동으로 통합됩니다. Reporter 가 OVPM 다음에 설치되거나 다른 시스템에 설치된 경우 **OVPMconfig.ini** 를 수정하여 Reporter 데이터베이스를 찾아야 합니다. OVPM 은 Reporter 설치를 요구하지 않지만 두 제품이 서로 원활하게 작동하도록 디자인되었습니다. 주요 통합 영역은 다음 항목으로 구성됩니다.

- Reporter 는 HP OpenView Performance Agent 및 OVO\_EPC 와 함께 시스템을 탐색합니다. 또한 Reporter 는 운영 체제별로 시스템을 그룹화하지만 Reporter 관리자는 이 항목을 변경하여 자체적으로 그룹을 추가할 수 있습니다. Reporter 에 정의된 시스템과 그룹은 통합 즉시 OVPM 에서 자동으로 사용할 수 있습니다.
- Reporter (3.0 및 이후 버전)에서는 고객별로 시스템을 분리할 수 있습니다. Reporter 에 고객이 설정되면 OVPM 은 이러한 정의를 사용하여 고객별 그래프 및 테이블을 생성할 수 있습니다. 이 기능을 사용하여 자신의 시스템에 대한 사용자 액세스를 구분할 수 있습니다. (자세한 내용은 Reporter 와 OVIS 설명서를 참조하십시오.)

#### <span id="page-19-0"></span>**Reporter** 및 **OVIS** 와 **OVPM** 통합을 위한 구성

Reporter 또는 OVIS 와 통합하려면 OVPM 은 Reporter 및 OVIS 에서 사용하는 Reporter 데이터베이스에 연결할 수 있어야 합니다. OVPM 에서 데이터베이스에 액세스하려면 Reporter 데이터베이스는 Oracle 또는 SQL Server 이어야 합니다(기본 MSDE 데이터베이스도 될 수 있음).

Reporter 제품과 통합하려면 *<data\_dir>*/conf/perf/OVPMconfig.ini 파일의 [REPORTER] 섹션을 편집하십시오. 주석 표시 ";"를 예제 줄에서 제거하고 남은 정보를 바꾸어 사용자 설치와 일치시키십시오.

```
예제:
```

```
;;If the OpenView Reporter product is installed: 
; 
[REPORTER] 
SYSTEM = Belleview 
DSN = reporter 
TYPE = sqlserver 
USER = openview 
PASSWORD = openview 
PORT = 1433 
MINCONN = 5 
MAXCONN = 10 
CONNEXPIRE = 60 
SLEEPTIME = 2000 
MAXRETRY = 30
```
OVIS 제품과 통합하려면 *<data\_dir>*/conf/perf/OVPMconfig.ini 파일의 [INTERNET\_SERVICES] 섹션을 편집하십시오.

```
;; If the OpenView Internet Services product is installed: 
; 
[INTERNET_SERVICES] 
SYSTEM = \overline{S}unStroke
DSN = ovis 
TYPE = oracle 
USER = openview 
PASSWORD = openview 
PORT = 1521 
MINCONN = 5 
MAXCONN = 10 
CONNEXPIRE = 60 
SLEEPTIME = 2000 
MAXRETRY = 30
```
각 항목에 대한 설명은 [데이터베이스](#page-23-0) 구성 항목 테이블을 참조하십시오.

주**:** OVPMconfig.ini 파일 수정사항은 ovpm 서비스를 다시 시작하기 전까지 적용되지 않습니다. OVPM 구성을 수정한 후 ovpm restart 명령을 실행하십시오.

#### <span id="page-20-0"></span>**OVPM** 과 **Reporter** 또는 **OVIS** 간 통합 문제

Reporter, OVIS 5.20 또는 OVIS 6.0 을 사용하고 OVPM 4.x 설치 후 OVPM 6.0 으로 업그레이드한 경우, 구성을 매일 밤 새로 고치거나 OVPM 을 중지하고 재시작할 때까지 서비스 그룹 목록이나 고객 같은 구성 항목이 업데이트되지 않습니다. 즉 매번 URL 을 요청할 때마다 구성이 업데이트되지 않습니다.

Reporter 및 OVIS 관련 통합 문제에 대한 자세한 내용은 OVPM 릴리스 노트를 참조하십시오.

## **OVIS** 제한 뷰 사용

OVIS 는 두 가지 보안 모델과 함께 사용할 수 있습니다. 기본 모델은 고객별 데이터 분리 기능을 제공하지만 암호 보호를 실행하지 않습니다. 이 모드에서 고객이 다른 고객의 로그온을 아는 경우 다른 고객의 데이터를 검토할 수 있습니다. "All Customers"로 로그온하면 사용자는 모든 고객의 데이터를 한 번에 표시할 수 있습니다.

OVIS 에도 "제한 뷰"라는 보안 모드가 있습니다. 이 모드에서는 해당 고객의 암호를 모르면 다른 고객은 이 고객의 데이터를 볼 수 없습니다. 일반적으로 이 모드에서 "All Customers" 로그온은 암호로 유사하게 보호됩니다.

OVIS 와 함께 사용될 때 OVPM 은 OVIS 설정에 일치하도록 각 보안 모드에서 실행할 수 있습니다. 두 제품이 모두 공통 그래프 컴포넌트를 공유하므로 이러한 고려사항은 OVIS 의 "그래프" 기능 사용에도 적용됩니다. OVPM 릴리스 5.0 부터는 OVIS 와 OVPM 간의 일부 수동 동기화가 필요합니다.

- 제한 모드에서 실행하기 위해 OVIS 를 구성할 때 다음 작업을 수행해야 합니다.
	- 1. OVIS 에서 "All Customers" 고객 이름에 암호를 추가합니다. 다른 모든 고객 암호도 추가할 수 있지만 필수는 아닙니다.
	- 2. OVIS 에서 제한 뷰를 활성화합니다.
	- 3. OVPM 에서 OVIS "All Customers" 암호와 일치하도록 빈 고객의 암호를 설정합니다.
- 무제한 모드에서 실행하기 위해 OVIS 를 구성할 때 다음 작업을 수행해야 합니다.
	- 1. OVIS 에서 제한 뷰를 비활성화합니다.
	- 2. OVIS 에서 "All Customers" 고객 이름에서 암호를 제거합니다.
	- 3. OVPM 에서 빈 고객의 암호를 공백으로 설정합니다.

OVPM 이 실행되면 고객, 암호 및 서비스 그룹에 대한 OVIS 구성을 읽어들입니다. OVPM 은 매일 아침 오전 3:00 에 이 정보를 새로 고칩니다. 고객, 암호 및 서비스 그룹 영역의 OVIS 구성을 변경할 경우, OVPM 및 OVIS "그래프" 기능은 다음 날까지 변경사항을 반영하지 않습니다. 변경사항을 더 빨리 적용하려면 OVPM 서버를 다시 시작해야 합니다. ("ovpm restart" 명령).

#### <span id="page-21-0"></span>**Reporter** 에서 시스템 그룹 제외

Reporter 제품이 대규모 구성에서 사용되면 OVPM 에 제공하는 시스템 및 그룹 수로 인해 Java 사용자 인터페이스의 초기화 속도가 저하될 수 있습니다. 시스템이 5,000 대인 구성에서 각 시스템이 4 가지 다른 그룹에 정의되어 있는 경우, OVPM Java 인터페이스 시스템 선택 트리에 20,000 개 항목이 나타납니다. 이렇게 많은 시스템을 트리에 로드하려면 1 분 이상이 걸릴 수 있습니다. 일단 로드되면 Java 인터페이스는 정상적으로 작동합니다.

OVPM Java 인터페이스 로드 속도를 향상시키기 위해 Reporter가 OVPM에 제공한 시스템 그룹 중 일부를 제외할 수 있습니다. *<data\_dir>*/conf/perf 디렉토리의 OVPMExclude.txt 파일을 작성하거나 편집합니다. OVPM에서 제외할 각 Reporter 그룹을 행당 하나씩 이 파일에 추가합니다. 빈 줄과 # 문자로 시작하는 줄은 주석으로 처리되어 무시됩니다.

샘플 OVPMExclude.txt 파일

############################################################ ########### # The following groups, while extremely useful when using the OpenView # Operations product, are not necessary or helpful when they are copied # through the OpenView Reporter product and into OpenView Performance # Manager. Therefore, exclude them from OVPM. ############################################################ ########### [ITO]AM\_NT\_PST [ITO]AM\_NT\_QIP [ITO]AM\_NT\_RF

Reporter 데이터베이스는 OVPM 서버가 시작할 때 처리되고, 그 다음부터는 하루에 한 번 처리됩니다. OVPMExclude.txt 파일 변경사항의 결과를 보려면 OVPM 서버를 다시 시작해야 합니다(ovpm restart 명령 사용).

## 기타 데이터베이스에 대한 구성

OVPM 은 OpenView Reporter 데이터베이스 및 OpenView Internet Services 데이터베이스에 액세스할 수 있습니다. 또한 다음 기준을 만족할 경우 다른 데이터베이스에도 액세스할 수 있습니다.

- Microsoft MSDE, Microsoft SQL Server 또는 Oracle 8 또는 9
- 테이블은 타임 시리즈 데이터를 제공하고, 각 레코드에 적합한 날짜 및 시간을 제공하는 날짜/시간 유형 필드를 포함합니다.
- 데이터는 간단한 테이블 또는 사용자 제공 뷰를 사용하여 검색할 수 있습니다. OVPM 은 테이블 조인을 수행하지 않습니다.
- 데이터베이스가 지나치게 복잡하지 않아야 합니다. 테이블이 수백 개가 넘는 데이터베이스 또는 수백 개가 넘는 메트릭을 가진 테이블이 들어 있는 데이터베이스는 처리하는 데 시간이 너무 많이 소요되므로 되도록 사용하지 않아야 합니다.

• 데이터 양이 적합해야 합니다. OVPM 은 데이터베이스에서 비요약 데이터를 가져옵니다. 그래프를 생성하기 위해 수십만 개의 레코드를 처리해야 하는 매우 조밀한 데이터가 들어 있는 테이블은 OVPM 을 사용하기에 적합하지 않을 수 있습니다. 이런 경우, OPVM 에서 선택되기 전에 데이터베이스가 데이터를 압축하도록 뷰(저장된 프로시저) 제공을 고려하십시오.

#### 일반 데이터베이스를 **OVPM** 데이터 소스로 구성하는 단계

- 1. 데이터베이스가 실행 중이고 데이터가 있는지 확인합니다.
- 2. 데이터베이스에 대한 원격 액세스가 허용되며 아래 표시된 대로 유효한 구성 데이터가 있어야 합니다.

OVPMconfig.ini 파일을 편집합니다. [DB1]부터 [DB10]까지 섹션을 추가하여 최대 10 개의 일반 데이터베이스를 추가할 수 있습니다. 적합한 섹션 필드 다음에 데이터베이스 연결 정보를 추가합니다. 예는 다음과 같습니다.

[DB1] NAME = MyDatabase SYSTEM = where.is.it.com DSN = datasource TYPE = oracle USER = george PASSWORD = ofthejungle SHOWTABLES = SHEP FELLA URSELA \*CREATURES HIDETABLES = REPTILE\_CREATURES PORT = 1521 MINCONN = 5 MAXCONN = 10 CONNEXPIRE = 60 SLEEPTIME = 2000 MAXRETRY = 30

이러한 항목은 모두 [데이터베이스](#page-23-0) 구성 항목 테이블에서 설명합니다.

3. OVPM 을 중지 및 다시 시작합니다. OVPM 홈 페이지에 액세스하고 Web Forms 인터페이스 또는 Java 인터페이스 중 하나를 선택합니다. 데이터베이스를 열 때 발생할 수 있는 모든 문제는 OVPM 로그를 확인하십시오.

일반 데이터베이스를 사용자가 사용할 수 있어야 합니다.

Web Forms 인터페이스에서 [디자인] 탭은 "MyDatabase (DB)"와 같은 데이터 소스를 표시합니다. 데이터베이스에 대해 그래프 디자인을 시작하려면 이 데이터 소스를 선택합니다.

Java 인터페이스에서 [디자인] 창의 [소스] 탭은 소스 트리 루트에 DB 항목을 표시합니다. 이 항목을 확장하면 일반 데이터베이스 이름 목록이 표시됩니다(이런 경우 MyDatabase). 원하는 데이터베이스를 선택하고 [메트릭 추가]를 선택한 다음 그래프 디자인을 시작합니다.

## <span id="page-23-0"></span>데이터베이스 구성 항목

[REPORTER], [INTERNET\_SERVICES] 및 [DB1] - [DB10] 섹션에 있는 각 옵션의 의미는 다음과 같습니다.

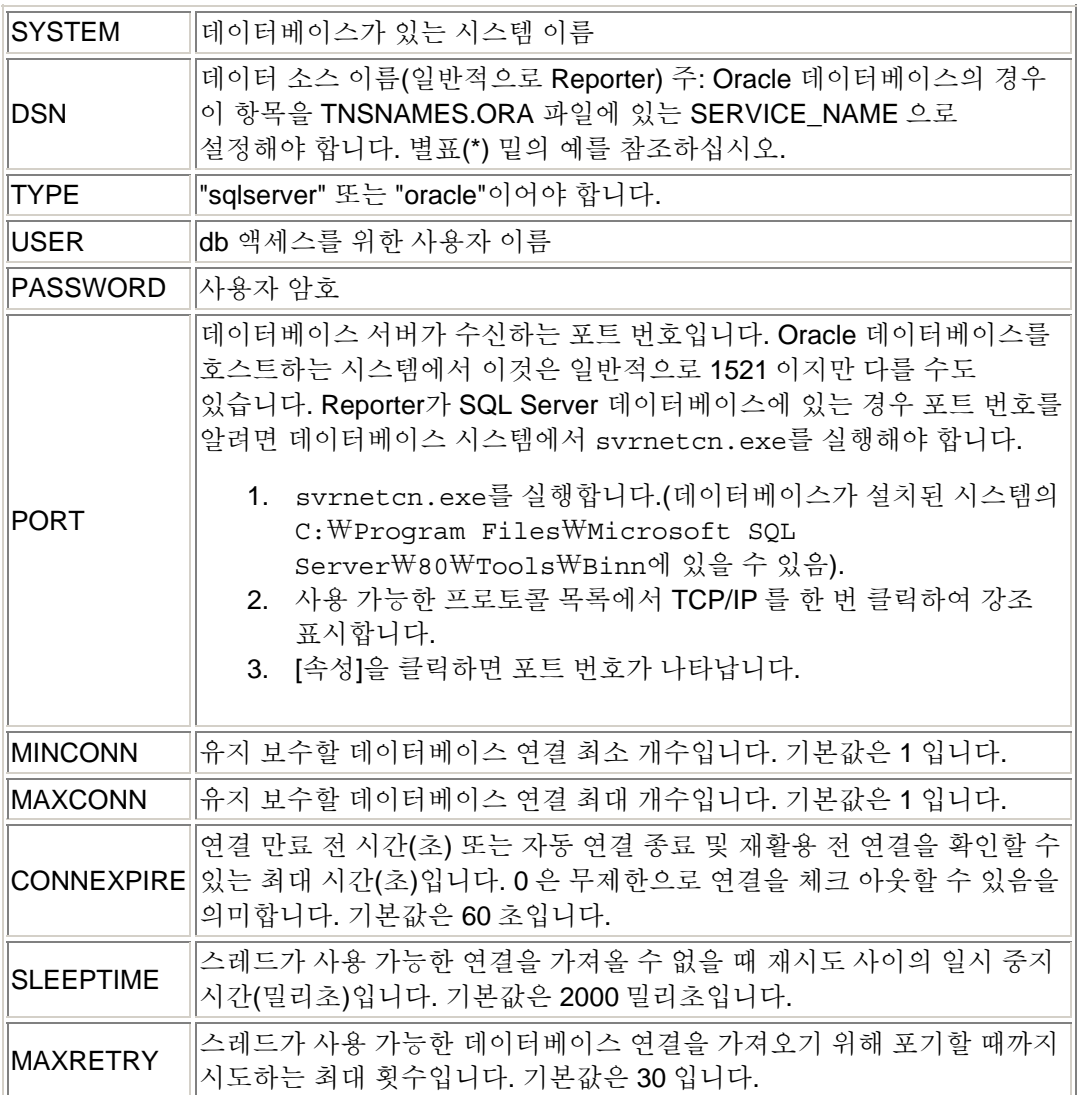

\* Oracle 용 DSN 예:

# Generated by Oracle configuration tools.

```
DATABASE.EXAMPLE.COM = 
   (DESCRIPTION = 
     (ADDRESS_LIST = 
       (ADDRESS = (PROTOCOL = TCP) (HOST = example.com) (PORT =1522)) 
     ) 
     (CONNECT_DATA = 
       (SERVICE_NAME = database) )
```
)

이 예에서는 DSN 을 "database"로 설정해야 합니다.

## 다음 항목은 일반 데이터베이스의 **[DB1] - [DB10]** 섹션에서만 사용합니다**.**

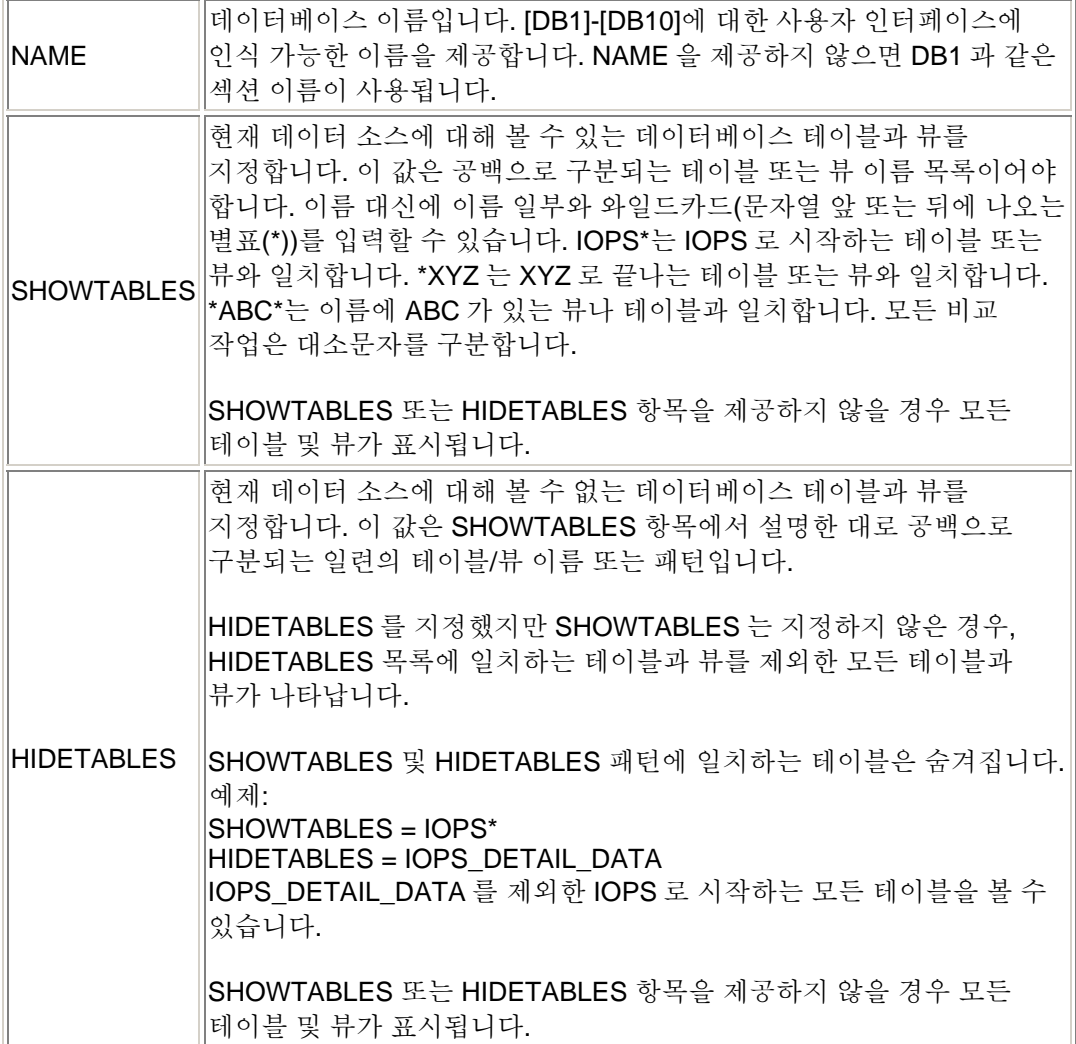

## 웹 서버 구성 항목

다음은 WEB\_SERVER 섹션에 있는 옵션의 의미를 설명합니다.

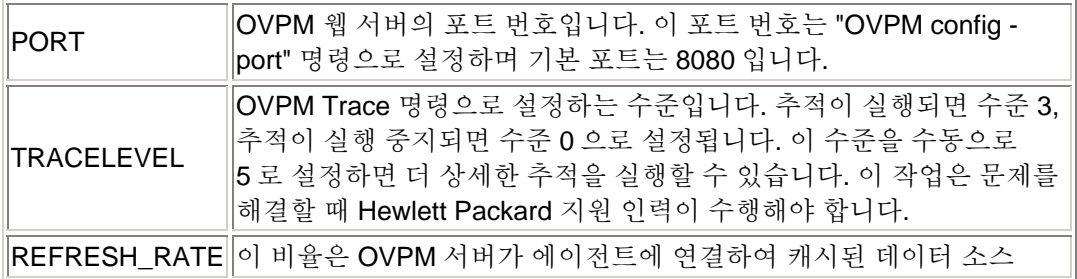

<span id="page-25-0"></span>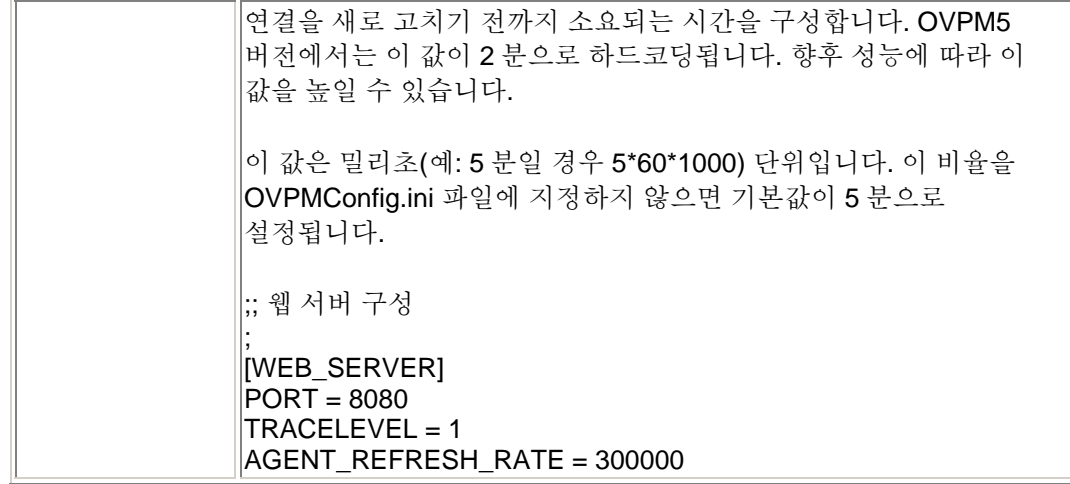

#### 플랫 파일 데이터 소스

OVPM 플랫 파일 데이터 소스는 외부 데이터를 신속하고 간편하게 OVPM 제품에 추가할 수 있도록 설계된 매커니즘으로 특히 OVPM Planner 기능이 여기에 해당합니다. 이 파일 형식은 한 줄당 하나의 레코드를 표시하고 한 줄에서 각 필드를 탭이나 쉼표(,)로 구분하는 ASCII 텍스트 파일이어야 합니다. 파일 맨 위의 특수 헤더 줄은 메트릭 이름과 순서를 포함한 파일 내용을 정의합니다.

플랫 파일 형식은 한 파일에서 여러 메트릭을 지원합니다. 각 파일 데이터 소스의 OVPM 에서 하나의 클래스만 볼 수 있습니다. 이를 "FILEDATA"라고 합니다. 각 인스턴스를 구분하는 데 사용할 필드를 포함하기만 하면 여러 인스턴스를 지원할 수 있습니다.

이 기능에서 사용하는 파일은 OVPM 서버 디스크에 상주해야 합니다. 클라이언트 시스템이 자체 파일 중 하나에 액세스하려고 할 경우 자체 파일이 OVPM 서버 시스템에 전송되도록 배열해야 합니다.

#### 예제 파일**:**

MDY

TIMEp , TempOutside, WindChill, HiTemp, LowTemp, WindSpeed, WindHi ,"WindDir",Rain

 1/01/05 12:00a, 41.3, 38.6, 41.9, 40.8, 5.0, 16.0, ESE ,0.04

 1/01/05 2:00a, 41.6, 41.6, 42.1, 38.9, 4.0, 10.0, ESE ,0.00

```
 1/01/05 4:00a, 39.5, 39.5, 40.4, 38.2, 3.0, 
8.0, E ,0.01 
 1/01/05 6:00a, 40.3, 40.3, 40.5, 40.0, 2.0, 
7.0, E ,0.00 
 1/01/05 8:00a, 40.1, 40.1, 40.6, 39.4, 2.0, 
5.0, E ,0.00
```
#### 다음은 플랫 파일 형식을 상세히 설명합니다**.**

- 각 파일은 하나 이상의 숫자 및 텍스트 필드로 구성된 ASCII 데이터를 포함합니다.
- 파일의 각 줄은 한 데이터 샘플을 나타냅니다. 헤더 줄인 첫 줄은 예외입니다.
- 필드 시작이나 끝의 빈 칸은 무시합니다.
- 빈 줄과 파운드 표시(#)로 시작하는 줄은 무시합니다.

#### 헤더 줄**:**

- 파일의 첫 줄은 헤더 줄이며 파일의 필드를 식별합니다. 헤더 줄의 각 필드는 날짜/시간 지정자나 메트릭 이름을 포함합니다. 이러한 필드는 한정 문자(탭 또는 쉼표)로 구분합니다. 큰 따옴표로 묶은 메트릭 이름은 이 필드에 텍스트 데이터가 있음을 나타냅니다. 따옴표로 묶이지 않은 메트릭 이름은 이 필드가 숫자임을 나타냅니다.
- 메트릭 이름은 한정 문자(공백, 탭 또는 쉼표)를 포함할 수 없습니다.
- 플랫 파일의 첫 필드는 날짜/시간 필드여야 합니다. 헤더 줄의 날짜/시간 지정자는 날짜 필드의 순서대로 "Y","M","D" 문자로 구성됩니다. 즉 (YMD = 년도, 월, 일) (MDY = 월, 일, 년도)와 같습니다.

시간 지정자는 문자열 "TIME"과 선택 사항인 오전/오후 표시기로 구성됩니다. 시간이 24 시 형식인 경우 "TIME"만 필요합니다. 12 시간 형식인 경우 "오후"를 나타내는 시간 문자열이 들어 있는 표시자를 입력합니다(예: TIMEPM). TIME 은 별도 열이 아니라 DATE/TIME 열의 일부로 간주됩니다.

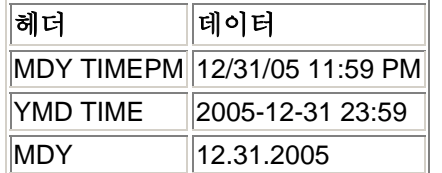

샘플 날짜/시간 헤더의 몇 가지 필드는 다음과 같습니다.

<span id="page-27-0"></span>데이터 줄**:**

- 각 필드는 한정 문자(탭 또는 쉼표)를 통해 서로 구분됩니다.
- 한정자가 들어 있는 텍스트 필드는 큰 따옴표로 묶어야 합니다. 이 필드에 특수 문자가 없으면 큰 따옴표는 선택사항입니다.
- 숫자 데이터는 정수 또는 부동 소수점이 될 수 있으나 OVPM 안에서는 부동 소수점으로 간주됩니다.
- 각 줄의 첫 번째 필드는 날짜여야 하며 선택적으로 샘플의 시간을 포함할 수 있습니다. 날짜는 년도, 월, 일을 숫자나 한정 문자가 아닌 문자로 구분하여 어느 순서로든 지정할 수 있습니다(헤더 줄에서 지정한 것처럼).

시간 형식은 시간과 분을 숫자나 한정 문자가 아닌 문자로 구분하여 사용합니다. 시간을 12 시간 형식으로 사용할 경우 마지막에 오전/오후 구분자를 사용할 수 있습니다.

• 데이터 줄 번호가 커지면 성능에 문제가 있는 경우를 제외하고, 허용되는 데이터 줄 번호에는 제한이 없습니다. 최대 실제 업무 단위 파일에서는 10,000 줄이 합당한 기대치입니다.

#### 파일 이름 및 위치**:**

플랫 파일을 찾고 처리하기 쉽도록 이름에는 공백이 포함되지 않고 확장자가 ".bus" (업무 단위)여야 합니다. 예제: "MyOwnData.bus"

기본적으로 OVPM 은 로그온 고객의 홈 디렉토리에서 .bus 파일을 찾게 됩니다.

<*data\_dir*>/conf/perf 기본 로그인온 경우

<*data\_dir*>/conf/perf/VPI\_Cust\_*logonname* "*logonname*" 고객 로그온의 경우

다른 파일 이름과 위치를 사용할 수도 있지만 OVPM 사용자 인터페이스에서 만큼 지원되지 않습니다.

## 고객**,** 사용자 및 로그온

OVPM 에서는 데이터 분리의 한 방법으로 개별 고객 또는 사용자만 보거나 수정할 수 있게 고객이나 사용자를 구성할 수 있습니다. 이 작업은 암호(선택사항)를 사용한 로그온을 통해 제어됩니다. 고객 및 사용자 구성은 다양한 목적에 사용될 수 있습니다.

• 어떤 OVPM 고객이 다른 고객의 데이터를 볼 수 없게 데이터를 분리할 수 있습니다. 이 방법은 하나의 OVPM 을 여러 고객이 공유하는 ISP 와 같은 상황에서 가장 자주 사용됩니다. "고객" 사용은 OpenView Internet Services 액세스의 경우 필수사항이고 OpenView Reporter 액세스의 경우 선택사항입니다. 개별 시스템 액세스에 대해 데이터를 분리하기 위한 고객 사용은 OVPM 에서만 선택사항입니다. 인증되지 않은 액세스를 금지하기 위해 암호로 고객을 보호할 수 있습니다.

- <span id="page-28-0"></span>• OVPM 을 사용하는 누군가가 새 그래프를 생성하면 이 그래프를 서버 시스템에 저장할 수 있습니다. 이 그래프는 로그온을 기준으로 특정 영역(sandbox)에 저장됩니다. 모든 사용자가 동일한 로그온을 사용하는 경우, 모든 사용자는 임의의 사용자가 생성한 그래프 정의를 보고 수정하며 삭제할 수 있습니다. 각 고객은 다른 로그온이므로 각 고객은 자신의 그래프용 sandbox 를 별도로 갖고 있습니다. 사용자를 정의하면 고유 로그온을 추가로 생성할 수 있으므로 각 사용자에게 자체 sandbox 를 제공합니다. 이런 방식을 통해 사용자는 다른 사용자의 그래프 정의를 보거나 수정할 수 없습니다. 인증되지 않은 액세스를 금지하기 위해 사용자를 암호로 보호할 수 있습니다.
- 그래프 템플릿 저장이나 임시 생성과 같은 고급 OVPM 기능의 사용을 금지하려는 OVPM 사용자가 있을 수 있습니다. 제한된 액세스로 사용자를 정의하여 이런 기능의 사용을 금지할 수 있습니다.
- 위의 여러 상황이 함께 나타날 수도 있습니다. 이런 경우, "고객"과 "사용자"를 동시에 사용할 수 있습니다.

#### 고객

OVPM 데이터를 다른 고객으로 분리할 수 있습니다. 각 고객의 데이터를 로그온 암호(선택사항)로 보호할 수 있습니다. 고객은 다른 고객의 데이터를 볼 수 없습니다.

고객별로 데이터를 구분하는 방식은 데이터 소스에 따라 다릅니다. **OpenView Internet Services** 데이터 소스는 모든 서비스 데이터를 고객 이름에 따라 분리합니다. **OpenView Reporter** 제품을 사용하면 다른 시스템에서 수집한 성능 데이터를 고객으로 그룹화할 수 있습니다. Reporter 버전 3.0 부터 제공되는 선택 기능입니다. OVPM 을 사용하여 OVIS 또는 Reporter 의 데이터를 볼 때 이러한 제품에서 사용된 고객 분리 기능을 여전히 사용할 수 있습니다.

#### **OpenView Performance Agent** (OVPA) 및 **OpenView Operations**

에이전트(OVOA)는 현재 고객 분리 기능을 제공하지 않습니다. OVPM 은 다음의 두 가지 방법으로 이러한 에이전트가 설치된 시스템에 고객 분리를 추가할 수 있습니다.

- 1. Reporter 제품을 사용하도록 OVPM 을 구성하고 Reporter 가 시스템을 여러 고객으로 분리한 경우, OVPM 은 동일한 방식으로 해당 시스템의 에이전트에서 데이터를 분리합니다.
- 2. 고객을 정의하고 각 고객에 연결해야 하는 시스템을 정의할 수 있게 OVPM 을 구성할 수 있습니다.

#### 기본 고객

OVPM은 항상 모든 데이터에 액세스할 수 있는 기본 고객을 정의합니다. 이 고객은 All Customers로 지정되거나 빈 고객 이름으로 지정됩니다. 인증되지 않은 액세스를 금지하기 위해 암호를 요구하도록 이 고객을 구성할 수 있습니다.

OVPM 을 OVIS 와 함께 사용할 때 OVPM 빈 고객 암호는 OVIS "All Customers" 암호와 동일하게 설정해야 합니다. 이것은 특히 OVIS 가 제한 뷰에서 실행 중이고 OVPM 이 OVIS 와 동일한 시스템에 설치되었을 때 해당됩니다.

#### **OpenView Internet Services** 를 고객과 함께 사용

OVIS 는 항상 고객별로 데이터를 분리합니다. OVIS 가 데이터 소스로 OVPM 에 추가되면, OVIS 고객 이름을 OVPM 로그온에 사용하여 해당 고객의 데이터를 볼 수 있습니다. 각 고객의 암호를 설정하려면 OVIS 구성 관리자를 사용하여 제한 뷰를 구성하십시오. OVPM 로그온 시 이러한 암호를 적용하려면 OVPM 관리자 인터페이스를 사용하여 빈 고객 암호를 공백이 아닌 값으로 설정하십시오. 이 암호를 사용하면 모든 OVIS 데이터에 액세스할 수 있습니다. 유효한 OVIS 고객 및 암호를 사용하여 OVPM 에 로그온하는 경우, 해당 고객에 속한 데이터만 나타납니다.

#### **OVPM** 고객 구분 데이터를 **Reporter** 와 함께 사용하는 방법

- 1. Reporter 데이터베이스를 사용하도록 OVPM 을 구성합니다.
- 2. 고객 암호는 Reporter 사용자 인터페이스(Reporter 3.5 및 이후 버전) 또는 OVPM 관리자 인터페이스를 사용하여 설정할 수 있습니다. OVPM 로그온 시 이러한 암호를 적용하려면 OVPM 관리자 인터페이스를 사용하여 빈 고객 암호를 공백이 아닌 값으로 설정하십시오.
- 3. Reporter 를 사용하여 고객을 추가합니다.
- 4. Reporter 를 사용하여 시스템을 개별 고객에 할당합니다.

주: OVPM 을 Reporter 에 연결하면 Reporter 고객 정의는 OVPA 및 OVO-EPC 데이터 소스에 대해서도 계속 사용됩니다. OVPM 관리자 인터페이스를 사용하여 Reporter 에서와 동일하게 고객을 정의하면 기존 Reporter 고객에 시스템을 추가할 수 있습니다. Reporter 가 정의한 고객에서 시스템을 제거할 수 없습니다. 대신 Reporter 인터페이스를 사용해야 합니다.

#### **OVPM** 에서 **OVPA** 및 **OVOA** 고객 직접 정의

OpenView Performance Agent 또는 OpenView Operations 에이전트를 실행하는 시스템에 대해 아래 설명된 대로 Reporter를 사용하여 고객을 구성할 수 있습니다. 또한 OVPM 관리자 인터페이스를 사용하여 OVPM이 설치된 시스템에서 직접 해당 시스템에 대한 고객을 구성할 수 있습니다[\(Admin GUI](#page-10-0) 참조). 고객을 Reporter에서 정의하고 직접 정의한 경우 OVPM은 두 개의 구성을 결합하여 사용합니다.

<span id="page-30-0"></span>Web Forms 인터페이스를 사용하여 OVPM에 액세스하면 로그온(고객 이름)과 암호를 요청하는 두 개의 필드가 나타납니다. 다른 고객, 사용자나 암호를 지정하려면 홈 웹 페이지로 돌아가십시오. Java 인터페이스를 실행하면 디스플레이 화면의 왼쪽 맨 아래에 로그온 버튼이 표시됩니다. 고객 이름, 사용자와 암호를 변경하려면 이 버튼을 누르십시오. 로그온 옵션에 대한 자세한 내용은 [로그온](#page-31-0) 섹션을 참조하십시오.

#### **OVPM** 사용자 정의

OVPM 에 대한 각각의 고유한 로그온은 그래프 정의를 저장 및 편집하기 위한 자신의 개인 영역에 대한 액세스 권한을 가집니다. 처음 설치한 후 OVPM 에는 하나의 로그온만 정의되고(빈 고객) 모든 클라이언트는 그래프를 저장하는 동일한 영역(sandbox)을 공유합니다. Reporter 나 OVPM 관리자 인터페이스를 사용하여 고객을 정의한 경우 각 고객은 자신의 sandbox 를 갖게 됩니다. 즉, 어떤 고객이 생성한 그래프를 다른 고객이 보거나 수정할 수 없습니다. OVPM 에 있는 사전 정의된 그래프는 고객이 읽을 수 있지만 수정할 수는 없습니다.

OVPM 관리자 [인터페이스](#page-10-0)를 사용하여 고객과 사용자를 정의합니다.

사용자를 정의하여 추가 sandbox 를 만들 수 있습니다. 각 사용자는 사전 정의된 그래프 및 저장한 그래프를 볼 수 있지만, 다른 사용자가 생성한 그래프를 보거나 수정할 수 없습니다. 사용자 로그온을 암호로 보호할 수 있으며 OVPM 의 특별 기능에 따라 구성할 수 있습니다.

사용자를 고객에 첨부할 수 있으므로 해당 고객에 속하는 데이터만 볼 수 있게 제한됩니다. 또는 빈 고객에 사용자를 첨부하여 모든 데이터에 액세스할 수 있게 합니다.

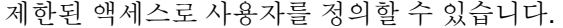

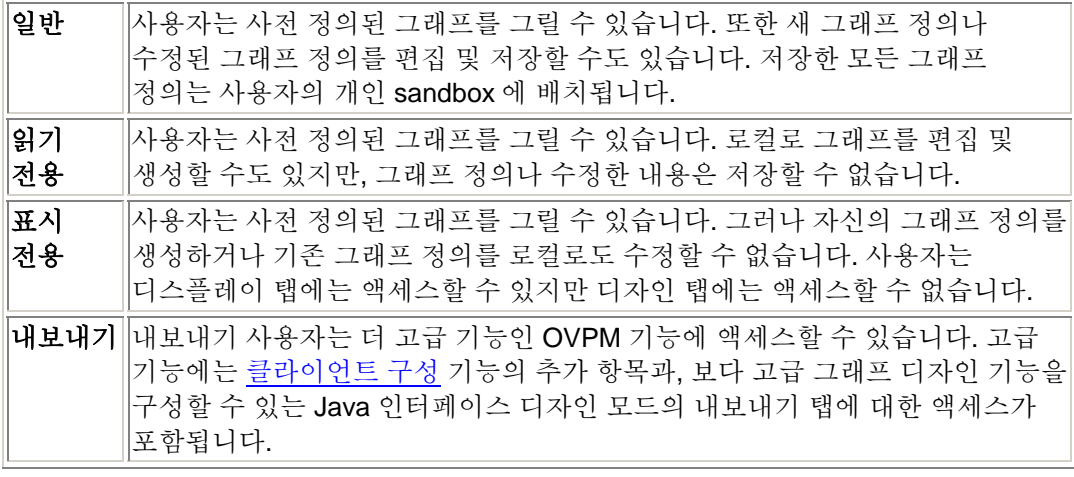

#### <span id="page-31-0"></span>로그온

OVPM 을 고객이나 사용자 없이 구성하면 로그온은 필요하지 않습니다. OVPM 홈 페이지 및 Java 인터페이스는 로그온 옵션을 표시하지 않습니다. Internet Services 가 OVPM 용으로 구성된 경우 항상 고객을 사용하므로, 이런 경우에는 로그온 필드가 나타납니다.

OVPM 관리자 인터페이스를 직접 사용하거나 간접적으로 Reporter 또는 Internet Services 를 통해 고객이나 사용자가 OVPM 용으로 구성된 경우, OVPM 은 사용자에게 로그온과 암호 입력을 허용해야 합니다. Web Forms 인터페이스의 경우, 로그온 및 암호 입력을 위해 Web Forms 섹션의 OVPM 홈 페이지에 두 개의 필드가 추가됩니다. Java 인터페이스의 경우, 로그온 버튼이 첫번째(디스플레이) 창 왼쪽 하단에 나타납니다. 로그온 버튼을 누르면 로그온 및 암호를 입력할 수 있는 대화 상자가 나타납니다.

각 로그온에는 그래프를 저장할 수 있는 영역이 있습니다. 동일한 로그온을 사용하는 클라이언트는 동일한 그래프 영역을 공유합니다.

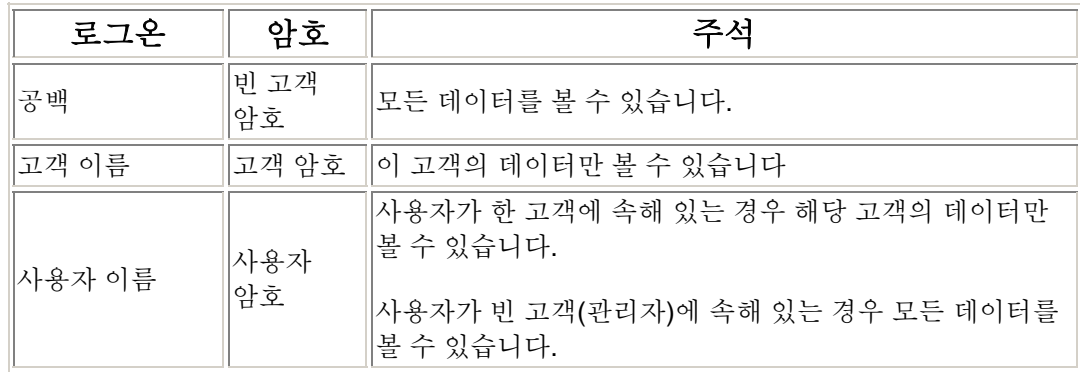

로그온에는 다음 내용이 나올 수 있습니다.

### 로그온**,** 단순화된 사용자인 경우

OVPM 에서는 고객과 사용자를 다양한 방식으로 정의할 수 있습니다. 아래 구성표 중 하나에서 원하는 OVPM 사용 방식에 가장 근접한 방법을 선택하는 것이 더 간단할 수도 있습니다.

#### 완전 개방

보안을 걱정하지 않으며 소수의 클라이언트만 OVPM 을 사용하거나 또는 클라이언트가 여러 개의 고유 그래프 정의를 생성하거나 저장하지 않을 경우, OVPM 의 기본 설정을 사용할 수 있습니다. 이런 경우, 정의된 고객이 없으므로 모든 클라이언트는 사용 가능한 모든 데이터를 볼 수 있으며 로그온할 필요도 없습니다.

이 구성표를 구현하려면 OVPM 관리자 인터페이스를 사용하여 빈 고객 암호를 공백으로 설정하십시오.

#### <span id="page-32-0"></span>고객 전용

데이터를 다른 그룹(고객)으로 분리하려고 하지만 고객의 다른 클라이언트가 자신만의 그래프를 필요로 할 것이라는 점에 신경쓰지 않는 경우, 고객 전용을 사용할 수 있습니다. 어떤 고객의 클라이언트는 다른 고객이 디자인한 그래프를 볼 수 없습니다.

이 구성표를 구현하려면 OVIS 또는 Reporter 제품을 사용하거나 OVPM 관리자 인터페이스를 사용하여 고객을 정의하고 고객이 액세스할 수 있는 데이터를 정의하십시오. 원하는 대로 고객 암호를 할당하거나 할당하지 마십시오. 각 로그온의 경우 클라이언트에게 자신의 고객 이름과 고객 암호를 사용하도록 지시하십시오. OVPM 관리자 인터페이스에서 빈 고객 암호를 공백이 아닌 것으로 설정해야 합니다. 그렇지 않으면 모든 클라이언트가 빈 암호를 사용하여 모든 고객에 로그온할 수 있습니다.

#### 사용자 전용

데이터가 다른 그룹으로 구분되지 않고 다른 사용자에게 자신의 그래프를 저장할 수 있는 개인 영역을 제공하려면 사용자 전용을 정의하십시오. OVPM 관리자 인터페이스를 사용하여 빈 고객에 모든 사용자의 이름을 입력하십시오. 클라이언트에게 사용자 이름과 사용자 암호를 사용하여 로그온하도록 지시하십시오. 클라이언트는 OVPM 의 모든 데이터를 볼 수 있지만 자신의 그래프를 저장할 수 있는 개별 영역도 갖게 됩니다.

#### 고객 및 사용자

고객과 사용자를 모두 설정해야 하는 경우가 있습니다. OVIS, Reporter 또는 OVPM 관리자 인터페이스를 사용하여 고객별로 데이터를 분리하는 방법을 정의해야 합니다. OVPM 관리자 인터페이스에서 사용자를 정의하고 암호를 원하는 대로 할당하십시오. 빈 고객 이름에서 정의된 모든 데이터에 액세스할 수 있는 관리자와 특정 고객에서 정의되어 해당 고객의 데이터만 볼 수 있는 사용자가 함께 나올 수 있습니다. 모든 사용자와 고객에 대해 고유 이름을 사용해야 합니다. 개인 그래프 저장 영역 또는 특별 제한사항이 있는 사용자의 경우 클라이언트에게 사용자 이름과 사용자 암호를 사용하도록 지시하십시오. 또는 이 고객의 다른 클라이언트가 공유하는 그래프 저장 영역의 경우 고객 이름과 고객 암호를 사용하도록 지시하십시오.

## 보안

OVPM 보안은 다양한 방법으로 구성할 수 있습니다.

1. **OVPM** 서버에 대한 물리적 액세스**.** 어떤 OVPM 기능은 상황에 따라 OVPM 이 설치된 시스템에 대한 물리적 액세스 또는 로그온 액세스를 필요로 합니다. 운영 체제에 따라 추가 시스템 로그온 보안이 필요할 수도 있습니다. 예를 들어, Unix 서버에서 OVPM 을 재구성하려면 루트 또는 슈퍼유저 자격 증명으로 시스템에 로그온해야 합니다.

- <span id="page-33-0"></span>2. **OVPM** 서버에 대한 네트워크 액세스**.** 클라이언트가 네트워크 액세스를 요구할 때 OVPM 서버 시스템에 액세스합니다. 이러한 액세스는 분리된 네트워크 또는 방화벽을 사용하여 제한될 수 있습니다.
- 3. 클라이언트 인증 목록**.** [클라이언트](#page-33-0) 인증 보안을 사용하도록 OVPM을 구성할 수 있습니다. 여기서 OVPM 서버에 대한 각 액세스 시도를 인증된 시스템 이름 또는 IP 주소 목록에 대해 교차 확인합니다. 목록에 없는 클라이언트는 액세스가 거부됩니다.
- 4. OVPM 고객 및 [사용자](#page-28-0) 로그온과 암호는 액세스 및/또는 데이터 가시성을 제한할 수 있습니다.
- 5. OVPM 서버 기본 [포트](#page-35-0) 번호 변경
- 6. 클라이언트에서 [Secure Sockets \(https\)](#page-35-0) 통신 사용

## 클라이언트 인증 보안 활성화

OVPM 에서는 예를 들어, 웹 브라우저 또는 SIP (Service Information Portal)에 의한 클라이언트 연결의 선택적 인증을 허용합니다. 인증 기능을 통해 OVPM 에 연결할 수 있는 클라이언트를 지정할 수 있습니다.

- 인증되지 않은 사용자는 다음 오류 메시지를 받습니다. *"[IP Addr] hostname"*의 인증되지 않은 액세스*.*
- 또한 이 정보는 OVPM 서버의 OVPM 상태 로그 파일 (*<data\_dir>*/log/ovpm.0.log)에 기록됩니다.

OVPM 서버의 데이터 디렉토리(*<data\_dir>*/conf/perf)에 있는 authip\_vpi 파일을 사용하여 인증이 활성화됩니다. authip\_vpi 파일은 연결이 허용되는 호스트를 나열합니다.

- 이 파일이 없으면 인증이 수행되지 않으므로 모든 클라이언트의 연결이 허용됩니다.
- authip\_vpi 파일이 데이터 디렉토리에 있는 경우, 파일 내용은 어떤 호스트에게 클라이언트 연결이 허용되는지 결정합니다. OVPM과 동일한 호스트에서 실행 중인 클라이언트는 자동으로 인증되므로 입력할 필요가 없습니다.
- 빈 authip\_vpi 파일은 OVPM 서버에서 실행 중인 클라이언트만 연결할 수 있음을 나타냅니다.

OVPM 클라이언트 인증 기능을 사용하려면 네트워크가 authip\_vpi 파일에 있는 클라이언트 항목을 확인할 수 있어야 합니다. 항목 속성에 따라 DNS 또는 NIS가 제공하는 이름 서비스가 필요할 수도 있습니다. OVPM 호스트에서 각 authip\_vpi 항목을 *ping*할 수 있는지 확인하는 것은 좋은 테스트 방법입니다. 클라이언트 인증은 authip\_vpi 파일의 클라이언트 항목이 OVPM 호스트에서 ping할 수 있다는 동일한 조건 하에서 방화벽을 통해 수행됩니다.

authip\_vpi 파일은 다음 형식을 준수해야 합니다.

- 줄당 클라이언트 호스트가 하나씩 나열될 수 있습니다.
- 클라이언트 항목은 다음 형식 중 하나로 구성될 수 있습니다.
	- o 완전한 도메인 이름
	- o 별칭
	- o 마침표로 구분된 네 자리 IPv4 형식의 IP 주소
	- o 와일드카드 도메인 이름(\*는 동일한 위치에 있는 임의 문자에 해당)
	- o 와일드카드 IP 주소(\*는 동일한 위치에 있는 임의 문자에 해당)
- 클라이언트 항목은 임의의 열에서 시작할 수 있습니다.
- 클라이언트 항목에는 공백을 삽입할 수 없습니다.
- 클라이언트 항목 뒤에는 공백이 나올 수 있습니다.
- 줄에서 # 기호 뒷부분은 주석으로 간주되어 무시됩니다.
- 빈 줄 또는 길이가 0 인 줄은 무시됩니다.

따라서 시스템이 다음과 같은 경우

IP Address: 123.456.789.1 alias: testy network address: testbox.group1.thecompany.com

authip vpi 파일의 다음 값 중 하나를 입력하면 "testbox" 호스트의 클라이언트를 연결할 수 있습니다.

123.456.789.1 123.\*.\*.\* testy testbox.group1.thecompany.com \*.\*.thecompany.com

#### <span id="page-35-0"></span>웹 서버 포트 번호 변경

OVPM 웹 서버에 대한 http 포트 번호를 변경하려면 먼저 OVPM 웹 서버를 ovpm stop으로 중지한 다음 다음과 같이 ovpm config 명령을 사용해야 합니다. ovpm stop ovpm config -port <portno> ovpm start

웹 서버 포트 번호를 변경할 때는 시스템의 다른 프로그램에서 사용하지 않는 포트 번호를 선택하십시오.

보안 소켓 계층(SSL 또는 hppts:)에 대한 기본 포트는 8443 입니다. 이 포트 번호를 변경하려면 약간의 절차가 더 필요합니다. *<install\_dir>*/OVPM/conf/ovpmserver.xml 파일(Unix의 경우) 또는 *<Tomcat\_dir>*/conf/server/xml 파일(Windows의 경우)을 편집하고 "SSL Coyote HTTP/1.1 Connector" 항목에 나타나는 모든 8443 을 원하는 포트 번호로 바꾸십시오. 작업을 완료하면 ovpm config 명령(매개 변수는 필요 없음)을 실행하고 ovpm을 다시 시작하십시오.

주**:** OVPM 5.0 이상에서는 초기에 OVPM에 연결하는 데 사용한 것과 같은 서버 이름을 사용하여 OVPM 웹 페이지를 반환합니다. 이런 식으로 OVPM 서버는 OPVM을 재구성할 필요 없이 이름 변환 방화벽의 각 측면에서 다른 이름으로 액세스할 수 있습니다. 또한 이 메커니즘은 http: 대신 https:를 지정하고 SSL 포트 번호(기본값 8443)를 사용하여 OVPM에 대한 SSL (Secure Sockets Layer) 통신을 허용합니다.

#### **Secure Sockets Layer (SSL** 또는 **https)** 사용

OVPM이 설치되면 http 및 https 액세스를 모두 허용하도록 OVPM을 구성합니다. 이러한 구성에는 http용 포트 8080 사용 및 https용 포트 8443 사용이 관련됩니다. 포트 번호를 변경하는 방법은 웹 [서버](#page-35-0) 포트 번호 변경을 참조하십시오.

OVPM 관리자 인터페이스는 OVPM 구성 정보를 안전하게 전송하기 위해 보안 통신을 요구합니다. https 를 계속 사용하지 않으려는 경우 OVPM 관리자 인터페이스를 실행하기 전에 https 를 사용한 다음 이후에 사용하지 않을 수 있습니다. 보안 통신을 비활성화하려면 다음 작업을 수행하십시오.

**Unix**의 경우 다음 파일을 편집합니다. *<install\_dir>*/OVPM/conf/ovpmserver.xml "SSL Coyote HTTP/1.1 Connector" 섹션을 주석 처리하십시오. 그런 다음 ovpm config 및 ovpm restart 명령을 실행하십시오.

**Windows**의 경우 다음 파일을 편집합니다. *<Tomcat\_dir>*/conf/server.xml "SSL Coyote HTTP/1.1 Connector"에 대한 섹션을 주석 처리하십시오. 그런 다음 ovpm restart 명령을 실행하십시오.
http:를 사용하여 OVPM을 시작하려면 다음과 같이 하십시오. http://*<system>*:8080/OVPM OVPM은 일반(비보안) 모드에서 계속 실행해야 합니다.

https:를 사용하여 OVPM을 시작하려면 다음과 같이 하십시오. https://*<system>*:8443/OVPM OVPM 보안 모드에서 계속 실행해야 합니다.

**SSL** 또는 **https**를 **Tomcat** 어플리케이션 서버와 함께 사용하려면 Tomcat에 대한 서버 인증서를 확보해야 합니다. 이 작업을 수행하려면 keytool이라는 Java SDK 프로그램도 실행해야 합니다. 이 절차에 대한 지시사항은 기본 Tomcat server.xml 파일에서 제공합니다. 인증서는 OVPM이 설치될 때 확보해야 합니다.

다음과 같은 여러 가지 이유로 OVPM 설치 시 가져온 인증서를 바꾸도록 결정할 수 있습니다.

- https 를 사용하여 OVPM 에 연결할 경우 인증서를 시스템 이름과 비교하여 일치하는지 확인합니다. 이름이 정확하게 일치하지 않을 경우, 대부분의 브라우저는 사용자가 계속할지 아니면 연결을 중단할지 여부를 결정할 수 있도록 경고를 실행합니다. OVPM 설치에서 사용하는 이름이 대부분의 https 사용자가 사용하는 이름과 동일하지 않을 경우, 일치하는 다른 인증서를 얻으려고 할 수 있습니다.
- 인증서를 통해 인증서 발급자에 대한 정보를 제공하는 많은 필드를 사용할 수 있으며 인증서는 인증서에서 사용되는 정보가 안전하다고 보장합니다. OVPM 설치 인증서는 이러한 필드의 대부분을 공백으로 남겨둡니다. 사용자에게 이 필드가 제공되어 https 액세스를 계속할지 여부를 결정하는 데 도움을 줍니다. 사용자 자신의 정보를 이러한 필드에 입력할 수도 있습니다.
- 인증서 암호는 Tomcat 설명서에서 제공하는 기본값입니다. 이 값을 변경하여 인증되지 않은 변경을 금지할 수도 있습니다.

Tomcat SSL 인증서를 바꾸려면:

1. 기존 인증서를 제거합니다. *<java\_dir>*/bin/keytool -delete -alias tomcat 암호는 변경할 수 있습니다. 2. 새 인증서를 생성합니다. *<java\_dir>*/bin/keytool -genkey -alias tomcat -keyalg RSA 암호를 사용하여 인증서 및 키 저장소에 대한 인증서를 모두 변경합니다. 3. OVPM 서버를 다시 시작합니다.

# <span id="page-37-0"></span>대체 **OVPM** 액세스 방법

일반적으로 웹 브라우저를 사용하여 OVPM에 액세스합니다. OVPM 홈 페이지의 URL에 액세스합니다. http://*<system>*:8080/OVPM 여기서 *<system>*은 OVPM이 설치된 시스템의 실제 이름입니다.

사용자는 여기서 온라인 도움말, 두 개의 표준 OVPM 사용자 인터페이스 중 하나, Web Forms 인터페이스 및 Java 인터페이스 등에 액세스할 수 있습니다.

- 바로 [가기](#page-37-0) 및 추가 기능을 제공하기 위해 사용할 수 있는 다른 URL이 있습니다.
- 명령 또는 [스크립트](#page-38-0) 파일을 직접 사용하여 OVPM 서버에서 그래프 및 테이블을 바로 생성할 수 있습니다.
- 다른 프로그램이 추가로 처리할 수 있도록 데이터 소스 데이터의 [텍스트](#page-40-0) 파일로 내보낼 수 [있습니다](#page-40-0).

#### **OVPM** 으로 직접 링크

OVPM을 설치한 시스템이나 다른 시스템의 웹 브라우저에서 OVPM을 실행할 수 있습니다. OVPM 홈 페이지의 URL에 액세스합니다. http://*<system>*:8080/OVPM 여기서 *<system>*은 OVPM이 설치된 시스템의 실제 이름입니다.

보안 연결을 사용하여 OVPM에 액세스하려면 https:를 사용하십시오. https://*<system>*:8443/OVPM

http://*<system>*:8080/OVPM/PMJavaUI.htm OVPM 홈 페이지를 건너뛰고 Java 인터페이스를 직접 시작합니다.

http://*<system>*:8080/OVPM/ReleaseNotes.html OVPM 릴리스 노트를 표시합니다.

http://*<system>*:8080/OVPM/Help/C/Administrator.htm 현재 문서(관리자 가이드)를 웹 페이지 형식으로 표시합니다.

```
http://<system>:8080/OVPM/Analyzer?-GETNEWFORM:%20-
NUMBEROFMETRICLINES:%201%20 -
FORMTEMPLATE:%20VPI_StandardForm.txt%20-
GRAPHTEMPLATE:%20"VPI_GraphsAgents.txt"%20 -ONLYNONDSN:%20-
SKIN:%20%20-CUSTOMER:%20""%20-PASSWORD:%20""
는 매우 길지만 Web Forms 인터페이스를 직접 실행합니다. URL을 약간 수정하여
웹 양식에서 추가 제어 기능을 이용할 수 있습니다.
```
<span id="page-38-0"></span>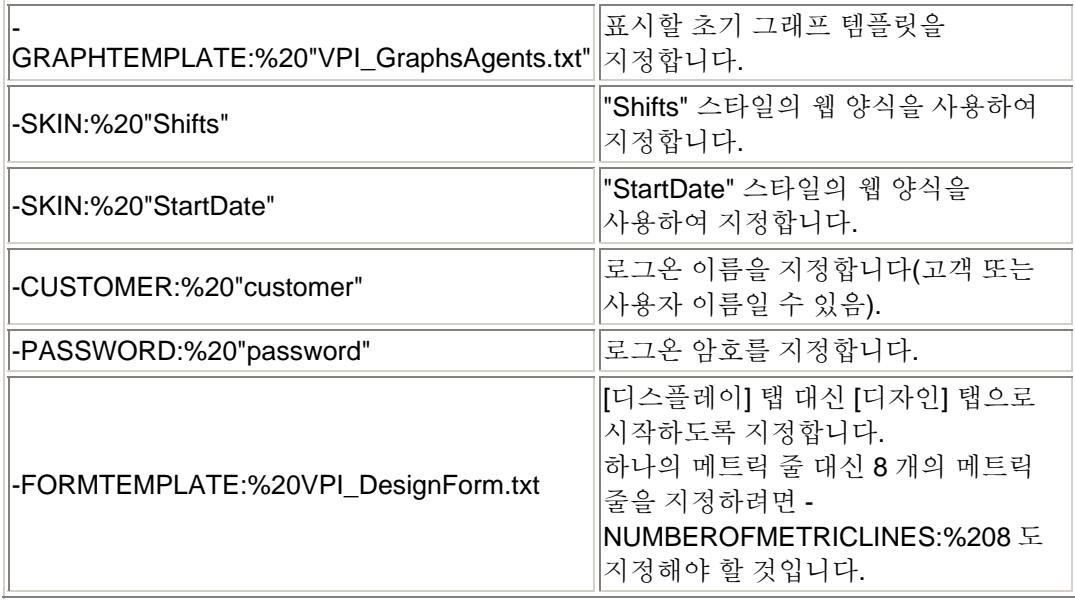

## 그래프 일괄 처리 실행

일반적으로 OVPM 은 웹 브라우저 또는 기타 어플리케이션의 요청에 의해 웹 서버를 통해 실행됩니다. 어떤 경우에는 다른 방법으로 처리할 수 있도록 OVPM 이 그래프를 사전 생성하기를 원할 수도 있습니다. 주기적으로 그래프를 생성하여 전자 메일로 보내거나 기타 어플리케이션으로 이동시킬 수 있습니다. 생성하는 데 특별히 시간이 오래 걸리는 그래프는 사용량이 적은 시간대에 만든 다음 직접 액세스할 수 있습니다. 이 부분에서는 명령줄 인터페이스 또는 스크립트에서 OVPM 을 실행하는 방법을 설명합니다.

#### 실행 방법 요약**:**

ovpmbatch 스크립트를 실행한 다음 명령줄에 매개 변수를 제공하여 그래프 및 기타 필요한 정보를 선택하십시오. 필요한 최소 정보는 그래프 템플릿 파일 및 그래프 이름입니다. 그래프에서 사용하는 데이터 소스에 따라 시스템 이름과 같은 정보가 추가로 필요할 수 있습니다. 예는 다음과 같습니다.

*<install\_dir>*/bin/ovpmbatch GRAPHTEMPLATE=Agents GRAPH="Global History" SYSTEMNAME=testsys1

여기서

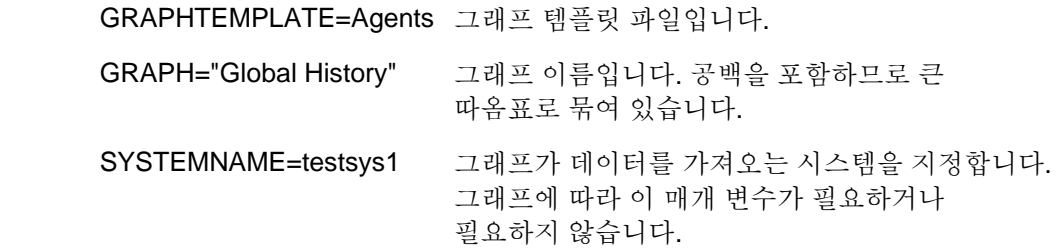

ovpmbatch 스크립트 출력은 OVPM 웹 서버를 통해 사용 가능한 작업 영역에 기록됩니다. ovpmbatch 명령이 완료되면 이 그래프를 참조하는 URL이 표시됩니다. 예제:

> Location: http://localhost:8080/OVPM/datafiles/VPI\_All\_Cus tomers/ Global History/7 day/admin/graph.htm

출력 위치를 직접 지정하려면 문자열의 첫번째 부분에서 datafiles/까지 "*<data\_dir>*/datafiles/ovpm" (Unix 의 경우)으로 바꾸거나 "*<install\_dir>*₩www₩webapps₩OVPM₩datafiles" (Windows 의 경우)로 바꾸십시오. 이 예제에서

> *<data\_dir>*/datafiles/ovpm/VPI\_All\_Customers/ Global\_History/7\_day/admin/graph.htm

웹 페이지의 HTML 이름입니다. 추가 파일이 동일한 디렉토리에 위치합니다.

outputdir=<directory> 매개 변수를 지정하여 자신이 선택한 디렉토리로 출력을 지정할 수 있습니다. 아직 존재하지 않은 경우 디렉토리가 생성됩니다. outputdir을 지정할 경우 일반적으로 stdout에 기록되는 출력은 지정된 디렉토리의 stdout.txt 파일에 기록됩니다.

기타 매개 변수에 대한 자세한 내용은 [키워드를](#page-80-0) 참조하십시오.

#### **HTML** 그래프

ovpmbatch에서 일반 그래프를 생성할 때 HTML 파일 및 필요한 모든 png 이미지 파일을 생성한 다음 HTML 파일의 위치를 표시합니다.

다음 명령을 입력할 경우, ovpmbatch *parameters*

#### ovpmbatch는

http://*<servername>*:*<port>*/OVPM/.../graph.htm을 출력합니다.

이 위치는 웹 서버를 통해 다른 시스템에서 웹 페이지에 액세스하는 데 사용할 수 있는 형식입니다. 이런 정보를 사용하는 방법은 출력 파일 및 [디스크](#page-41-0) 공간 관리를 참조하십시오.

다른 사용자가 매우 유사한 그래프를 생성할 경우 그래프 파일이 바뀝니다. 최적의 예로 outputdir 을 지정하거나 생성 후 즉시 파일을 이동시키십시오.

#### **HTML** 테이블

ovpmbatch는 테이블 출력을 HTML 텍스트로 graph.htm 파일에 기록합니다.

#### <span id="page-40-0"></span>**Java** 그래프 및 테이블

ovpmbatch 기능을 사용하여 Java 그래프나 표를 만들고 표시할 수 있습니다. 이 옵션을 사용하면 ovpmbatch 스크립트는 서버 시스템의 자체 창에 그래프를 표시합니다. Unix에서 이 기능은 "DISPLAY" 변수를 사용하여 그래프 디스플레이를 적합한 시스템으로 전송합니다. 그래프를 표시할 때는 ovpmbatch 명령을 계속하기 전에 그래프를 마칠 때까지 대기합니다.

Java 그래프 또는 테이블을 표시하려면 일반 매개 변수를 사용하여 그래프 또는 테이블을 생성한 다음 JAVAGRAPHS=2 매개 변수를 하나 더 추가하십시오.

> export DISPLAY=mysystem:0.0 *<install\_dir>*/bin/ovpmbatch GRAPHTEMPLATE=Agents GRAPH="Global History" SYSTEMNAME=testsys1 JAVAGRAPHS=2

#### 텍스트 파일로 내보내기

배치 조작을 위해 특수 OVPM 기능이 특별히 제공됩니다. 그래프 유형을 오버라이드하여 그래프 또는 테이블 데이터를 텍스트 파일 형식으로 기록할 수 있습니다. 다음과 같은 유형의 텍스트 파일이 제공됩니다.

**XML** OVPM 에서 XML 출력을 생성할 때 표준 출력으로 인쇄합니다. 독립적으로 사용하려면 stdout 을 디스크 파일로 리디렉션해야 합니다.

ovpmbatch *parameters* >myfile.xml

또는

ovpmbatch outputdir=mydir *parameters* (stdout.txt 파일이 생성됩니다)

파일에 남아 있는 첫번째 줄은 <?xml version="1.0" ?>이어야 합니다.

ovpmbatch 명령줄에 GRAPHTYPE=XML 매개 변수를 포함시켜 일반 그래프의 출력을 XML로 지정할 수 있습니다.

- **CSV** 쉼표로 구분된 값입니다(GRAPHTYPE=CSV). 파일의 각 항목은 이전 항목과 쉼표로 구분됩니다. 이 양식은 스프레드시트 및 데이터베이스와 같은 수많은 다른 어플리케이션으로 가져오기 작업에 적합합니다. 사용자 로케일에서 쉼표를 소수 분리자로 사용하여 숫자 형식을 지정할 경우 CSV 출력 시 필드 분리자와 혼동하지 않도록 소수 분리자는 마침표로 변경됩니다.
- **TSV** 탭 구분 값입니다(GRAPHTYPE=TSV). 파일의 각 항목은 이전 항목과 탭 문자로 구분됩니다. 이 양식은 또한 여러 어플리케이션에 대한 입력으로 제공될 수 있으며 데이터가 보기 편하게 열로 정렬되므로 보다 시각적인 효과가 있습니다.

<span id="page-41-0"></span>이러한 텍스트 파일 유형에서 레코드 끝은 줄 바꿈 문자로 지정됩니다. 숫자 값은 소수 분리자를 사용하여 숫자로 표시됩니다. 텍스트 값은 큰 따옴표로 묶습니다. 날짜 및 시간 값은 OVPM 서버의 로컬 날짜 및 시간 설정에 따라 표시됩니다.

텍스트 파일 출력을 지정하려면 GRAPHTYPE=CSV 또는 GRAPHTYPE=TSV 매개 변수를 포함하십시오. 출력이 표준 출력에 기록되므로 디스크 파일로 리디렉션해야 합니다. 예를 들어, ovpmbatch 명령 및 매개 변수를 아래와 같이 입력하십시오.

> *<install\_dir>*/bin/ovpmbatch graphtemplate=Agents graph="Global History" SYSTEMNAME=testsys1 GRAPHTYPE=CSV >myfile.csv

> *<install\_dir>*/bin/ovpmbatch graphtemplate=Agents graph="Global History" SYSTEMNAME=testsys1 GRAPHTYPE=TSV >myfile.tsv

웹 브라우저에서 처리할 수 있는 레코드 수는 제한되어 있습니다. HTML 의 경우 1024 개, Java 의 경우 2048 개의 포인트 수를 초과하여 그래프를 그릴 수 없습니다. 대부분의 웹 브라우저는 일반적으로 레코드 수가 수천 개를 초과하는 테이블에서 정지합니다. 따라서 OVPM 은 테이블의 레코드 수가 5000 개를 넘지 않도록 제한합니다. NUMBEROFPOINTS 키워드를 사용하여 개별 그래프 및 테이블의 제한을 지정할 수 있습니다. ovpmbatch 에 대한 매개 변수에 NUMBEROFPOINTS=*value* 를 포함시켜 이 값을 오버라이드할 수 있습니다.

텍스트 파일 출력은 웹 브라우저 성능에 의해 제한되지 않으므로 CSV 및 TSV 출력에 대한 레코드 제한을 1 백만 개의 레코드로 증가시킬 수 있습니다. 내보낸 최대 레코드 수를 증가시키려면 NUMBEROFPOINTS= 매개 변수를 1 에서 1000000 사이의 원하는 수로 지정하십시오. 원하는 요약 수준을 얻기 위해 POINTSEVERY= 매개 변수를 지정해야 할 경우도 있습니다.

# **OVPM** 유지 보수

관리 작업에는 OVPM 시스템에 대한 출력 파일 및 디스크 공간 관리가 포함됩니다. 몇 가지 일별 유지 보수는 자동화되어 있습니다.

## <span id="page-42-0"></span>출력 파일 및 디스크 공간 관리

HTML 그래프 생성 시 HTML 및 PNG 파일은 그래프를 생성하는 데 사용된 매개 변수에 따라 디렉토리에 기록됩니다. outputdir 매개 변수를 지정하지 않은 경우 ovpmbatch 실행 시 HTML 파일의 위치가 표준 출력에 기록됩니다. 명령이 다음과 같은 경우:

> *<install\_dir>*/bin/ovpmbatch graphtemplate=Agents graph="Global History" systemname=mysys.home.com

아래와 같은 줄을 표시합니다.

Location: http://localhost:8080/OVPM/datafiles/VPI\_All\_Cus tomers/ GlobalHistory/7\_Days/mysyshomecom/graph.htm

Location: 뒤에 나오는 모든 항목으로 구성된 URL 을 표시하도록 브라우저에 요청하여 웹 페이지를 실행할 수 있습니다.

시스템 디스크에서 파일 위치를 지정하려면 첫번째 부분을 다음과 같이 바꾸십시오.

> "Location: http://localhost:8080/OVPM/datafiles/"

다음으로 바꾸십시오. "*<data\_dir>*/datafiles/ovpm/" (Unix 시스템의 경우) 또는

"*<install\_dir>*₩www₩webapps₩OVPM₩datafiles" (Windows의 경우).

위에 표시된 예제에서 파일 위치는 다음과 같습니다.

*<data\_dir>*/datafiles/ovpm/VPI\_All\_Customers/ GlobalHistory/7\_Days/mysyshomecom/

- HTML 파일 이름은 graph.htm 입니다.
- 첫번째 그래프 이미지는 graph.png 파일에 있습니다.
- 추가 그래프 이미지 이름(존재할 경우)은 graph1.png, graph2.png 등으로 지정됩니다.

디스크 공간을 다시 선언하기 위해 이 파일을 주기적으로 삭제합니다. OVPM은 더 이상 필요하지 않은 파일 및 디렉토리에 대한 디스크 공간을 다시 선언하기 위한 일별 유지 보수 및 최근 24 시간 내에 액세스하지 않은 모든 데이터 소스 닫기와 같은 기타 정리 작업을 수행합니다. 이러한 유지 보수는 매일 밤 오전 3:00(로컬 시간)에 실행되도록 스케줄이 설정됩니다. 자세한 내용은 일별 유지 [보수를](#page-43-0) 참조하십시오.

## <span id="page-43-0"></span>매일 유지 보수

OVPM 은 더 이상 필요하지 않은 파일 및 디렉토리에 대한 디스크 공간을 다시 선언하기 위한 일별 유지 보수 및 최근 24 시간 내에 액세스하지 않은 모든 데이터 소스 닫기와 같은 기타 정리 작업을 수행합니다. 이러한 유지 보수는 매일 밤 오전 3:00(로컬 시간)에 실행되도록 스케줄이 설정됩니다.

24 시간 이내에 액세스하지 않을 경우 출력 파일 및 [디스크](#page-42-0) 공간 관리 부분에서 설명된 그래프 파일이 자동으로 정리됩니다. 이들 파일을 보관하려면 다른 디렉토리로 백업해야 합니다.

디스크 공간 정리는 또한 유효한 고객 또는 사용자로 더 이상 구성되지 않은고객 및 사용자에 대해 수행됩니다. 각 고객 및 사용자의 경우 고객 또는 사용자 그래프를 포함하는 디렉토리가 있습니다. 이러한 디렉토리 및 디렉토리에 위치한 파일은 고객 또는 사용자가 더 이상 구성되지 않을 경우 자동으로 제거됩니다.

고객 또는 사용자를 삭제한 후 이 파일을 보관하려는 경우 파일 위치는 다음 디렉토리로 지정됩니다.

- 각 고객의 경우 다음 구성 디렉토리가 있습니다. <data dir>/conf/perf/VPI\_CUST\_<customername>
- 빈 고객에 대한 사용자 디렉토리 위치는 다음과 같습니다. <data\_dir>/conf/perf/VPI\_USER\_user
- 특정 고객에 대한 사용자의 경우 사용자 디렉토리 위치는 다음과 같습니다.

<data\_dir>/conf/perf/VPI\_CUST\_<customername>/VPI\_USER/user

다음 메시지가 OVPM 상태 파일에 기록됩니다.(상태 파일 검사 방법은 [OVPM](#page-64-0)  [서버의](#page-64-0) 문제 해결 부분을 참조하십시오.)

> Perform daily datasource maintenance: Perform Refresh Config Found 145 systems unique to the Reporter database in 0.54 seconds End of datasource maintenance: cleaned up 8 files/directories, 17561 bytes.

## 그래프 템플릿 파일 관련 고급 작업

OVPM 사용자 인터페이스 중 하나를 사용하여 대부분의 그래프 사양을 입력할 수 있습니다. 이러한 인터페이스에서 지원되지 않는 일부 사양이 아직도 존재하므로 그래프 템플릿 파일을 [수동으로](#page-44-0) 편집해야 합니다. 이런 경우에도 대부분의 그래프 템플릿 생성 작업은 필요한 항목에 대해 예약된 수동 편집을 사용하여 표준 OVPM 사용자 인터페이스에서 수행해야 합니다. 이러한 기능은 일반적으로 본질적인 차원에서 향상된 기능이므로 기존 OVPM 최종 사용자에 대해 예상되는 것보다 높은 수준의 OVPM 작동 방법에 대한 이해가 필요합니다.

<span id="page-44-0"></span>OVPM 사용자 인터페이스를 사용할 때 그래프는 사용자가 생성한 그래프를 수정하거나 삭제할 수 있는 영역에 저장됩니다. 모든 사용자가 사용자 생성 그래프를 사용할 수 있도록 하는 것이 바람직하지만 OVPM 사전 정의 그래프와 같은 읽기 전용 모드에 있을 경우 OVPM 관리자는 영구 그래프 [영역으로](#page-46-0) 사용자 정의 [그래프를](#page-46-0) 이동할 수 있습니다.

OVPM 서버는 수집된 매개 변수를 사용하여 실행됩니다. 이러한 매개 변수는 그래프 정의 템플릿을 구성하며 새 그래프를 생성하기 위한 URL과 배치 기능에도 사용됩니다. [OVPM](#page-80-0) 키워드 및 키워드 용도를 적합하게 정의하면 이러한 영역에서 유용합니다.

## 그래프 템플릿 파일 직접 편집

일반적으로 Java 또는 Web Forms 인터페이스를 사용하여 그래프를 생성합니다. 완전히 새로운 그래프를 생성하거나 또는 사전 정의된 그래프나 사용자 생성 그래프에서 시작하여 필요에 따라 수정한 다음 새 그래프로 저장할 수도 있습니다. 사전 정의된 그래프는 바꾸거나 삭제할 수 없습니다. 웹 사용자는 웹 인터페이스를 사용하여 저장한 그래프 템플릿만 수정할 수 있습니다.

OVPM 에서는 vi 또는 메모장과 같은 텍스트 편집기를 사용하여 그래프를 생성할 수도 있습니다. 이것은 매우 드물지만 계산된 메트릭과 같이 Java 에서 지원하지 않는 기능을 사용해야 할 경우입니다.

그래프 정의를 수동으로 편집해야만 이 기능을 사용할 수 있습니다. 그래프를 전체적으로 수동 생성할 수 있기는 하지만 사용자 인터페이스에 기본 그래프 정의를 생성하고 저장한 다음 더 복잡한 기능을 수동으로 추가하면 시간이 절약됩니다.

전문가로 정의된 사용자일 경우([사용자](#page-30-0) 정의 참조) 이러한 많은 기능은 디자인 모드의 Java 인터페이스 전문가 탭에서 사용 가능합니다.

그래프 템플릿 이름은 모두 VPI\_Graphs\*.txt로 지정되고, 다음과 같이 OVPM 서버 시스템의 서로 다른 디렉토리에 위치합니다.

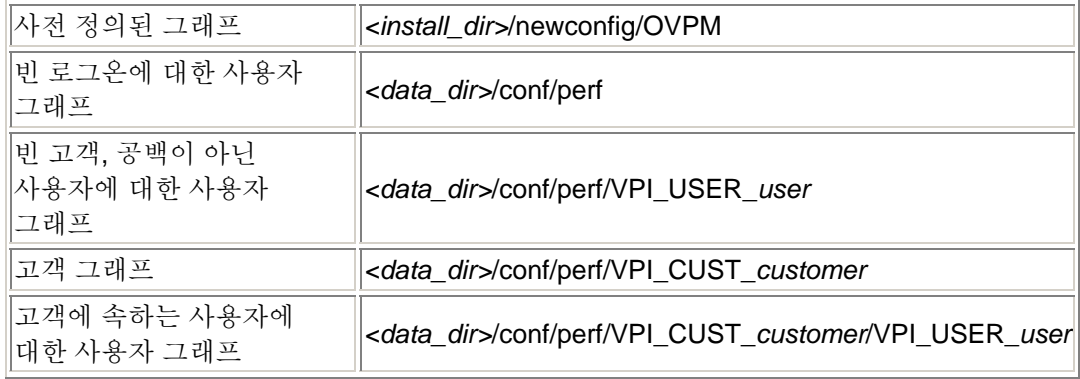

<span id="page-45-0"></span>웹 브라우저 인터페이스는 이러한 모든 디렉토리를 읽을 수 있지만 *<data\_dir>* 디렉토리에만 파일을 쓸 수 있습니다. Web Forms 인터페이스의 편리한 기능으로 데이터 디렉토리의 모든 파일은 "VPI\_GraphsUser"로 시작하므로 Web Forms 인터페이스에 "User..."로 표시됩니다. 이를 통해 사용자가 사전 정의된 그래프 템플릿 파일과 동일한 이름을 가진 그래프 템플릿 파일을 생성하는 것을 방지합니다. Java 인터페이스는 그래프 템플릿 파일 이름을 표시하지 않는 대신 "Family" 문자열을 표시합니다.

#### 주의**:**

그래프 템플릿 파일을 수동으로 편집할 경우 다음 조건을 준수해야 합니다.

- 모든 그래프 이름이 VPI Graphs로 시작되어야 하며 끝에 .txt 확장자가 있어야 합니다. 이름이 이런 식으로 지정되지 않은 파일은 그래프 템플릿 파일로 인식되지 않습니다. 위에서 설명한 대로 파일이 newconfig 또는 data 디렉토리에 있어야 합니다.
- VPI\_GraphsUser 접두사는 data 디렉토리의 사용자 생성 파일에서 사용하도록 제한되므로 newconfig 디렉토리의 그래프 템플릿 파일은 VPI\_GraphsUser로 시작하는 이름을 가질 수 없습니다.
- data 디렉토리의 그래프 템플릿 파일을 VPI GraphsUser 접두사 없이 VPI\_Graphs만 사용하여 생성할 수는 있지만 동일한 이름을 가진 그래프 템플릿 파일이 newconfig 및 data 디렉토리에 존재하지 않아야 합니다.
- 동일한 문자열을 사용하는 두 개의 그래프 템플릿 파일을 파일 내 FAMILY: 매개 변수에 작성하지 마십시오. OVPM 이 이러한 상황을 처리할 수는 있지만 두 개의 동일한 그래프 패밀리가 있을 경우 Java 인터페이스에서 혼동될 수 있습니다.
- 경고**:** newconfig 디렉토리의 VPI\_Graphs 템플릿 파일을 업데이트하지 마십시오. 기본 그래프를 변경하려면 서로 다른 파일 이름을 사용하여 사본을 만든 다음 새 파일을 템플릿으로 사용하십시오. 그 이유는 기본 파일이 제품 업데이트로 바뀌기 때문입니다.

그래프 템플릿 파일의 형식은 일반 텍스트 파일입니다. 줄 길이는 2000 자 미만이어야 하며 줄 바꿈 문자로 끝납니다. 다른 형식의 정보는 파일에 저장할 수 없습니다. 템플릿 파일의 내용은 다음과 같은 카테고리 중 하나에 해당합니다.

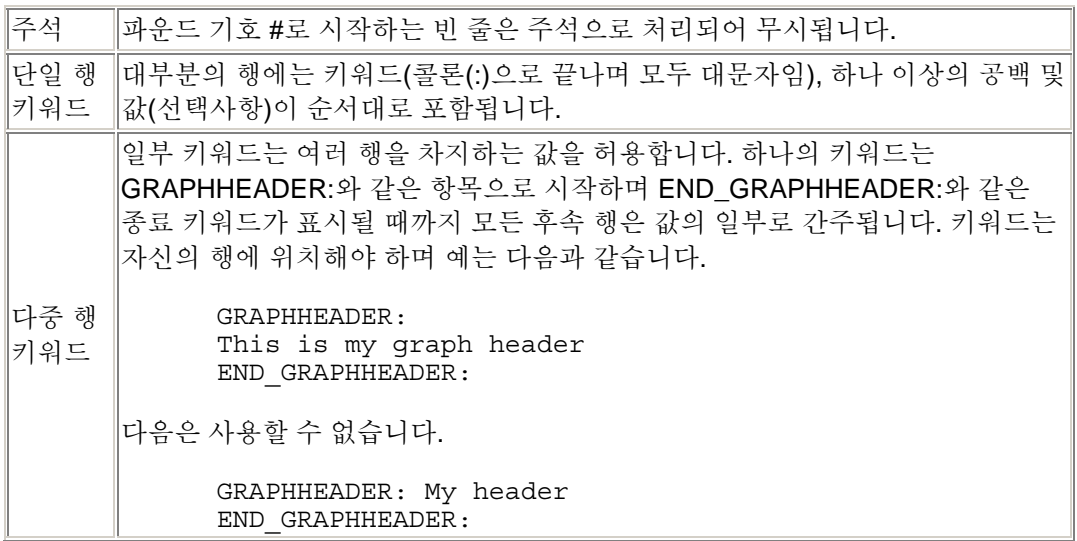

<span id="page-46-0"></span>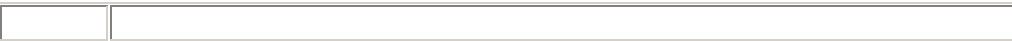

단일 그래프 또는 테이블을 정의하는 키워드는 GRAPH:와 END\_GRAPH: 키워드 사이에 있습니다. 일부 키워드는 첫번째 그래프 또는 테이블 정의 시작 부분 앞에 사용될 수 있습니다. 이러한 키워드는 그래프 템플릿 파일에 전체적으로 적용됩니다(예: FAMILY:).

그래프 정의 파일에서 허용되는 모든 키워드에 대한 설명 및 사용 방법은 [키워드](#page-80-0) 문서를 참조하십시오. 그래프 생성 방법을 보다 자세히 알기 위해 OVPM과 함께 제공되는 사전 정의된 그래프 템플릿을 검토하고자 할 수도 있습니다.

### 사용자 디자인 그래프 영구화

OVPM 사용자 인터페이스를 사용하여 디자인하고 저장한 그래프는 data 디렉토리에 기록됩니다. (그래프 [템플릿](#page-44-0) 파일 직접 편집 섹션의 [테이블에](#page-44-0)서 다양한 로그온에 대한 파일을 찾는 방법을 설명합니다.)

적합한 로그온 및 암호를 알 경우 OVPM 사용자는 *<data\_dir>* 디렉토리의 그래프 정의를 수정하거나 삭제할 수 있습니다. OVPM 사용자는 다른 로그온에 속하는 그래프를 읽거나 수정 또는 저장할 수 없습니다.

사전 정의된 그래프는 OVPM 사용자 인터페이스를 사용하여 수정할 수 없습니다. 이 그래프는 OVPM 인터페이스 사용자가 읽을 수는 있지만 수정할 수 없는 newconfig 디렉토리에 위치합니다. 사용자 디자인 그래프를 data에서 newconfig 디렉토리로 이동함으로써 수정 불가능한 상태로 "올릴" 수 있습니다. 그러나 이 작업을 수행할 때마다 다음 규칙을 준수해야 합니다.

- 이러한 동작은 OVPM 이 설치된 시스템에 로그인하는 사용자만 수행할 수 있습니다. 시스템 명령 및 텍스트 편집기(예: vi 또는 메모장)를 사용하여 동작을 수행할 수 있으며 웹에서는 수행할 수 없습니다. 이는 "수정 불가능" 그래프 템플릿을 수정하는 모든 사용자가 OVPM 시스템의 물리적 및 로그온 보안을 통과했음을 보증합니다.
- 그래프 템플릿 파일의 모든 그래프는 동일한 보안을 가집니다. 그래프가 서로 다른 파일에 있어야만 일부 그래프는 보호하고 다른 그래프는 보호하지 않을 수 있습니다. 하나의 그래프만 보호하려면 텍스트 편집기를 사용하여 해당 그래프를 다른 파일에 복사해야 합니다.
- 사전 정의된 그래프를 수정할 경우 문제 해결을 위해 백업본을 보관하십시오. 사본을 만들고 VPI\_Graph*<name>*.txt 명명 구성표와 일치하지 않도록 파일 이름을 변경하십시오. 초기 VPI\_Graph*<name>*.txt는 OVPM 사용자 인터페이스에서 "사라집니다". [경고를](#page-45-0) 참조하십시오.
- newconfig 디렉토리의 그래프 템플릿 파일은 data 디렉토리의 파일과 동일한 이름을 가질 수 없습니다. 웹 인터페이스에서 생성된 모든 그래프 템플릿 파일은 VPI\_Graph**User***<name>*.txt 이름을

가지게 되므로 newconfig 디렉토리에 User 이름을 가진 그래프 템플릿을 생성하지 마십시오.

파일 이름을 변경하지 않고 파일 이름의 User 부분을 제거하기 위해 사용자 그래프 템플릿 파일을 data 디렉토리에서 newconfig 디렉토리로 복사하지 마십시오.

• 일반적으로 서로 다른 두 개의 그래프 템플릿 파일에서 동일한 FAMILY: 이름을 사용하는 것은 좋지 않습니다. Java 인터페이스에서 혼동될 수 있습니다.

그래프를 이동하려면:

- 1. 그래프를 저장했으면 vi 또는 메모장과 같은 텍스트 편집기를 사용하여 사용자 템플릿 파일을 엽니다. 사용자 로그온에 따라 사용자 템플릿 파일이 *<data\_dir>* 디렉토리에 저장됩니다([테이블](#page-44-0) 참조).
- 2. 원하는 그래프를 찾고 GRAPH:와 END\_GRAPH: 줄을 포함하여 그 두 줄 사이의 모든 텍스트를 복사합니다.
- 3. 새 파일을 생성하거나 또는 사전 정의된 그래프 영역의 기존 파일(newconfig)에 이 텍스트를 추가합니다. 이 파일 이름은 VPI\_Graph*<name>*.txt이어야 하며 여기서 *<name>*은 파일에 있는 모든 그래프의 일반 영역을 나타냅니다. [경고를](#page-45-0) 참조하십시오.
- 4. 사용자 템플릿 파일이 위치한 *<data\_dir>*/conf/perf 디렉토리가 아닌 *<install\_dir>*/newconf/OVPM 디렉토리에 파일을 저장합니다.

요약하면 data 디렉토리에서 사용자 생성 그래프를 찾아 위에서 설명한 대로 파일 이름 및 패밀리를 수정한 다음 newconfig 디렉토리에 저장하십시오. 현재 사용자가 디스플레이를 새로 고쳐야 변경사항을 볼 수 있는 경우도 있지만 웹 사용자는 변경사항을 즉시 확인할 수 있어야 합니다.

## **OVPM** 인터페이스 모양 사용자 정의

OVPM 이 완전히 구성된 상태로 제공되기는 하지만 특정 요소를 사용자 정의하여 화면을 개인의 취향에 따라 조정할 수 있습니다. 개별 로그온에 대해 다양한 변경사항을 설정할 수 있습니다. OVPM 관리자는 다음 항목을 변경할 수 있습니다.

- 배경색, 소제목 등과 같은 기본 그래프 설정
- Java 인터페이스 모양은 일반적으로 실행 중인 클라이언트와 일치하지만 Windows, Motif, Metal 과 같이 나타나도록 지정할 수 있습니다.
- 회사 로고를 표시하거나 색상 구성표를 변경하거나 또는 사용하지 않는 필드를 제거하도록 Web Forms 인터페이스를 변경할 수 있습니다.

## <span id="page-48-0"></span>스타일 파일을 사용하여 기본값 설정

스타일 파일은 그래프 매개 변수를 오버라이드하거나 기본값을 제공합니다. 이 파일은 각 그래프를 개별적으로 수정하지 않고 모든 그래프의 매개 변수를 재설정하는 데 사용됩니다. 시스템에 몇 개의 VPI\_Style.txt 파일이 있을 수 있지만 사용되는 파일은 OVPM에 로그온한 방법에 따라 결정됩니다. OVPM은 다음과 같은 순서로 스타일 파일을 검색합니다.

- 1. 사용자의 "sandbox"에 있는 로그온 사용자 파일.
- *<data\_dir>*/conf/perf/VPI\_CUST\_*customer*/VPI\_USER*user*/VPI\_Style.txt 2. 로그온 고객 "sandbox".
- *<data\_dir>*/conf/perf/VPI\_CUST\_*customer*/VPI\_Style.txt
- 3. *<install\_dir>*/newconfig/OVPM/*language*/VPI\_SKIN*skin*/VPI\_Style.txt 형식의 "로컬라이즈된 스킨" 파일
- 4. *<install\_dir>*/newconfig/OVPM/*language*/VPI\_Style.txt 형식의 기본 로컬라이즈된 파일
- 5. *<install\_dir>*/newconfig/OVPM/VPI\_SKIN*skin*/VPI\_Style.txt 형식의 기본 "스킨" 파일
- 6. *<install\_dir>*/newconfig/OVPM/VPI\_Style.txt 형식의 기본 파일

발견된 첫번째 스타일 파일만 사용되며, 나머지 파일은 모두 무시됩니다.

- 시스템의 모든 사용자에 대한 스타일을 설정하려면 기본 파일에서 설정하십시오.
- 고객의 모든 사용자에 대한 스타일을 설정하려면 고객 "sandbox"에서 설정하십시오.
- 한 명의 사용자에 대한 스타일만 설정하려면 사용자 "sandbox"에서 설정하십시오.
- 특정 웹 양식 "스킨"을 사용할 경우에만 적용되는 스타일을 설정하려면 해당 Skin 디렉토리에서 설정하십시오.

VPI\_Style.txt 파일은 그래프 템플릿의 모든 설정을 오버라이드하는 [키워드](#page-80-0) 및 키워드 설정을 포함해야 합니다. 주의**:** 다음 테이블에 제공되지 않은 키워드를 사용하면 예측할 수 없는 결과가 나타날 수 있습니다.

스타일 파일 사용 예제는 다음과 같습니다.

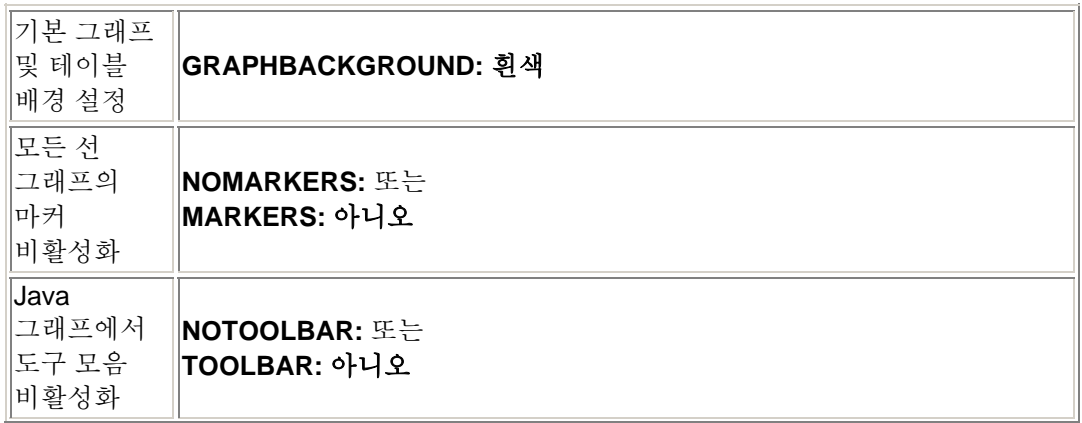

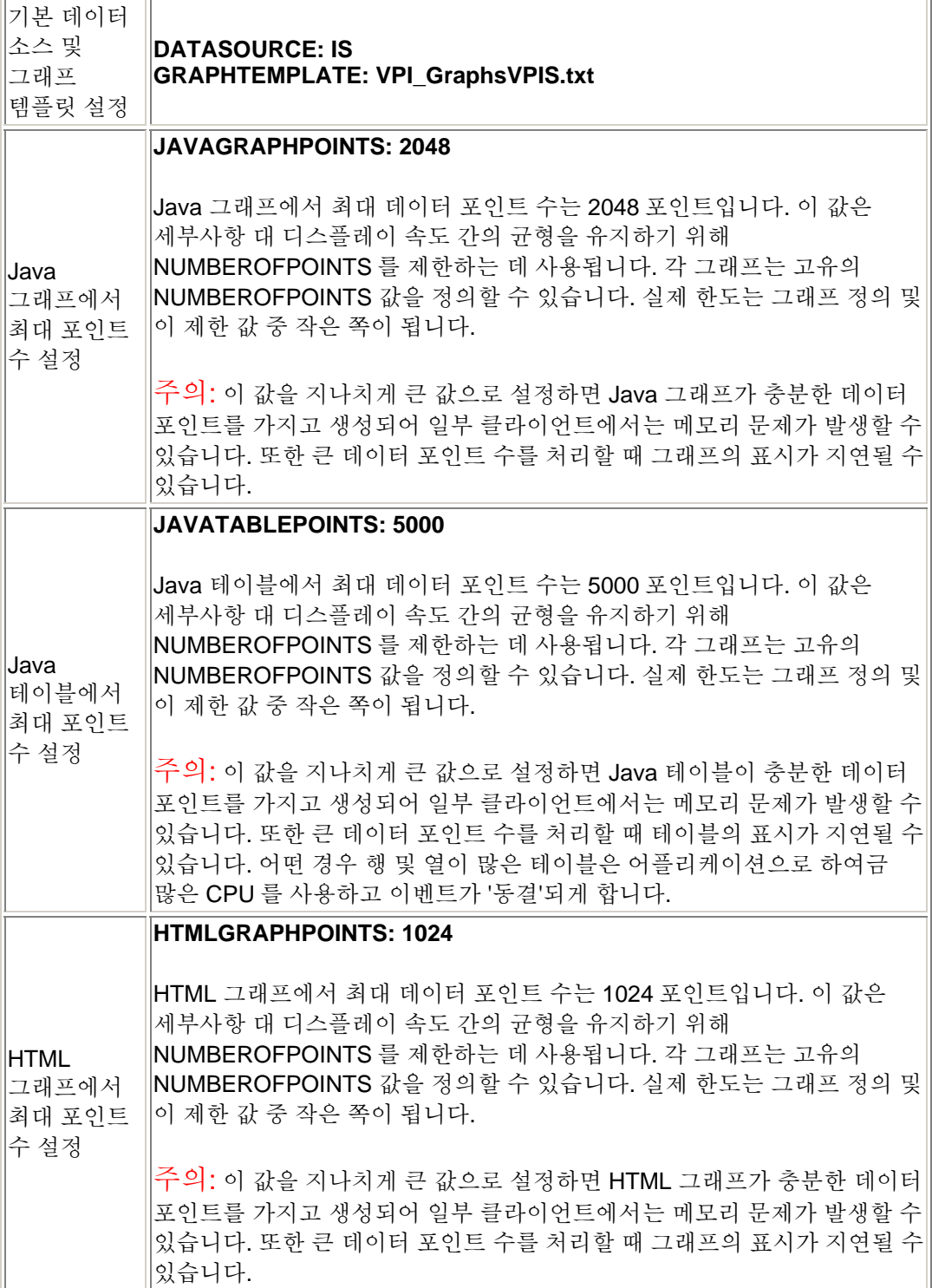

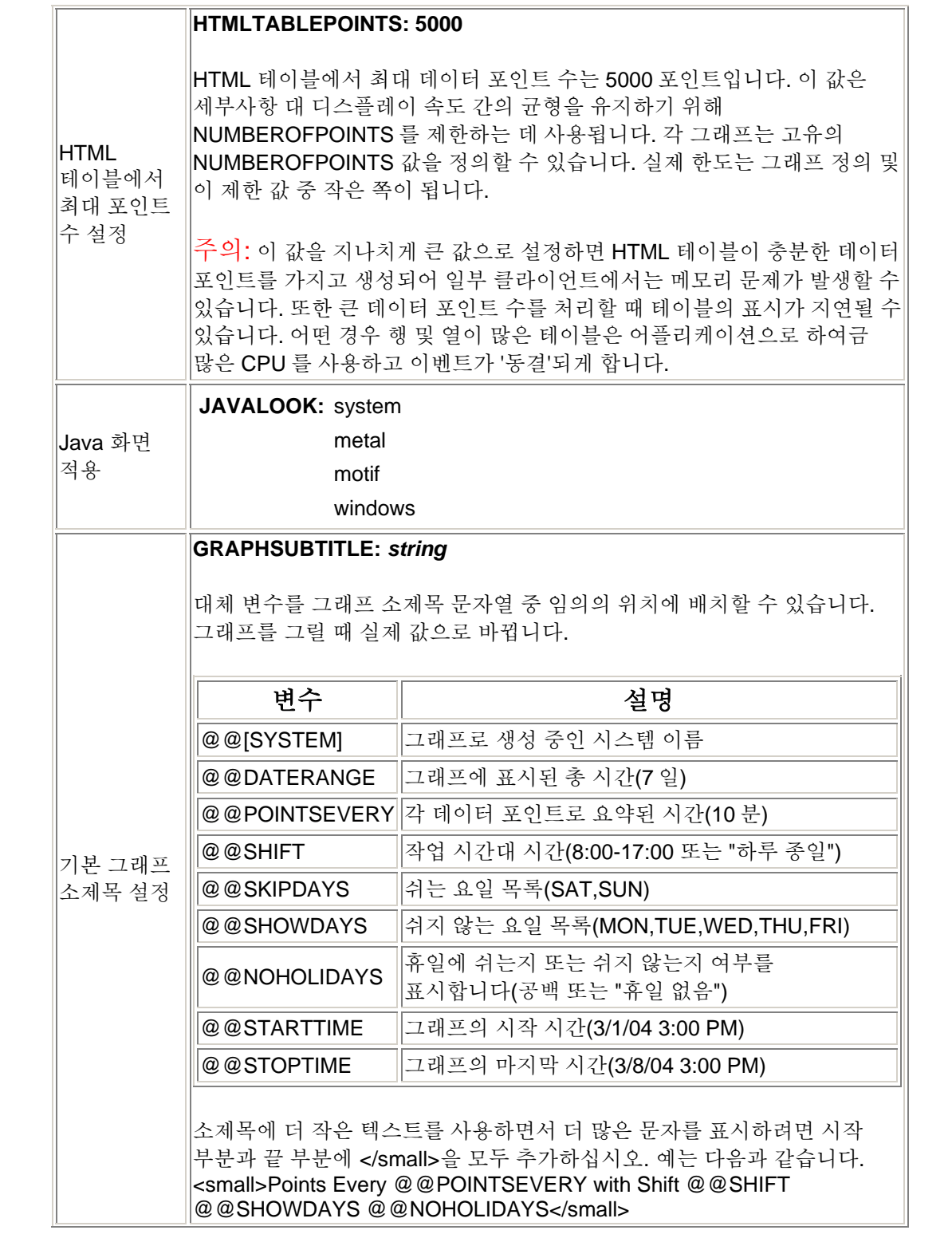

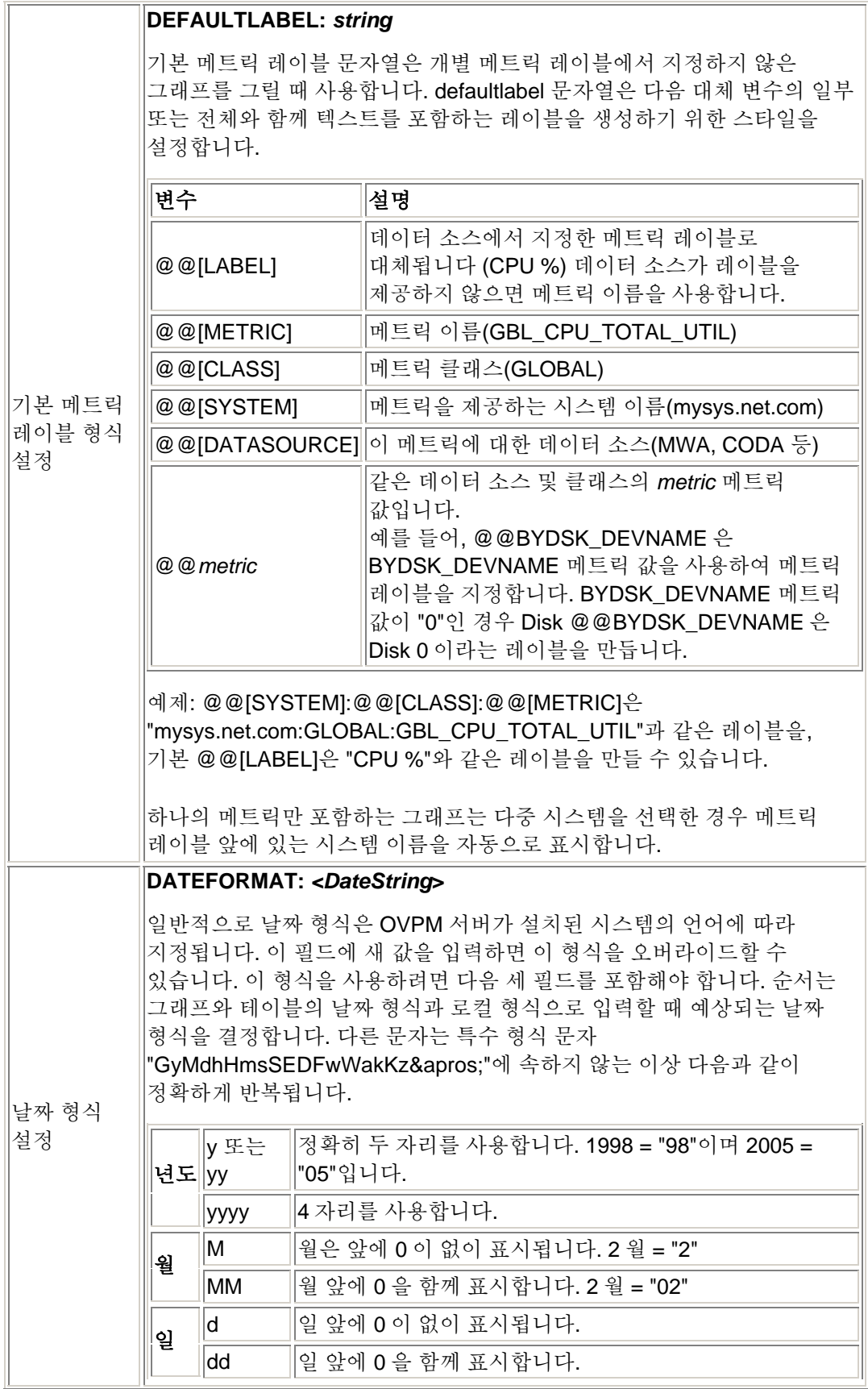

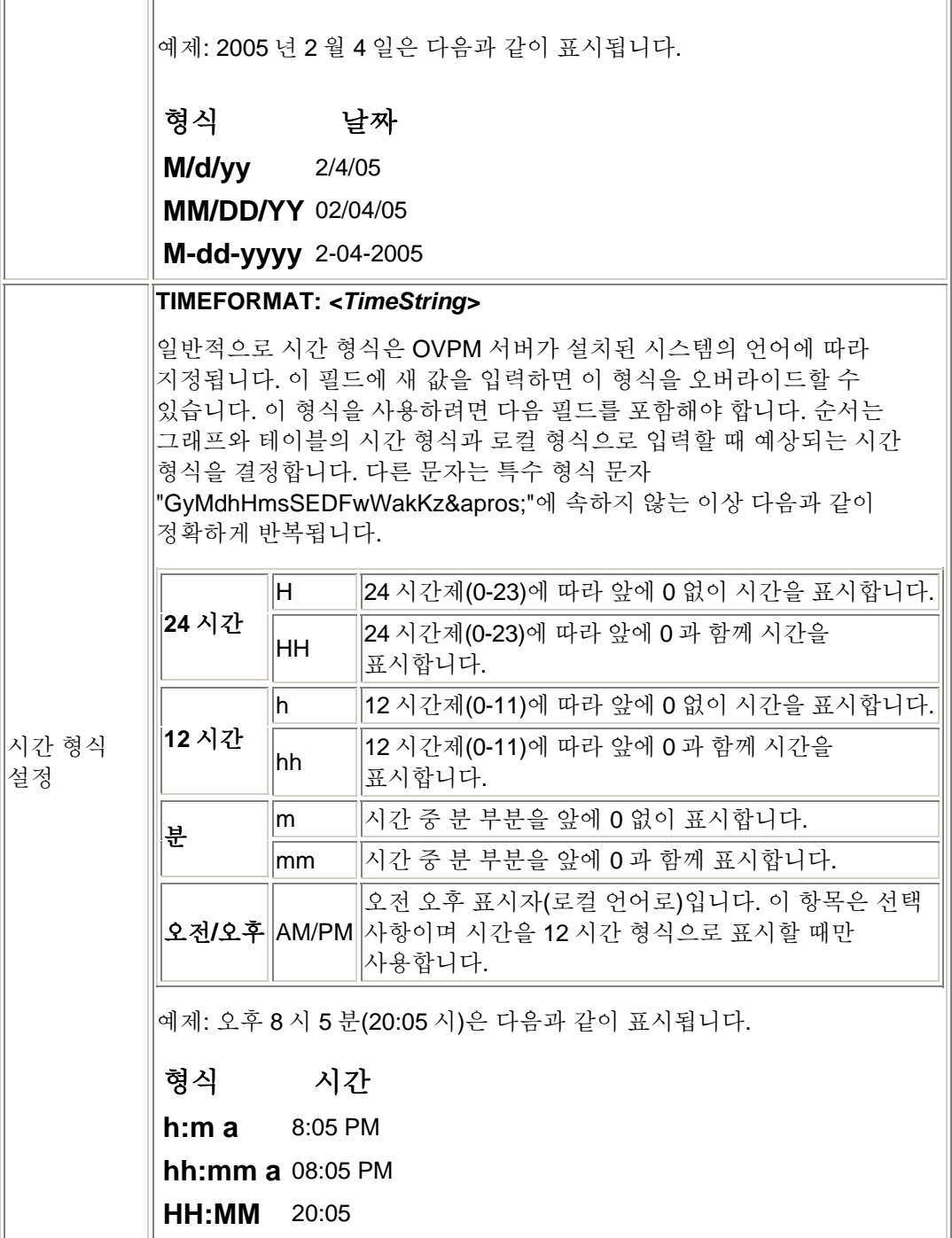

이러한 매개 변수 중 많은 항목은 [클라이언트](#page-54-0) 구성 기능을 사용하여 전문가 사용자가 설정할 수도 있습니다. 스타일 파일과 클라이언트 구성 옵션을 모두 설정한 경우 스타일 파일이 우선입니다. 이 때문에 클라이언트 구성 옵션을 설정하려면 스타일 파일의 해당 값을 설정하지 않아야 합니다.

## 스킨을 사용하여 프레젠테이션 스타일 변경

OVPM 관리자는 이 제품을 실행할 때 표시되는 그래프 및 웹 양식의 화면을 변경할 수 있습니다. 이 작업을 수행하는 가장 쉬운 방법은 새 "스킨"을 생성하는 것입니다. 사용자마다 다른 모양을 볼 수 있도록 OVPM 설치에 여러 개의 스킨이 존재할 수 있습니다. 각 스킨 파일은

*<install\_dir>*/newconfig/OVPM/VPI\_Skin\*(\*는 스킨 이름) 디렉토리에 있어야 합니다.

스킨은 Java 인터페이스의 화면에 영향을 미치지 않으며 Web Forms 인터페이스에만 적용됩니다. Java 인터페이스의 화면을 제어하려면 VPI\_Style.txt 파일 및 JAVALOOK 매개 변수를 사용하십시오.

Skin 디렉토리는 기본 파일이 아닌 파일만 포함해야 합니다. 기본 파일은 모두 *<install\_dir>*/newconfig/OVPM에 위치합니다. 스타일 파일 및 양식 템플릿 파일을 스킨 디렉토리에서 사용할 수도 있습니다.

- 스타일 파일은 그래프 및 테이블의 설정을 오버라이드할 수 있습니다. 기본 스타일이란 그래프 정의의 모든 사양을 준수하는 스타일입니다. 공통 배경색을 설정하거나 선 그래프에서 마커를 비활성화하거나 또는 기타 작업을 수행하려면 스타일 파일을 사용하십시오.
- 양식 템플릿 파일은 OVPM 실행 시 사용자에게 표시되는 Web Forms 를 정의합니다.

스킨에서 양식 템플릿 파일을 수정하는 작업은 복잡할 수도 있습니다. 양식 파일은 HTML 및 특수 대체 변수의 혼합입니다. (대체 변수는 모두 @@로 시작합니다.) HTML 관련 작업을 수행해 본 경험이 있는 경우 OVPM 로고를 쉽게 사용자의 회사 로고로 바꿀 수 있습니다. 보다 복잡한 수정도 가능하지만 표준 제품 사용 범위를 벗어나므로 HP 에서 지원될 수 없습니다.

도전의식을 가지고 자체 지원을 책임질 의사가 있을 경우 자신의 스킨을 생성하기 위한 몇 가지 힌트가 다음과 같이 제공됩니다.

1. 먼저 원하는 스킨과 유사한 기존 스킨을 찾은 다음 스킨 디렉토리와 디렉토리에 포함된 모든 파일을 새 디렉토리로 복사합니다. 스킨 디렉토리 이름은 모두 VPI\_Skin으로 시작하며 *<install\_dir>*/newconfig/OVPM 디렉토리에 위치합니다. 새 디렉토리 이름을 유사하게 지정해야 합니다.

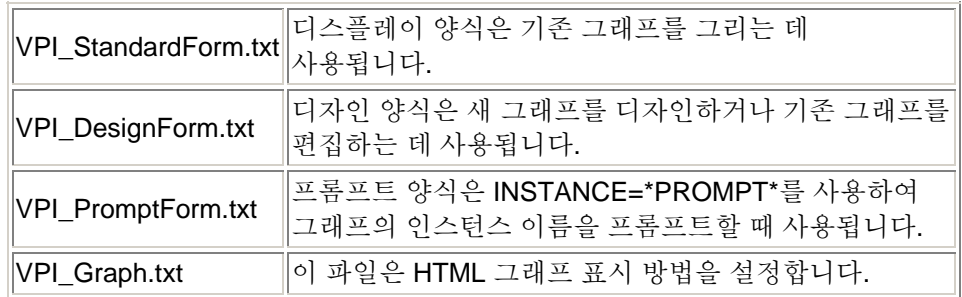

2. 변경할 웹 양식이 들어 있는 템플릿 파일을 찾습니다.

<span id="page-54-0"></span>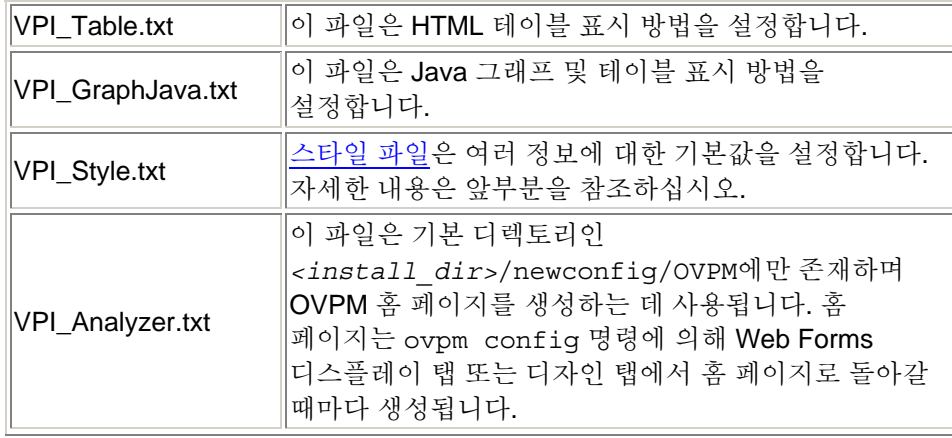

- 3. 사용자 정의하지 않을 템플릿 파일을 제거합니다. 여기서 기본 파일을 사용할 수 있습니다.
- 4. 파일을 주의해서 편집합니다.

템플릿 파일을 편집할 때 HTML 편집기를 사용하지 마십시오. HTML 편집기에서 대체 변수를 사용할 경우 혼동을 일으킬 수 있습니다. 대신 메모장 또는 vi 와 같은 일반 텍스트 편집기를 사용하십시오.

- 5. OVPM 홈 페이지에서 스킨을 선택하여 결과를 테스트합니다. 다른 스킨 중 하나를 입력한 다음 [홈]을 선택하여 홈 페이지를 다시 생성해야 할 수도 있습니다. 발생할 수 있는 문제를 해결하려면 웹 브라우저에 웹 페이지 소스를 표시하십시오. 대체 변수를 바꾼 후에는 HTML 이 표시됩니다.
- 6. 원하는 결과를 얻지 못한 경우 HP 에 문의하는 대신, HTML 및 OVPM 에 능통한 전문가에게 서비스를 의뢰합니다.

## 클라이언트 설정을 사용하여 기본값 설정

전문가 사용자는 클라이언트 설정 기능을 통해 [스타일](#page-48-0) 파일과 유사한 기본값을 설정할 수 있습니다. 스타일 파일은 모든 클라이언트에 영향을 미치나 클라이언트 구성은 한 클라이언트 브라우저로부터의 OVPM 액세스에만 영향을 미칩니다. 이러한 설정은 사용한 OVPM 로그온과 관계 없이 적용됩니다. 클라이언트 구성 정보는 클라이언트 "Cookie"에서 그대로 유지되므로 OVPM 세션 간에도 그대로 유지됩니다. 설정 탭이 올바르게 작동하려면 클라이언트 브라우저에서 Cookie를 실행해야 합니다. Cookie가 실행 중지되면 설정 탭의 변경 사항이 저장되지 않습니다.

<span id="page-55-0"></span>그래프와 테이블에 대한 포인트 수 제한 기능과 같은 클라이언트 설정의 일부 기능은 전문가 사용자만 사용할 수 있습니다. 이러한 값이 설정되면 전문가가 아닌 사용자가 로그온하는 경우에도 이 클라이언트로부터의 모든 액세스에 대해 이 값이 보존됩니다. 사용자 구성 방법 및 사용자에 대한 "전문가" 플래그 설정 또는 설정 해제 방법에 대한 자세한 내용은 [사용자](#page-30-0) 정의 및 관리자 [인터페이스를](#page-10-0) 참조하십시오. 기본 로그온(공백)에는 클라이언트 설정 매개 변수를 설정하는 옵션이 없습니다. 전문가 사용자의 경우 Java 인터페이스의 하단에 "설정" 버튼이 표시되거나 Web Forms 인터페이스에 "설정" 탭이 나타납니다.

클라이언트 구성이 설정되면 OVPM 로그온이 전문가 모드 기능에 액세스할 수 없는 다른 로그온으로 변경된 경우에도 보존됩니다. 클라이언트 설정에서 설정할 수 있는 매개 변수에 대한 자세한 내용은 클라이언트 설정 화면의 온라인 도움말을 참조하십시오.

클라이언트 설정과 활성 "스타일" 파일 모두에서 매개 변수를 설정한 경우 스타일 파일의 값을 사용합니다. 이런 식으로 클라이언트 설정은 스타일 파일에서 설정된 매개 변수에 우선할 수 없습니다. OVPM 로그온이나 스킨을 변경하면 클라이언트 설정 값이 허용될 수 있는 다른 스타일 파일을 선택할 수 있습니다.

## 문제 해결

문제가 발생할 때마다 첫번째 단계는 오류 메시지가 전달하려는 의미를 이해하는 것입니다. 추가 정보가 필요하거나 또는 다른 누군가의 문제를 조사 중인 경우 수행할 수 있는 몇 가지 일반적인 단계가 있습니다. 일반 단계로 문제가 해결되지 않을 경우 관련 증상을 인식할 수 있는지 알려면 이 섹션의 끝에서 설명된 특정 오류 상황 목록을 검토한 후 권장된 동작을 수행하십시오.

문제 해결 팁은 다음과 같은 두 개의 섹션으로 나누어집니다.

- [클라이언트에](#page-55-0) 대한 문제
- [OVPM](#page-64-0) 서버에 대한 문제

# **OVPM** 클라이언트 문제 해결

다음 문제 해결 팁은 클라이언트 관점의 OVPM 에 초점을 맞춥니다. 웹 브라우저 구성 오류 또는 클라이언트의 부적합한 플러그인에 의해 종종 문제가 발생할 수 있습니다. 이런 문제는 일반적으로 특정 클라이언트로 로컬라이즈됩니다.

#### **OVPM** 은 일부 클라이언트에서 작동하고 나머지 클라이언트에서 작동하지 않습니다

OVPM 이 설치된 시스템과 동일한 시스템의 웹 브라우저에서 OVPM 을 실행할 수는 있지만 다른 시스템의 웹 브라우저에서 실행할 수 없는 경우 네트워크 연결 또는 보안 문제를 살펴보십시오.

- 다른 시스템이 OVPM 서버 시스템의 웹 포트를 액세스하지 못하게 할 수 있는 개인 방화벽을 검사하십시오.
- 다른 시스템이 OVPM 서버에 접속하지 못하게 하는 외부 네트워크 보안 설정을 검사하십시오. 클라이언트 시스템에서 OVPM 서버를 "ping"할 수 있습니까? OVPM 포트 번호가 응답하는지 알려면 "telnet *system* 8080"을 실행하십시오.
- *"[IP Addr] hostname"*의 인증되지 않은 액세스 메시지가 표시될 경우 authip\_vpi 보안 파일 사용에 대한 규칙은 [클라이언트](#page-33-0) 인증 보안 [활성화](#page-33-0) 섹션을 참조하십시오.

## 그래프가 업데이트되지 않습니다

컴퓨터는 웹 브라우저의 메모리 캐시 또는 디스크 캐시에 자주 액세스한 페이지 사본을 저장합니다. 사용자는 "페이지를 열 때마다"로 설정하여 저장된 페이지의 최신 버전을 확인하도록 웹 브라우저를 설정해야 합니다. 이 설정을 지정하면 그래프 이미지가 시스템에서 올바르게 업데이트됩니다. 그렇지 않으면 브라우저는 그래프 이미지를 캐시하지만, 소수 변경사항을 선택하며 그래프를 다시 그릴 때 업데이트하지 않습니다. 다음은 업데이트를 수행하는 방식입니다.

#### **Internet Explorer**

Internet Explorer 가 네트워크에서 페이지 수정을 확인하는 주기를 지정하려면:

- 1. IE 브라우저를 엽니다. 도구 -->인터넷 옵션을 선택합니다. [임시 인터넷 파일]에서 설정 버튼을 클릭합니다.
- 2. "페이지를 열 때마다" 라디오 버튼을 선택합니다. 확인을 클릭합니다.

#### **Netscape** 및 **Mozilla**

Netscape 및 Mozilla 가 네트워크에서 페이지 수정을 확인하는 주기를 지정하려면(오래된 페이지를 너무 오래 캐시에 보관하지 않기 위해):

- 1. [편집] 메뉴에서 [기본 설정]을 선택합니다.
- 2. [고급] 카테고리를 클릭한 다음 캐시를 클릭합니다.
- 3. "페이지를 볼 때마다" 라디오 버튼을 선택합니다. 그러면 항상 최신 페이지가 나타납니다.

## **Java** 플러그인 관련 문제

1.4.2 이전의 Java 플러그인은 더 이상 지원되지 않습니다.

- Java 그래프 기능을 실행하려면 Java 플러그인을 브라우저가 실행 중인 시스템에 다운로드해야 합니다. 브라우저에서 이 기능을 처음 실행할 때 이 플러그인을 다운로드하라는 메시지가 나타날 수 있습니다. 그렇지 않으면 <http://java.sun.com/j2se/1.4.2/download.html>에서 플러그인을 수동으로 다운로드할 수 있습니다.
- 사용 중인 Java Plug-in 버전을 확인하려면:
	- o 브라우저에서 Java 콘솔 활성화
	- o OVPM Java 인터페이스 시작(또는 시작 시도)
	- o Java 콘솔의 처음 몇 줄은 사용 중인 실제 Java Plug-in 버전을 나열합니다. 이것은 간혹 둘 이상의 플러그인이 설치되었을 때 예상되는 버전이 아닙니다.
- Unix 시스템에서는 다운로드 중 제공된 설치 지시사항을 따르고 플러그인을 올바르게 설치하기 위한 전제조건을 충족하는지 확인하는 것이 중요합니다. 플러그인이 올바르게 시작하기 위해 시스템을 재부팅해야 할 경우가 자주 있습니다.
- HP-UX의 경우 플러그인은 <http://www.hp.com/products1/unix/java/java2/jpi/downloads/index.html> 에서 다운로드할 수 있습니다. HP-UX용 플러그인에는 특수 Netscape 버전이 필요하며 <http://www.hp.com/go/netscape>에서 다운로드할 수 있습니다.
- 처음 Java 그래프를 그릴 때 브라우저에서 Java 애플릿의 인증서를 승인할지 여부를 묻는 메시지가 나타납니다.

이 메시지는 Java 애플릿이 본 제품의 일부이고 어떤 식으로든 변경되지 않았다는 사용자의 확신입니다. 메시지는 애플릿 권한을 부여하거나 거부(거부)하는 옵션을 제공합니다. 현재 세션에만(이 세션에 권한 부여) 또는 항상(항상 권한 부여) 권한을 부여할 수 있습니다. "항상 권한 부여"를 선택하면 메시지가 다시 나타나지 않으므로 이 항목을 선택하는 것이 가장 좋습니다. 권한을 거부하면 Java 애플릿은 여전히 실행되지만 클립보드에 복사 및 붙여넣기와 같은 일부 시스템 작업을 수행할 수 없습니다.

또는 이 메시지는 보안 인증서가 만료되었음을 나타낼 수 있습니다. 보안 인증서는 짧은 기간 동안만 유효로 표시됩니다. 이 메시지는 만료 시간이 지났다는 사실을 알려주는 경고일 뿐입니다. 이 메시지를 무시하고 인증서를 승인해야 합니다.

#### **Java** 화면이 잘립니다

Java Plug-in 의 부적합한 버전을 사용할 경우 발생할 수 있습니다. 또한 디스플레이 오른쪽에 넓은 회색 밴드가 나타날 수도 있습니다. 해결책은 Java Plug-in 의 모든 버전을 설치 제거하는 것입니다([제어판]에서 [프로그램 추가/제거] 사용). 그런 다음 웹에서 Java 플러그인 버전 1.4\_2 이상을 수동으로 설치하십시오.

## 그래프에 데이터가 표시되지 않습니다

데이터가 표시될 것으로 예상할 때 데이터를 표시하지 않는 그래프를 그릴 수 있습니다.

- "에이전트에 연결할 수 없습니다" 또는 "이 데이터 소스에서 *<graphname>* 그래프의 메트릭을 찾지 못했습니다"를 나타내는 오류 메시지가 표시될 경우 OVPM이 요청한 시스템 또는 데이터 소스에 접속할 수 없거나 또는 접속했지만 사용 가능한 클래스 및 메트릭 목록이 그래프 정의에 필요한 목록과 일치하지 않음을 나타냅니다.
- 이 그래프에 대한 메트릭을 제공하는 시스템을 선택했으며 해당 시스템이 작동 중이고 액세스할 수 있어야 합니다. Smart Plug-in 에 의해 제공되는 그래프를 그리려는 경우 SPI 가 올바르게 배치되고 데이터를 수집하는 중인지 확인합니다. 새로 배치된 에이전트나 SPI 에서 데이터를 사용하려면 약 10-15 분을 기다려야 할 수도 있습니다.
- 시스템 정보 기능을 통해 사용하려는 시스템의 응답 여부와 각 데이터 클래스에 사용 가능한 날짜 범위를 확인하십시오.
- 그래프 정의를 확인한 다음 선택한 데이터 소스와 비교하여 서로 호환되는지 확인합니다. 데이터를 그리려는 시스템에 대해 OVPM 시스템 정보 기능을 사용하면 유용한 정보를 종종 제공할 수 있습니다. 그래프 정의의 클래스와 메트릭을 시스템에서 제공하는지 그리고 클래스에 선택한 날짜 범위의 데이터가 들어 있는지 검사하십시오.

#### 다음과 같이 **Java** 인터페이스를 사용하여 그래프 정의를 검사하십시오**.**

- 1. OVPM Java 인터페이스의 [디자인] 탭에서 그래프를 엽니다. [메트릭] 탭의 메트릭을 살펴봅니다.
- 2. [소스] 탭에서 데이터 소스 및 시스템을 선택합니다(해당할 경우).
- 3. [메트릭] 탭으로 돌아가 추가를 선택한 다음 그래프 정의의 메트릭을 데이터 소스에 있는 메트릭과 비교합니다.

#### 다음과 같이 **Web Forms** 인터페이스를 사용하여 그래프 정의를 검사하십시오**.**

1. [디자인] 탭으로 이동하고 동일한 템플릿 파일 및 그래프 이름에 대해 그래프 열기를 선택합니다.

- 2. 사용 중인 데이터 소스를 선택합니다. 해당 데이터 소스에서 지원하지 않는 메트릭은 양식의 메트릭 열에서 메트릭 이름이 비어 있습니다.
- 테이블 또는 XML 문서 대비 그래프를 표시할 경우 숫자 항목만 표시될 수 있습니다. 숫자가 아닌 항목은 인용된 이름과 함께 메트릭 목록에 표시됩니다. 그래프에 대해 하나 이상의 숫자 메트릭을 선택해야 합니다.
- 그래프를 그리지만 해당 그래프가 비어 있는 경우:
	- o [날짜 범위] 및 [끝] 선택사항에서 데이터가 존재하지 않는 시간을 선택하지 않았는지 확인합니다. 시스템 정보 기능으로 확인합니다. [날짜 범위]를 모두로 변경하고 그래프를 다시 그립니다. 그래프가 다시 그려지면 그래프를 살펴보고 사용 가능한 데이터가 있는 날짜 및 시간을 확인합니다.
	- o 선택한 날짜 및 시간의 범위에 현재 데이터가 있는 것으로 나타나거나(더 작은 날짜 범위를 작성한 경우는 제외) 또는 아직까지 빈 그래프가 있는 경우, 데이터가 간헐적으로 존재하거나 [포인트 시간 간격] 설정보다 큰 간격으로 존재하는 상황이 발생할 수도 있습니다.

그래프 유형을 테이블로 변경하고 [포인트 시간 간격]을 비요약으로 설정합니다. 이 그래프를 그리면 데이터 소스의 각 데이터 포인트가 표시됩니다. 테이블이 비어 있으면 선택한 날짜 범위에 데이터가 있는 것으로 나타나지 않습니다. [날짜 범위]를 모두로 다시 설정하여 작업하십시오.

- o 데이터 소스의 데이터가 [포인트 시간 간격] 설정보다 자주 나타나지 않으면 그래프에 데이터가 나타나지 않을 수도 있습니다. 이 문제는 선을 그릴 때 2 개의 연속 포인트가 필요하기 때문에 발생합니다. 다음 작업을 수행할 수 있습니다.
	- 그래프 설정을 변경하여 각 데이터 포인트의 마커를 선택할 수 있습니다.
	- 【누락】 설정을 **이전** 또는 0 으로 변경할 수 있습니다.
	- 포인트 시간 간격 설정을 각 데이터 포인트 간의 거리보다 크거나 같도록 변경할 수 있습니다[.](#page-0-0)

#### **Java** 로깅 활성화

Java 그래프를 그릴 때 문제가 있으며 어플리케이션의 Java 컴포넌트 문제로 의심되는 경우 Java 콘솔을 활성화해야 합니다. Windows 에서 Java 애플릿이 실행될 때마다 시작되도록 Java 콘솔을 설정할 수 있습니다. 제어판에서 Java 플러그인을 시작한 후 "Java 콘솔 표시"를 선택하십시오. 설치한 Java 플러그인 버전에 따라 대화 상자가 다를 수 있습니다.

또는 Java 애플릿을 실행 중일 경우 Windows 작업 표시줄에 아이콘이 표시될 수도 있습니다. 이 아이콘에서 마우스 오른쪽 버튼을 클릭한 다음 "콘솔 표시"를 선택하여 필요 시 Java 콘솔을 활성화할 수 있습니다. 다른 브라우저에서 Java 콘솔은 "도구"와 같은 메뉴 항목을 사용하여 활성화됩니다.

Java 콘솔이라는 새 창이 나타나는 것을 확인합니다. Java 어플리케이션 및 애플릿의 정보 추적이 표시됩니다. 표시된 추적에서 오류 메시지를 확인하십시오.

## **OVPM** 이 응답하지 않습니다

- 때때로 OVPM 은 화면에서 사라진 것처럼 보이는 대화 상자에서 사용자가 어떤 동작을 수행할 때까지는 계속 진행할 수 없습니다. Windows 에서 ALT-TAB 을 눌러 대화 상자를 실행하십시오. ALT-TAB 을 누르면 창 사이를 전환할 수 있으며 사라진 것처럼 보이지만 다른 화면 뒤에 숨겨진 창을 실행할 수 있습니다. 그렇지 않을 경우 Unix 에서 다른 창을 최소화하거나 이동하여 숨겨진 대화 상자를 표시하십시오.
- 분석기가 시간 초과되면 OVPM 은 빈 회색 상자를 표시합니다. 시간 초과의 원인을 파악하고 원인을 수정하십시오. 그런 다음 OVPM 을 다시 시작하십시오.

## **[**시스템 이름**]** 상자**(Web Forms)** 또는 **[**데이터 소스**]** 창**(Java**  인터페이스**)**에 이름이 없습니다

- Web Forms 인터페이스에서 [시스템 이름] 상자의 내용은 선택한 보고서 템플릿에 있는 데이터 소스 유형에 따라 달라집니다. 데이터 소스가 MWA 또는 Coda 일 때 시스템 이름을 사용할 수 있습니다. Reporter 또는 Internet Services 데이터 소스에 대해 생성되는 시스템 이름이 없습니다. 둘 이상의 데이터 소스가 템플릿 파일에 있을 경우 [시스템 이름] 상자에는 이러한 모든 데이터 소스의 이름을 혼합한 내용이 들어갑니다.
- Java 인터페이스에서 구성된 모든 시스템 이름이 표시됩니다. 고객을 정의할 경우 현재 로그온 고객과 일치하는 시스템만 표시됩니다. 올바르지 않은 고객 또는 암호를 입력하면 시스템이 표시되지 않습니다. Java 인터페이스에 고객 또는 고객의 사용자 중 하나로 로그인하면 시스템을 추가할 수 없습니다. 이것은 고객이 고객에 대해 구성된 시스템의 데이터만 표시하도록 제한되므로 정상적입니다.
- 시스템 이름을 찾을 수 없습니다. OVPM이 시스템 이름을 자동으로 탐색하지 않습니다. 대신 [Reporter](#page-18-0) 제품 또는 [OVPM](#page-10-0) 관리자가 시스템 이름을 제공해야 합니다.

## **Java** 인터페이스에 그래프 디스플레이가 없습니다

Java 인터페이스에서 OVPM 은 데이터 소스를 선택한 후에만 그래프 목록을 표시합니다. 표시되는 그래프는 또한 Java 인터페이스의 [디스플레이] 탭 맨 위에 있는 [소스] 필드 설정에 따라 다릅니다.

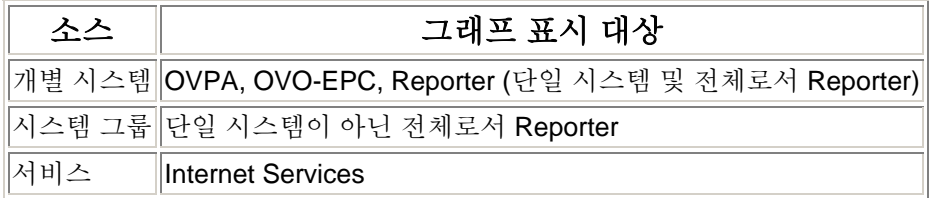

[소스] 설정에 상관 없이 다중 데이터 소스를 사용하여 복잡한 그래프가 표시됩니다.

### 데이터가 영역 그래프에서 오버랩됩니다

오버랩 데이터를 보려면 영역 그래프가 스택이거나 채우기 스타일이 솔리드가 아니어야 합니다.

## 시스템에서 에이전트를 찾을 수 없습니다

그래프를 그릴 때 *"XYZ"*에서 *"MeasureWare* 에이전트를 찾지 못했습니다*(*소켓 연결이 거부되었음*)"*와 유사한 메시지를 수신할 수 있습니다. 이것은 OVPM이 해당 시스템에서 실행 중인 에이전트에 연결할 수 없음을 나타냅니다.

- 먼저 시스템에서 에이전트를 확인하십시오. 선택한 유형의 에이전트가 해당 시스템에서 실제로 실행 중인지 확인하십시오(설치되지 않았거나 중지되었을 수 있음). 시스템과 통신할 수 있는지 여부와 시스템에서 제공하는 데이터 소스에 대해 알려면 시스템에 대한 OVPM 시스템 정보 기능을 선택하는 것이 좋습니다.
- 다음으로 시스템에 대해 구성된 데이터 소스 유형(시스템 정보 보고서의 맨 위에 있는)이 시스템의 실제 데이터 소스와 일치하는지 확인하십시오. 일치하지 않을 경우 관리자 [인터페이스](#page-10-0)를 사용하여 수정하십시오.
- Performance History (Agents 템플릿 파일)에서 그래프를 그려보십시오.
- 다른 그래프를 그려보십시오.

## 선택한 범위에서 구성 데이터를 찾을 수 없습니다

구성 세부사항 그래프는 "선택한 범위에서 데이터를 찾지 못했습니다..."를 표시합니다. 이러한 팁을 사용하여 다른 에이전트에 대해 이런 유형의 그래프를 그리십시오.

- 시스템 정보 기능을 사용하여 선택한 시간 동안 시스템이 응답 중인지 그리고 클래스에 데이터가 있는지 확인하십시오.
- MWA (OVPA) 데이터 소스: 기간에서 포인트 시간 간격 = 일과 큰 날짜 범위를 선택하여 레코드가 기록된 시간을 캡처합니다. MWA 는 에이전트가 시작될 때만 구성 레코드를 기록합니다. 이것은 각 시스템마다 다릅니다.
- Coda (OVO-EPC) 데이터 소스: 기간에서 1 시간과 같이 매우 작은 날짜 범위를 선택하여 데이터를 캡처합니다.
- Netscape 브라우저에서 그린 그래프의 경우 브라우저가 페이지를 캐시하지 않도록 구성된 경우에도 새로 고쳐지지 않을 수 있습니다. 이 문제를 해결하기 위해 Shift 키를 누르고 브라우저 창의 "다시 로드" 버튼을 클릭하여 페이지 다시 로드를 강제로 실행할 수 있습니다. 이렇게 하더라도 문제가 해결되지 않으면 이미지에서 마우스 오른쪽 버튼을 클릭하고 [이미지 보기]를 선택한 다음 이미지 외부에서 마우스 오른쪽 버튼을 클릭하고 [다시 로드]를 선택해야 합니다.

## 일부 클라이언트를 **OVPM** 에 연결할 수 없습니다

클라이언트가 OVPM 에 연결하려면 OVPM 서버 시스템 이름을 확인할 수 있어야 합니다. 호스트 이름을 확인하기 위한 클라이언트 체크아웃 단계는 다음 소스와 같습니다.

1. **DNS** 가 작동하는지 확인합니다**.**

nslookup 및 ifconfig 명령을 사용하여 네트워크 연결을 확인합니다. 예를 들어, nslookup 오류 "*DNS* 시도 중*...* 권한 부여되지 않은 응답*..*"은 OVPM에 영향을 미칠 수 있는 이름 확인 문제를 의미합니다.

#### 2. **/etc/hosts** 를 사용한 해결책

DNS (도메인 이름 서비스)가 사용자 환경에서 제대로 작동하지 않을 경우 /etc/hosts (Unix) 또는 /system32/drivers/hosts (Win32) 파일을 편집하여 오버라이드할 수 있습니다. 구성이 변경되면 테스트하기 전에 ipconfig /flushdns를 실행하여 캐시를 삭제하십시오.

#### 3. 다른 포트에서 **OVPM** 시도

네트워크에서 기본 네트워크 포트 번호를 사용하여 OVPM에 액세스하는 것을 허용하지 않을 경우 다른 포트를 사용하도록 OVPM을

다시 구성할 수 있습니다. ovpm config -port 7180 OVPM을 포트 7180 을 사용하도록 구성합니다. 포트 번호 변경 후 OVPM을 다시 시작합니다.

#### 4. 로컬 액세스 검사

OVPM 서버와 동일한 시스템에서 웹 브라우저를 실행하여 네트워크에서 OVPM 액세스 문제를 유발하는지 여부를 확인하십시오. OVPM 을 액세스하고 Web Forms 인터페이스를 실행할 수 있는 경우 OVPM 자체는 올바르게 작동하고 특정 클라이언트 문제가 아마도 네트워크 구성 문제로 인해 발생했다고 가정할 수 있습니다.

OVPM 서버에서 ovpmbatch 명령을 사용하여 OVPM을 로컬로 테스트하십시오. ovpmbatch info=1 명령에서 긴 XML 정보 목록을 반환해야 합니다. 다음 명령을 실행하십시오:

ovpmbatch graphtemplate=Agents graph="Global History" systemname=*system*

여기서 *system* 은 OVPA 또는 OVO 에이전트 중 하나가 설치된 시스템입니다. 잠시 후 다음과 유사한 줄이 나타납니다.

Location: http://*server*:8080/OVPM/datafiles//VPI\_All\_Customers /Global\_History/...

이것은 그래프가 생성되었음을 나타냅니다.

#### 5. **Java** 인터페이스만 중지된 경우

Java 인터페이스를 실행하거나 Java 그래프 또는 테이블을 표시하려면 적합한 Java 플러그인을 클라이언트 시스템에 설치해야 합니다. 일부 경우 다음과 같이 간단할 수 있습니다. 즉 웹 브라우저 클라이언트에서 Java 인터페이스 또는 그래프를 시작하십시오. Java 플러그인이 존재하지 않을 경우 웹에서 다운로드를 허용하라는 프롬프트가 표시됩니다.

다른 클라이언트에서 이 프로세스의 관련성이 더 높을 수 있습니다. 필요한 경우 대부분의 Unix 웹 브라우저는 Java 플러그인을 자동으로 다운로드하지 않습니다. 대신

<http://java.sun.com/j2se/1.4.2/download.html>의 Sun Java 다운로드 웹 페이지로 이동하여 사용자 시스템에 적합한 다운로드를 선택해야 합니다.

HP-UX 클라이언트의 경우 적합한 웹 브라우저가 있는지 확인해야 합니다. (Netscape는 HP에서 제공해야 하며 <http://www.hp.com/go/netscape> 웹 사이트를 참조하십시오.) Netscape 및 Mozilla의 경우 HP 웹 사이트 <http://www.hp.com/products1/unix/java/java2/jpi/downloads/index.html> 에서 Java 플러그인을 다운로드하십시오.

<span id="page-64-0"></span>적합한 Java 플러그인을 설치했는지 확인하십시오. 지원되는 플러그인에 대한 최신 정보는 릴리스 노트를 참조하십시오. Java 콘솔을 활성화하여 사용 중인 플러그인을 지정할 수 있습니다.(이 프로세스는 브라우저마다 다릅니다.) 처음 시작할 때마다 플러그인 버전이 콘솔에 출력됩니다.

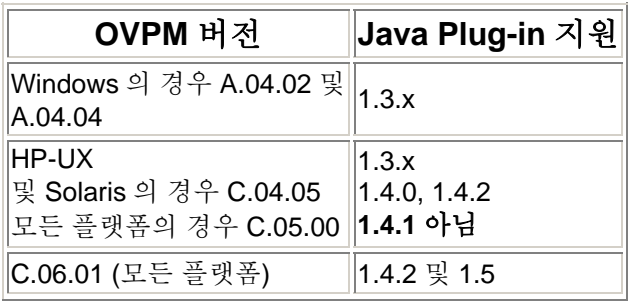

#### **WARNING: Duplicate name in Manifest: Depends-On**

이러한 특수 오류 메시지는 OVPM 어플리케이션이 시작될 때마다 Tomcat 상태 파일(catalina.out)에 여러 번 나타날 수 있습니다. 또한 OVPM Java 인터페이스를 시작할 때 Java 콘솔 내부에도 나타납니다. Java 파일 중 하나의 파일 내에 있는 중복 항목을 보고하는 Java 1.4.2 의 "특징"이며 유해하지는 않습니다. 이러한 메시지는 무시하십시오.

#### **sun.plugin.cache.DownloadException**

OVPM 관리자 인터페이스를 웹 브라우저에서 실행할 때 Java 스택 마커 추적과 동반된 일련의 오류 메시지가 발생할 수 있습니다. 보안 통신(https)을 사용하여 OVPM Java 인터페이스를 실행할 경우에도 발생할 수 있습니다. 이러한 오류는 일부 대체 위치에서 특정 구성 파일을 찾는 시도가 실패했음을 보고할 뿐입니다. 파일을 제대로 찾았으며 모든 기능이 제대로 작동하므로 이러한 메시지는 무시하십시오.

# **OVPM** 서버 문제 해결

다음 문제 해결 단계는 OVPM 서버에 초점을 맞춥니다.

**1** 단계**: OVPM** 을 제대로 실행하도록 서버가 구성되었는지 확인합니다**.** 

OVPM 은 OVPM 서버 시스템의 Tomcat 어플리케이션 서버에서 Java 서블릿으로 실행됩니다. 이와 같이 Java Virtual Machine 은 Tomcat 어플리케이션 서버와 OVPM 서블릿 코드를 동시에 실행합니다. 요청을 처리하면 Java 스레드가 작성되어 병렬 처리 및 보다 규칙적인 응답 시간을 얻을 수 있습니다. 각 스레드를 위해 Java Virtual Machine 이 실행될 때 Java Virtual Machine 에서 가상 메모리를 할당해야 합니다. 이 메모리는 스레드가 종료되면 재활용됩니다.

OVPM 서버가 실행 중인 시스템은 Java Virtual Machine 이 OVPM 요청을 관리하면서 작업을 수행할 수 있게 충분한 공간을 허용하도록 구성되어야 합니다. 필요한 각 리소스 양은 OVPM 에 대한 액세스 횟수 및 유형에 따라 다릅니다. 빈번하지 않은 적은 요청은 다음 요청이 시작되기 전에 완료될 가능성이 높고 리소스 사용도 낮습니다. 다중 동시 요청과 다량의 데이터 처리를 요구하는 요청은 더 많은 리소스를 필요로 합니다.

리소스 부족 시 나타나는 현상으로 사용 중 일반적인 속도 저하가 있습니다. 심각한 경우 리소스 부족으로 인해 Java Virtual Machine 자체가 손상될 수 있습니다. 이런 경우 OVPM 서버가 중지되고 더 이상 요청이 처리되지 않습니다. 부족한 리소스를 알려면 Tomcat 상태 파일을 참조하십시오. 가장 일반적인 문제는 스레드나 가상 메모리의 부족으로 발생합니다.

Tomcat 상태 파일은 Unix 시스템에서 *<tomcat\_dir>*/logs/catalina.out에, Windows에서 *<tomcat\_dir>*/logs/stdout.log에 있습니다. 여기서 tomcat dir은 <install\_dir>/nonOV/tomcat/a/입니다.

#### **HP-UX** 시스템 사용자만을 위한 주의사항

기본 HP-UX 구성, 특히 커널 매개 변수와 시스템 튜너블은 특정 유형의 Java 어플리케이션을 제대로 지원하지 않습니다. 일반적으로 수동 조정이 필요한 어플리케이션은 용량이 크고, 장기적으로 실행되는 서버측 Java 어플리케이션에는 많은 스레드가 존재하며 OVPM 과 같이 클라이언트에서 서버로 연결 비율이 높습니다.

**Java Out-of-Box**는 설치 직후 시작(RC) 스크립트를 설치하고 커널 매개 변수를 수정하며 커널을 재구성하고 시스템을 재부팅하는 독립형 번들입니다. 시작 중에 시작 스크립트는 시스템 튜너블을 수정하여 Java에 보다 나은 "out of the box" 동작을 제공합니다. 자세한 내용은 다음 웹 사이트를 방문하십시오. [http://www.hp.com/products1/unix/java/java2/outofbox/index.html.](http://www.hp.com/products1/unix/java/java2/outofbox/index.html)

**HPjconfig**는 어플리케이션 특성에 맞추기 위해 HP-UX 11 PA-RISC & Itanium 시스템 커널 매개 변수를 조정하기 위한 Java 구성 도구입니다. HPjconfig는 Java 엔터프라이즈 서비스(웹 서버, 어플리케이션 서버 등) 및 HP-UX 하드웨어 플랫폼에 적합한 커널 매개 변수 권장 사항을 제공합니다. 적합한 권장 사항을 사용자 기반에 쉽게 배포할 수 있게 저장 및 복원 기능을 제공합니다. <http://www.hp.com/products1/unix/java/java2/hpjconfig/index.html>.

#### **2** 단계**:** 어플리케이션 서버 검사

OVPM 어플리케이션 서버가 실행 중인지 확인하고 Tomcat 및 OVPM 상태 파일의 마지막 몇 줄을 나열하려면 *<install\_dir>*/bin/ovpm status 명령을 실행하십시오. 어플리케이션 서버가 실패한 경우 Tomcat 상태 파일 *<install\_dir>*/OVPM/logs/catalina.out을 조사하십시오.

어플리케이션 서버가 종료되었거나 정지된 것처럼 보일 경우 다음 절차를 수행하여 어플리케이션 서버를 다시 시작하십시오.

1. OVPM 서버에 루트나 수퍼유저로 로그온하여 OVPM을 중지하는 명령을 실행합니다. *<install\_dir>*/bin/ovpm stop

이 명령을 실행했을 때 어플리케이션이 실행 중이 아니거나 정지 상태이면 어플리케이션이 응답하지 않는다는 오류가 생성될 수 있습니다.

- 2. Java Virtual Machine이 종료된 경우 OVPM을 다시 시작합니다. *<install\_dir>*/bin/ovpm start
- 3. 선택사항: 어플리케이션 서버 로그 파일을 검토하여 완전히 활성화되었는지 확인합니다. *<install\_dir>*/bin/ovpm tail tomcat

## **3** 단계**:** 작동 요소 테스트

- 1. 브라우저가 다음 URL을 참조하도록 사용하여 OVPM이 자체 실행되는 Tomcat 어플리케이션 서버를 테스트합니다. http://*<system>*:8080
	- 여기서 *<system>*은 OVPM이 설치된 실제 시스템 이름입니다.
		- a. 어플리케이션 서버가 제대로 실행 중인 경우 "hp OpenView 소프트웨어" 및 HP 로고를 표시하는 웹 페이지가 나타납니다.
		- b. 이 페이지가 제대로 표시될 경우 어플리케이션 서버가 작동합니다. 그렇지 않을 경우 도움을 요청하여 문제를 해결하십시오.
- 2. 브라우저가 다음 URL을 참조하도록 사용하여 OVPM 홈 페이지를 테스트합니다. http://systemname:8080/OVPM

이것은 OVPM 홈 페이지입니다. 이 페이지가 표시되지 않거나 잘못 표시될 경우 OVPM 구성이 제대로 완료되지 않은 것입니다. OVPM 구성 명령을 다시 실행하십시오.

*<install\_dir>*/bin/ovpm config [-port portno]

여기서 *portno*는 포트 번호입니다(일반적으로 8080). 완료되면 테스트를 반복하십시오.

Windows에서 *<Tomcat\_dir>*/conf/server.xml 파일을 검사하여 사용 중인 포트 번호와 동일한 포트 번호를 참조하는지 확인하십시오.

- 3. OVPM 홈 페이지에서 **Web Forms** 인터페이스 버튼을 눌러 Web Forms 인터페이스를 테스트합니다. 이 테스트는 OVPM 어플리케이션 자체를 실행할 수 있는지 그리고 명령에 응답하는지 확인합니다.
- 4. OVPM 홈 페이지로 돌아온 다음 **Java** 인터페이스 버튼을 눌러 Java 인터페이스를 테스트합니다. 여기까지 모든 기능이 작동하지만 Java 인터페이스가 표시되지 않을 경우 다음 단계를 수행하십시오.
	- a. URL 을 참조하려면 브라우저를 사용하십시오.

http://*<system>*:8080/OVPM/Analyzer?-info2 화면에 많은 XML 데이터가 제공됩니다. 현재 브라우저를 사용하지 않을 경우 XML이 실제로 표시되지 않을 수도 있습니다. 브라우저에서 [소스 보기] 옵션을 사용합니다.

b. URL 을 참조하려면 브라우저를 사용하십시오.

http://*<system>*:8080/OVPM/Analyzer?-info 화면에 더 많은 XML 데이터가 제공됩니다. 현재 브라우저를 사용하지 않을 경우 XML이 실제로 표시되지 않을 수도 있습니다.

c. 두 가지 단계를 모두 수행했지만 Java 인터페이스가 표시되지 않으면 아마도 브라우저를 실행 중인 시스템의 Java Plug-in 설치에 문제가 있는 것입니다. 다른 시스템을 사용하거나 올바른 플러그인을 설치한 상태에서 작업하십시오.

#### **4** 단계**:** 상태 파일 검사

OVPM 실행 시 경고나 오류를 ovpm.0.log 텍스트 파일로 기록합니다. 이 파일은 *<data\_dir>*/log 디렉토리에 위치합니다. 이 파일에는 여러 줄의 텍스트가 들어 있을 수 있습니다. 최신 항목을 보려면 다음과 같이 tail 명령을 사용하십시오.

> *<install\_dir>*/bin/ovpm status 또는 tail -50 *<data\_dir>*/log/ovpm.0.log

대부분의 경고는 심각하지 않은 것으로 간주되며 자주 발생하지 않는 경우에는 문제가 되지 않습니다. 오류는 요청된 시스템에 연결할 수 없는 경우와 같이 간단할 수 있습니다. 보다 심각한 오류는 평가 기간 만료 등으로 인해 제품을 실행할 수 없는 문제를 나타낼 수도 있습니다. 상태 파일의 각 줄에는 메시지가 생성된 날짜 및 시간이 함께 표시됩니다.

상태 파일의 크기가 1MB에 도달하면 ovpm.1.log로 이름이 변경되고 새 ovpm.0.log 파일이 시작됩니다. 두 개의 로그 파일만 보관됩니다. ovpm.0.log가 가득 찼을 때 ovpm.1.log 파일이 이미 존재하면 기존 ovpm.1.log 파일을 삭제하여 새 데이터에 대한 공간을 만듭니다.

#### **5** 단계**:** 추적 활성화

상태 파일에 포함된 정보보다 자세한 정보가 필요할 경우 주 OVPM 프로그램의 실행 추적을 활성화할 수 있습니다. OVPM 에 대한 추적 로그 파일을 생성하려면 다음 명령을 실행하십시오.

*<install\_dir>*/bin/ovpm trace log

어떤 프로그램든지 다시 재부팅할 필요가 없습니다. 추적은 일단 설정되면 즉시 적용됩니다. 추적 데이터는 *<data\_dir>*/log/Analyzer.trc 파일에 기록됩니다. 이 파일은 기술 지원 담당자에게 전송해야 하는 이진 파일로, 이진 모드 파일 전송을 지정할 때 주의해야 합니다.

추적 파일은 빠르게 채워져 상당한 양의 디스크 공간을 차지할 수 있으므로 짧은 기간 동안의 추적 데이터만 기록해야 합니다.

로그 파일을 생성하지 않고 추적 데이터를 대화식으로 "검색"하려면 다음 명령을 실행하십시오(기술 지원 담당자의 지시 없이는 권장되지 않음).

> *<install\_dir>*/bin/ovpm trace *<install\_dir>*/bin/ovpm tail trace

이 모드에서 실행할 때 종료하려면 CONTROL-C 를 눌러야 합니다.

주의**:** 추적 레코드에는 숙련된 기술 지원 담당자를 지원하도록 엄격하게 디자인된 많은 세부사항이 들어 있습니다. 추적 레코드에 포함된 정보를 이해하거나 지원하기 위한 도움은 제공되지 않습니다.

추적을 중지하려면 다음 명령을 실행하십시오.

*<install\_dir>*/bin/ovpm trace off

### 첫번째 웹 페이지를 찾을 수 없습니다

OVPM 은 설치되거나 다시 초기화될 때 웹 서버의 OVPM 디렉토리에 index.htm 이라는 웹 페이지를 생성합니다. OVPM 을 시작할 때 오류 메시지가 나타나는 경우 이 웹 페이지를 표시할 수 없는 것이 그 이유일 수 있습니다.

- 이름이 *<install\_dir>*/OVPM/webapps/OVPM/index.htm (Unix) 또는 *<install\_dir>*₩www₩webapps₩OVPM₩index.htm (Windows)인 파일을 확인합니다. 이 파일이 없거나 파일 안에 텍스트가 없으면 다음 스크립트를 실행하여 이 파일을 만듭니다. *<install\_dir>*/bin/ovpm config
- 파일이 존재하며 공백이 아닐 경우 로컬 시스템에서 웹 브라우저를 사용하여 열기를 시도하십시오. 성공했지만 웹 서버를 통해 액세스할 수 없을 경우 웹 서버가 제대로 실행되고 있는지 조사하십시오. 동일한 디렉토리에서 간단한 웹 페이지 액세스를 시도하십시오.

## 그래프를 찾을 수 없습니다

Web Forms 인터페이스 사용 시 그래프를 찾을 수 없는 경우 그래프 이름에 둘 이상의 연속 공백이 있기 때문일 수도 있습니다. 그래프 이름에 공백을 연속해서 사용하지 마십시오. (Web Forms 인터페이스에서 "This is my graph"란 그래프 이름은 찾을 수 있지만 "This is my graph"는 찾을 수 없습니다.)

## 인식되지 않는 키워드

"Keyword Unrecognized" 메시지가 표시될 경우 OVPM 분석기의 버전이 오래되었거나 다른 사용자가 잘못된 그래프 정의 항목을 입력한 것입니다.

## 데이터베이스 열기 오류

Reporter, Internet Services 또는 일반 데이터베이스 데이터 소스를 액세스할 때 이러한 오류가 표시될 수 있습니다. OVPMconfig.ini 파일에 데이터베이스 정보를 제대로 입력했으며 해당 데이터베이스 보안이 올바르게 설정되었는지 확인하십시오.

몇 가지 일반적인 오류 메시지와 원인은 다음과 같습니다.

#### **DBDriver exception Io exception: The Network Adapter could not establish the connection**

The host or port is misconfigured in the OVPMconfig.ini file.

#### **DBDriver exception Io exception: Connection refused ...**  The DSN is misconfigured in the OVPMconfig.ini file.

**DBDriver exception ORA-01017: invalid username/password; logon denied** The username or password is incorrect in the OVPMconfig.ini file.

## 데이터베이스 연결 문제 해결

1. 데이터베이스 서버를 실행하는 시스템을 *ping* 합니다. *ping* 명령이 데이터베이스 서버 시스템을 찾을 수 없으면 OVPM 도 마찬가지입니다. 시스템 이름을 해당 IP 주소(액세스 가능한 경우)로 바꿀 수 있습니다.

ping *<systemname>* ping *<ipaddress>*

<span id="page-70-0"></span>2. 구성한 포트 번호에서 수신기 프로세스를 실행 중인지 테스트합니다. 다음 명령을 실행합니다.

telnet *<systemname> <port>*

연결이 설정된 경우 **Return** 키를 누른 다음 exit 를 입력하여 텔넷 세션을 종료하십시오. "connection refused" 메시지가 표시될 경우 포트에서 수신 중인 서버는 없습니다. 올바른 포트 번호를 사용 중인지 데이터베이스 수신기 프로세스가 실행 중인지 확인하려면 데이터베이스 관리자에게 문의하십시오.

### 확인되지 않은 호스트 이름

OVPM 홈 페이지를 제대로 액세스할 수 있지만 Java 인터페이스 또는 Web Forms 인터페이스를 실행하려고 할 때 확인되지 않은 호스트 이름 오류가 나타나면 서버 시스템 구성 방법에 문제가 있을 수도 있습니다.

- 브라우저가 찾을 수 없는 URL이 표시될 경우 첫번째 부분을 조사하십시오. 완전한 버전의 서버 이름이어야 합니다(예: *myserver.division.company.com*).
- URL에 짧은 버전의 서버 이름(*myserver*) 또는 유사한 이름(예: *www.myserver.com*)만 있을 경우 서버 시스템의 네트워크 식별 정보를 검사해야 합니다.

OVPM 은 초기 연결에서 프로토콜(http 또는 https), 시스템 이름 및 포트 번호를 확인한 다음 모든 후속 액세스에 이들 정보를 사용합니다.

# 상세 사양

[메트릭](#page-70-0) 날짜 [범위](#page-71-0) [그래프의](#page-73-0) 포인트 수 [필터](#page-74-0) [레이블](#page-77-0) 매개 [변수](#page-78-0) 날짜 형식 [문자열](#page-78-0) 시간 형식 [문자열](#page-79-0) [키워드](#page-80-0)

#### 메트릭

<span id="page-71-0"></span>메트릭은 사용 가능한 클래스 중 하나와 데이터 소스의 메트릭 값을 정확하게 일치시킴으로써 제공될 수 있습니다. 메트릭 비교는 대소문자를 구분합니다.

계산된 메트릭도 허용됩니다. 이러한 메트릭은 다른 메트릭의 계산을 수행함으로써 형성됩니다. 계산된 메트릭 이름은 다른 메트릭 이름, 상수 및 연산자 **+**, **-**, **\***, **/**, **(** 및 **)**로 구성됩니다.

메트릭에 대한 계산은 수학 규칙에 따르지 않고 왼쪽에서 오른쪽으로 수행됩니다. 계산에 곱셈/나눗셈과 덧셈/뺄셈의 조합이 포함된 경우 괄호를 사용해야 합니다. 예는 다음과 같습니다.

- $3+(2*10) = 23$
- $3+2*10=50$

괄호를 사용할 경우 올바르게 서로 대칭이 되어야 합니다. 또한 계산된 메트릭에 공백을 포함하지 마십시오. 계산된 메트릭 문자열 길이에는 제한이 없지만, 너무 복잡한 등식을 계산할 경우 시스템 성능이 저하될 수 있습니다.

계산된 메트릭 예제:

CLASS: APPLICATION METRIC: (APP\_CPU\_TOTAL\_TIME\*100.0)/INTERVAL

## 날짜 범위

DATERANGE:, BEGINDATE:, ENDDATE: (또는 ENDDATEMONTH:, ENDDATEDAY:, ENDDATEYEAR:, ENDDATEHOUR, ENDDATEMINUTE:) , STARTTIME:, STOPTIME:

DATERANGE: ENDDATE: STARTDATE: STARTIME: 또는 STOPTIME: 중 아무 것도 입력하지 않으면 기본값은 "7 일" "지금" 종료가 됩니다.

데이터는 클래스 내 메트릭의 첫번째 날짜/시간 유형을 기준으로 데이터 소스에서 선택됩니다. 일반적으로 DATETIME 메트릭이며 로컬 시간을 나타냅니다.

포함된 데이터의 시작 및 종료 날짜와 시간은 다음의 세 가지 방법 중 하나로 설정할 수 있습니다.

- STARTTIME: 및 STOPTIME: 매개 변수를 사용하여 시작 일시와 종료 일시를 명확하게 설정합니다. 이 경우 DATERANGE:, BEGINDATE: 및 ENDDATE:에 입력한 모든 값은 무시됩니다. STARTTIME: 및 STOPTIME:은 로케일 중립 형식을 사용하여 날짜와 시간을 지정합니다(YYYY,MM,DD HH:MM:SS).
- BEGINDATE: 및 ENDDATE: 매개 변수를 사용하여 시작 일시와 종료 일시를 명확하게 설정합니다. 이 경우 DATERANGE:에 입력된 모든 값은 무시됩니다. BEGINDATE: 및 ENDDATE:는 Performance Manager 가 설치된 시스템의 로케일에서 설정한 날짜와 시간을 지정하기 위한 형식을 사용합니다.
• DATERANGE:를 설정하여 선택할 시간 간격 범위를 정하고 ENDDATE: (또는 ENDDATEMONTH:, ENDDATEDAY:, ENDDATEYEAR:, ENDDATEHOUR 또는 ENDDATEMINUTE:로 구성된 대체 양식)를 선택하여 해당 간격의 종료를 결정합니다(간격의 시작은 이 두 값을 통해 계산합니다). 가장 많이 사용되는 방법입니다.

### **DATERANGE:** 및 **ENDDATE:**

DATERANGE 는 숫자와 단위 식별자를 선택합니다. 사용 가능한 단위 식별자는 Minutes, Hours, Days, Weeks 입니다.

- "7 일"이 기본 날짜 범위입니다. 특수 날짜 범위 "all"은 데이터 소스에서 사용 가능한 모든 데이터를 선택합니다.
- ENDDATE 는 DATERANGE 를 통해 선택한 시간 간격의 끝을 설정합니다. 기본 종료 날짜인 "지금"은 현재 날짜 및 시간을 시간 간격의 끝으로 설정합니다. 마지막은 데이터가 로그 파일에 마지막으로 추가된 날짜 및 시간을 나타냅니다.
- 날짜와 시간을 지정할 수도 있습니다. 형식은 OVPM 서버 시스템의 날짜 형식 설정에 따라 다르나 특정 순서의 년도, 월, 일 뒤에 24 시간 형식의 시간과 분이 표시됩니다. 공백을 포함한 모든 숫자가 아닌 값을 사용하여 각 필드를 구분할 수 있습니다. 필드는 오른쪽에서 왼쪽으로 생략할 수 있습니다. 날짜를 지정할 때 시간을 지정하지 않으면 하루의 끝 시간(24:00)이 선택됩니다. 주: HTML 그래프의 타임 스탬프가 항상 ENDING 에 대해 선택한 시간을 나타내는 것은 아닙니다. 시간은 날짜 범위와 포인트 시간 간격 조합에 따라 반올림되기 때문입니다.

ENDDATE:를 입력하는 대신 일련의 매개 변수를 날짜 및 시간의 각 구성 요소에 하나씩 사용하여 종료 날짜를 입력할 수 있습니다. 이러한 매개 변수 중 하나를 지정한 경우 ENDDATE: 값을 무시합니다.

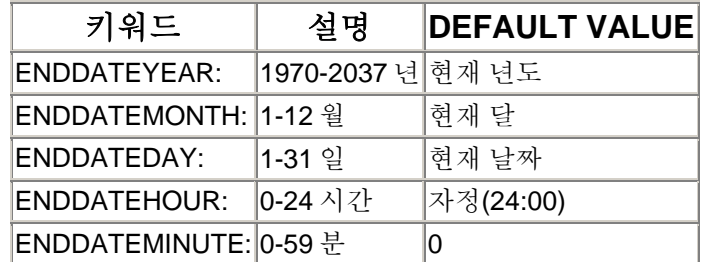

#### **STARTTIME:** 및 **STOPTIME:**

이러한 필드의 값은 데이터 검색을 위한 시작 및 종료 날짜/시간을 설정합니다. 이러한 값은 BEGINDATE: 및 ENDDATE: 값보다 우선합니다.

이러한 날짜에 대한 구문은 숫자 이외의 문자로 구분되는 일련의 숫자이며 OVPM 서버 시스템의 설정에 따라 달라지지 않습니다. 이 숫자는 년도, 월, 일, 시간, 분, 초의 순서로 입력되어야 합니다. 년도는 두 글자로 축약할 수 없습니다. 6 개 미만의 필드를 제공할 수 있으며 맨 오른쪽 필드의 기본값은 다음과 같습니다.

```
Month= 2Dav=1Hour = 0
```
Minute  $= 0$  $Second = 0$ 

<span id="page-73-0"></span>예를 들어, 2000 년 7 월 4 일 자정을 지정하려면:

2000,7,4,0,0,0 또는 2000,7,4

## **BEGINDATE:** 및 **ENDDATE:**

STARTTIME: 및 STOPTIME 을 입력하지 않으면 이러한 필드의 값은 날짜 검색을 위한 시작 및 중지 일시를 설정합니다.

이러한 날짜 구문은 OVPM 이 설치된 시스템의 설정에 따라 다릅니다. 구문은 항상 월, 일, 년도를 순서대로 표시하고 시간과 분이 뒤에 나오는 형식입니다. 값은 숫자가 아닌 문자로 구분할 수 있습니다. 이 구문이 로케일 사양과 정확히 일치할 필요는 없습니다. 시간은 로케일 설정에 관계 없이 항상 24 시간이며 오전 또는 오후 표시자는 허용되지 않습니다. 값에 공백이 있을 경우 큰 따옴표로 묶으십시오.

예를 들어, 미국에서 2000 년 7 월 4 일 자정을 지정하려면:

"7/4/00 24:00" 또는 "7/4/2000"

## 포인트 수

#### POINTSEVERY 및 NUMBEROFPOINTS

"파이"와 "기준선" 그래프를 제외한 모든 그래프에서 X 축의 데이터 포인트의 수는 두 방법 중 하나로 지정할 수 있습니다.

> • "**NUMBEROFPOINTS:**"와 이 뒤에 1 과 *<maxpoints>* 사이의 숫자를 지정하면 X 축에 이 숫자 만큼의 포인트가 배치됩니다. (각 데이터 포인트가 5 분 간격의 정수를 포함하도록 이 값의 소수점 이하 값을 버릴 수 있습니다.) 포인트 수의 기본값은 50 또는 그래프 정의에서 지정한 값입니다.

*<maxpoints>*는 생성하는 그래프 유형에 따라 달라집니다.

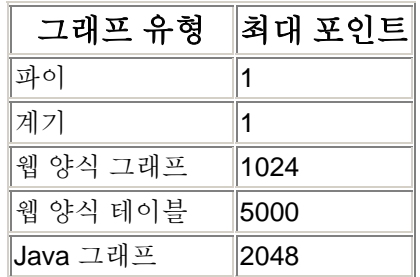

<span id="page-74-0"></span>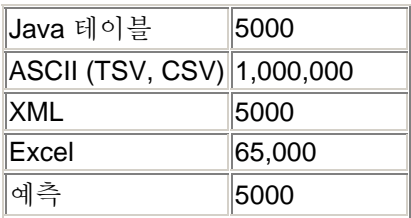

*Java* 그래프나 테이블의 최대 포인트 수는 스타일 파일 *(VPI\_Style.txt)*에서 *JAVAGRAPHPOINTS* 및 *JAVATABLEPOINTS*  매개 변수를 사용하여 오버라이드할 수 있습니다*.*

주의: 일부 웹 브라우저는 1000 행 이상의 테이블을 표시하는 데 문제가 있을 수 있습니다. Java 는 포인트가 지나치게 많은 그래프나 테이블을 표시하는 경우 정지하거나 CPU 를 과도하게 차지할 수 있습니다.

• "**POINTSEVERY:**"와 이 뒤에 다음 코드 중 하나를 지정하면 날짜와 시간 범위를(DATERANGE 또는 STARTTIME/STOPTIME 값에서 입력한 바와 같이) 가능한 많은 지점으로 나누어 각 지점이 필요한 시간 범위가 됩니다. 포인트 수가 1 에서 최대 포인트 수 사이가 되도록 일부 항목을 조정할 수도 있습니다.

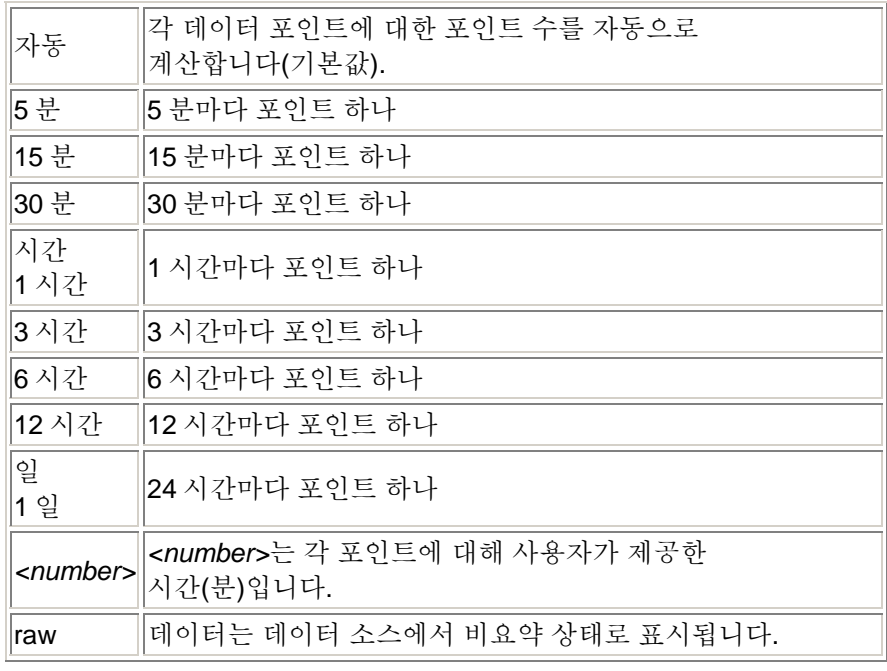

# 필터

필터를 사용하여 데이터의 서브세트를 선택할 수 있습니다. 필터는 요약 발생 전 각 데이터 레코드에 적용됩니다. 필터 사양에 일치하지 않는 데이터 레코드는 최종 계산에서 사용되지 않습니다.

필터는 메트릭 이름, 비교 심볼 및 비교 대상 값으로 구성됩니다. 메트릭 이름은 필터를 적용하는 메트릭과 동일한 클래스에서 가져와야 합니다. 비교할 값은 문자이거나 아래에서 설명하는 특수 경우여야 합니다. 비교 코드는 다음과 같습니다.

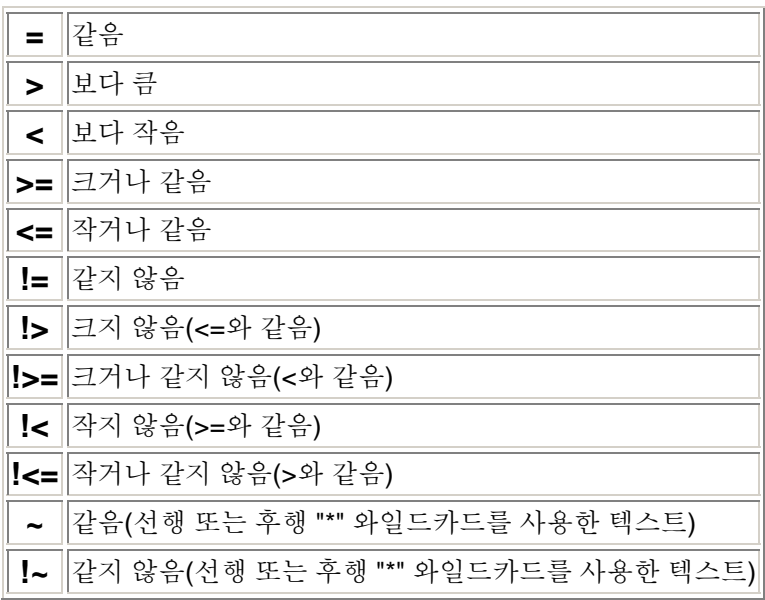

예를 들어, 다음 필터를 사용하여 Reporter 데이터 소스에서 단일 시스템에 대한 데이터를 선택할 수 있습니다(SYSTEMNAME 은 Reporter 에서만 사용됨).

#### FILTER: SYSTEMNAME=MYOWNSYS

&& 심볼을 사용하여 다중 필터를 조합할 수 있습니다.

FILTER: SYSTEMNAME=MYOWNSYS&&APP\_NAME=Other 시스템 이름이 "MYOWNSYS"이고 어플리케이션 이름이 "Other"인 데이터만 선택합니다.

Reporter 및 기타 데이터 소스에 대해 다음 값을 사용할 수 있습니다. FILTER: APP NAME=Other 이 값은 어플리케이션 이름이 "Other"인 데이터만 선택합니다.

필터 매개 변수의 특수한 경우, 값 "@" ("*metricname*=@")은 데이터 소스의 모든 값을 일치시키지만 각각의 명확한 값은 별도의 메트릭으로 표시됩니다.

#### FILTER: APP\_NAME=@

모든 데이터를 선택하지만 각 어플리케이션 이름은 그래프 작업을 위한 자체 메트릭을 형성합니다. '@' 기호는 다중 필터를 모두 결합하면 사용할 수 있으며, 예는 다음과 같습니다.

FILTER: SYSTEMNAME=@&&APP\_NAME=@

모든 데이터를 선택하지만 각 시스템 및 어플리케이션 이름에 대해 고유한 메트릭을 형성합니다. 주: 필터 메트릭이 텍스트일 때 특수 '@' 필터가 가장 유용합니다.

**"**같음**"** 비교 연산자("같음" 및 "같지 않음"에 "~" 및 "!~" 코드 사용)는 와일드카드를 허용하는 텍스트 비교 연산자입니다.

- 이 값이 별표("\*")로 시작할 경우 값의 마지막에 나머지 값이 있으면 이 데이터는 "like"가 됩니다. 예를 들어, "**metric~\*abc**"는 "Iknowmy**abc**", "**abc**" 메트릭 값의 데이터와 일치하지만 "**abc**d"와 일치하지 않습니다.
- 이 값이 별표("\*")로 끝날 경우 시작 부분에 값의 첫 부분을 포함하면 이 데이터는 "like"가 됩니다. 예는 다음과 같습니다. "**metric~abc\***"는 메트릭 값 "**abc**defg" 및 "**abc**"와 일치하지만 "Iknowmy**abc**"와는 일치하지 않습니다.
- 이 값이 별표("\*")로 끝나고 시작할 경우 아무 곳에나 값의 나머지 부분을 포함하면 이 데이터는 "like"입니다. 예는 다음과 같습니다. "**metric~\*abc\***"는 메트릭 값 "Iknowmy**abc**", "**abc**", "**abc**defg" 및 "Iknowmy**abc**swell"과 일치합니다.
- 값의 처음이나 마지막에 있지 않은 별표는 텍스트 데이터로 간주됩니다. 즉 와일도 카드로 여기지 않습니다. 예는 다음과 같습니다. "**metric~abc\*d**"는 메트릭 값 "**abc\*d**"와 일치하지만 "abcd" 또는 "abdxd"와는 일치하지 않습니다.
- "같지 않음" 비교 연산자 "!~"는 "같음" 비교가 실패한 데이터를 전달합니다.

## 대체 키워드 구문

위에서 설명한 것처럼 단일 FILTER: 키워드를 사용하여 필터를 지정할 수 있습니다. 이것이 가장 일반적인 구문이며 여러 필터 기준을 허용합니다. 또는 "메트릭 비교 값" 형식의 필터를 3 가지 키워드를 사용하여 지정할 수 있습니다. 간단한 필터의 각 부분에 하나의 키워드를 사용합니다.

SFMETRIC: 메트릭 이름

SFCOMPARE: 비교 코드

SFVALUE: 비교 값

kp>다음 명령들은 서로 동일합니다. FILTER: APP\_NAME=other SFMETRIC: APP\_NAME SFCOMPARE: = SFVALUE: other

# 테이블 필터

테이블 필터는 일반 필터와 매우 유사하지만 몇 가지 차이점이 있습니다. 테이블 필터는 테이블에만 적용되고 모든 그래프에서는 무시됩니다. 필터와 달리 테이블 필터는 데이터를 수집 및 요약한 후 적용됩니다. 일반 필터는 데이터를 요약하기 전에 적용됩니다. Java 테이블을 사용하면 테이블이 표시된 후 테이블 필터를 수정하여 데이터 소스로 돌아가 새 데이터를 검색하지 않고도 표시할 데이터를

<span id="page-77-0"></span>변경할 수 있습니다. 이렇게 하면 간편하게 테이블 형식 데이터 작업을 수행하고 검색 대상을 쉽게 찾을 수 있습니다.

테이블 필터는 일반 필터처럼 "&&" (**AND**) 커넥터를 사용하여 결합할 수 있으며, "||" (**OR**) 커넥터와도 결합할 수 있습니다. &&을 사용하면 모든 필터 사양은 필터가 참이 되도록 참이어야 합니다. ||을 사용할 경우 필터 사양이 참이면 전체 필터가 참입니다.

필터를 지정하는 다른 양식(SFMETRIC: SFCOMPARE: SFVALUE:) 은 테이블 필터에 사용할 수 없습니다.

테이블 필터에서 사용되는 메트릭은 일반 필터에서와 같이 동일한 데이터 클래스나 동일한 데이터 소스에도 있을 필요가 없습니다. 메트릭은 테이블 내에만 있으면 됩니다. 메트릭은 메트릭 이름으로 식별하므로 테이블에 같은 이름을 가지 여러 메트릭이 있으면 첫번째 메트릭을 테이블 필터에서 사용합니다.

## 레이블

모든 메트릭에 레이블을 할당할 수 있습니다. 레이블을 할당하지 않으면 기본 메트릭 레이블 사양이 그래프에 사용됩니다. 기본 메트릭 레이블은 보통 이 메트릭 또는 메트릭 이름에 대한 데이터 소스에서 제공한 레이블입니다. 기본 메트릭 레이블은 OVPM 관리자가 변경할 수 있습니다.

메트릭 필터 값 @을 사용할 때 레이블에서 '@@' 문자열을 메트릭 이름 앞에 사용하여 해당 메트릭 값을 레이블로 대체할 수도 있습니다.

> FILTER: APP\_NAME=@ LABEL: Application @@APP\_NAME

이것은 "Application" 뒤에 실제 어플리케이션 이름이 나오는 것과 비슷한 레이블을 형성합니다. 예를 들어, "Application Other" 및 "Application Program Development"입니다.

서로 다른 메트릭 이름을 레이블에 결합할 수도 있습니다.

FILTER: SYSTEMNAME=@&&APP\_NAME=@ LABEL: @@SYSTEMNAME:@@APP\_NAME

"MYOWNSYS:Other" 및 "TheOtherSystem:Program Development"와 같은 레이블을 형성합니다. 이 기능은 Web Forms 인터페이스가 아닌 Java 인터페이스에서만 사용할 수 있습니다.

## <span id="page-78-0"></span>매개 변수

템플릿 파일을 처리하는 동안 PARAMETER1 에서 PARAMETER9 의 매개 변수를 9 개까지 사용하여 대체 작업을 수행할 수 있습니다. 이러한 대체 작업은 해당 줄이 처리되기 전에 각 템플릿 줄에서 수행됩니다. 매개 변수를 사용하면 템플릿 파일 구문의 어떤 부분(필터 값, 메트릭, 클래스 이름 등)도 대체할 수 있습니다.

템플릿 파일은 "PARAMETER" 문을 사용하여 매개 변수의 기본값을 설정해야 합니다. 이 문에 대한 구문은 "PARAMETER", 숫자 1-9 중 정확히 한 숫자, 콜론 순으로 되어 있습니다. "PARAMETER1:", "PARAMETER2:,... "PARAMETER9:"

매개 변수 기본값을 입력한 후에는 구문 "@@PARAMETERn"이 있는 곳마다 뒤의 템플릿 줄로 대체됩니다. (n 은 1 - 9 의 숫자입니다.) 예는 다음과 같습니다. 다음 문은 서로 동일합니다.

> FILTER: SYSTEMNAME="MYSYSTEM" 및 PARAMETER1: MYSYSTEM FILTER: SYSTEMNAME=@@PARAMETER1

매개 변수를 사용하면 템플릿을 쉽게 일반화할 수 있으므로 각 매개 변수 값에 대해 서로 다른 그래프 템플릿이 필요하지 않습니다.

매개 변수는 URL 또는 명령줄 인터페이스에서 오버라이드할 수 있습니다. 이를 통해 프로그램이 실행될 때마다 서로 다른 매개 변수 값을 제공할 수 있습니다.

## 날짜 형식 문자열

일반적으로 날짜 형식은 OVPM 서버가 설치된 시스템의 언어에 따라 지정됩니다. DATEFORMAT 키워드를 사용하여 새 형식을 입력하면 이 형식을 오버라이드할 수 있습니다. 보통 이 키워드는 SAVECONFIG 명령과 함께 사용하여 클라이언트 구성을 저장하거나 스타일 파일에 저장합니다.

이 형식을 사용하려면 다음 세 필드를 포함해야 합니다. 순서는 그래프와 테이블의 날짜 형식과 로컬 형식으로 입력할 때 예상되는 날짜 형식을 결정합니다. 다른 문자는 특수 형식 문자 "GyMdhHmsSEDFwWakKz&apros;"에 속하지 않는 이상 다음과 같이 정확하게 반복됩니다.

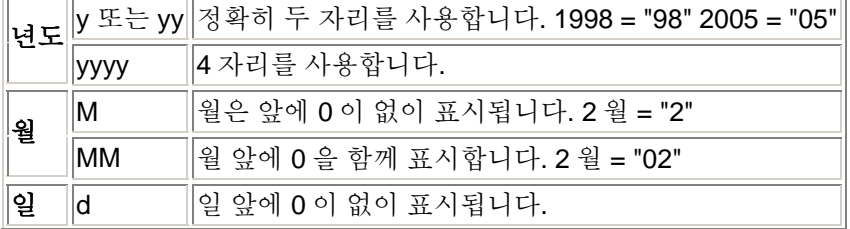

#### <span id="page-79-0"></span> $\parallel$ dd  $\parallel$  일 앞에 0 을 함께 표시합니다.

예제: 2005 년 2 월 4 일은 다음과 같이 표시됩니다.

# 형식 날짜

**M/d/yy** 2/4/05

**MM/DD/YY** 02/04/05

## **M-dd-yyyy** 2-04-2005

날짜 형식에 대한 변경 사항은 작성한 모든 새 그래프에서 확인할 수 있습니다.

## 시간 형식 문자열

일반적으로 시간 형식은 OVPM 서버가 설치된 시스템의 언어에 따라 지정됩니다. TIMEFORMAT 키워드를 사용하여 새 형식을 입력하면 이 형식을 오버라이드할 수 있습니다. 보통 이 키워드는 SAVECONFIG 명령과 함께 사용하여 클라이언트 구성을 저장하거나 스타일 파일에 저장합니다.

이 형식을 사용하려면 다음 필드를 포함해야 합니다. 순서는 그래프와 테이블의 시간 형식과 로컬 형식으로 입력할 때 예상되는 시간 형식을 결정합니다. 다른 문자는 특수 형식 문자 "GyMdhHmsSEDFwWakKz&apros;"에 속하지 않는 이상 다음과 같이 정확하게 반복됩니다.

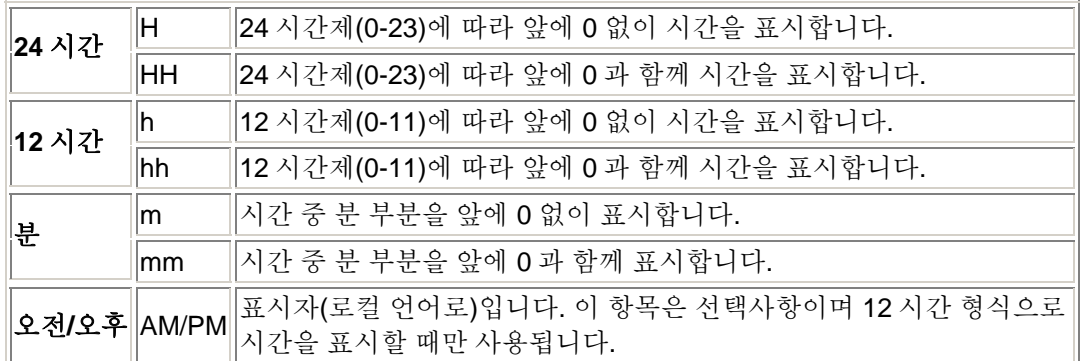

예제: 오후 8 시 5 분(20:05 시)은 다음과 같이 표시됩니다.

## 형식 시간

**h:m a** 8:05 PM

**hh:mm a** 08:05 PM

**HH:MM** 20:05

# 키워드

이러한 사양은 Performance Manager 런타임 엔진에 다양한 작업을 수행하도록 지시할 때 사용됩니다.

ovpmbatch 를 사용할 때는 모든 키워드에 매개 변수가 있어야 합니다. 일반적으로 매개 변수를 취하지 않는 키워드인 경우에도 마찬가지입니다. 이 경우 키워드 값을 "1"(예: "SUMFROMRAW=1")로 설정합니다.

키워드는 키워드 사용법에 따라 약간씩 다른 구문으로 지정될 수 있습니다.

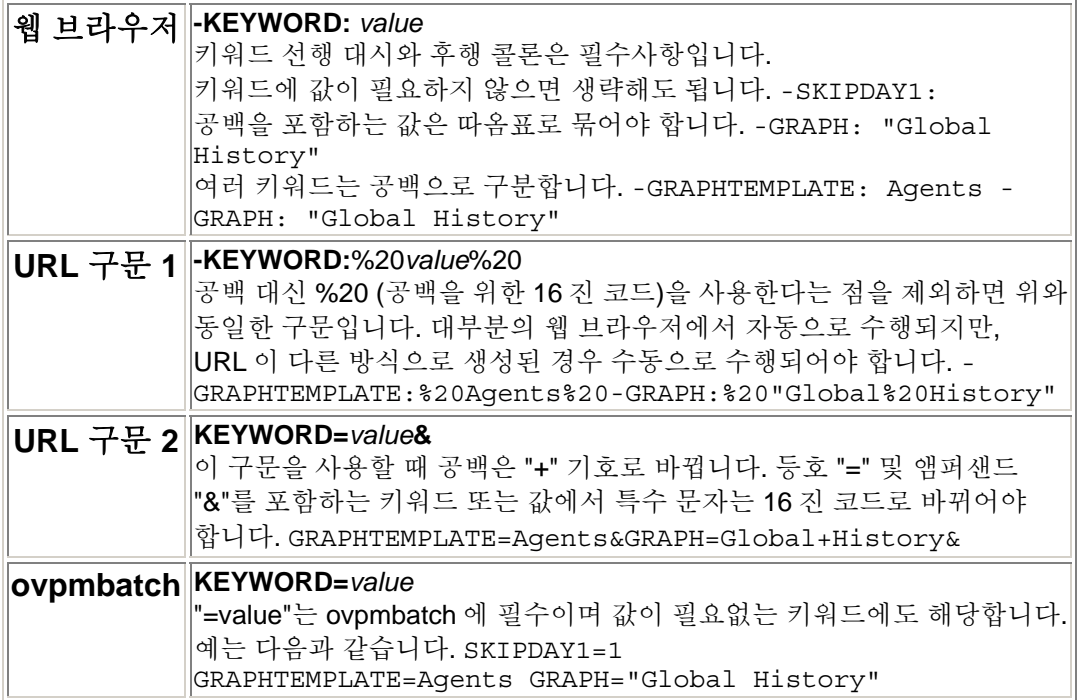

## 다음 사양은 전체 그래프에 적용되고**,** 각 메트릭에 대해 독립적으로 지정할 수 없습니다**.**

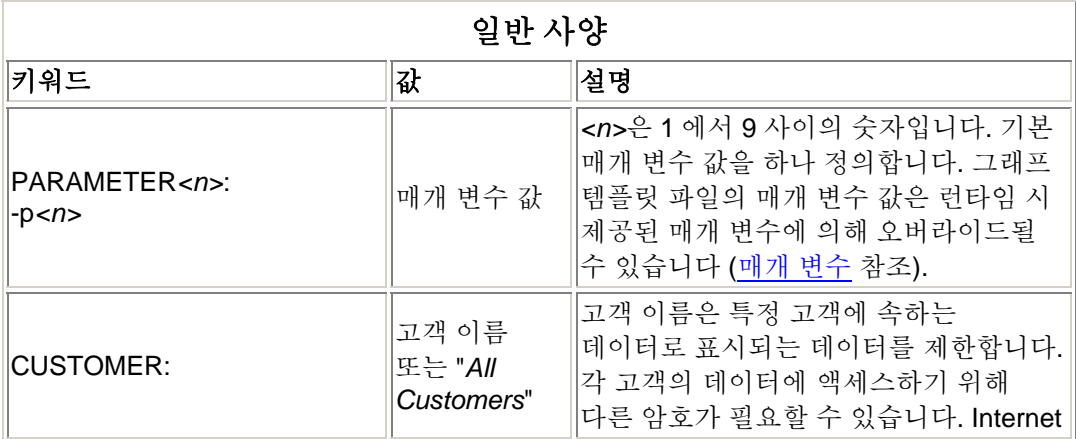

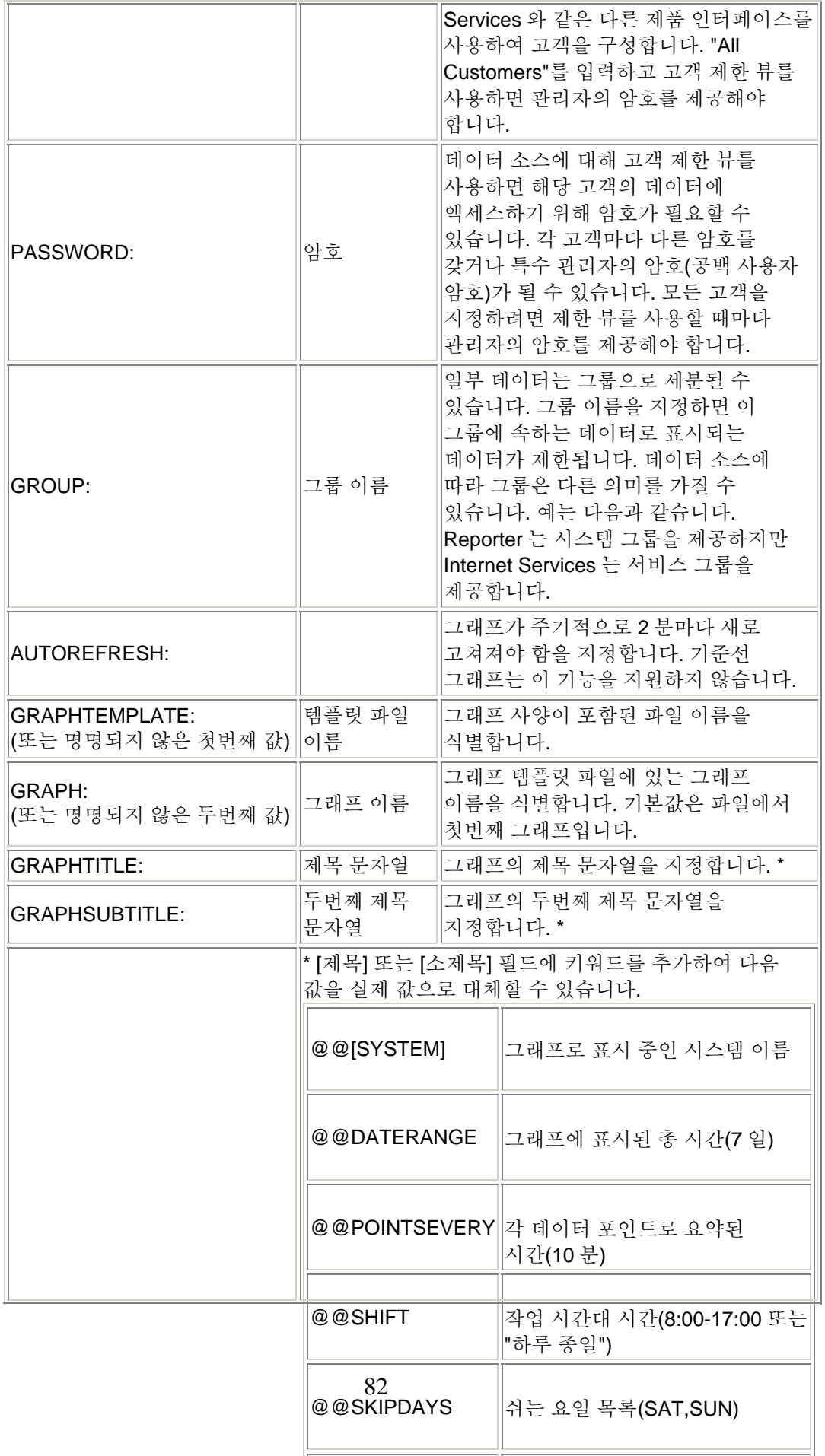

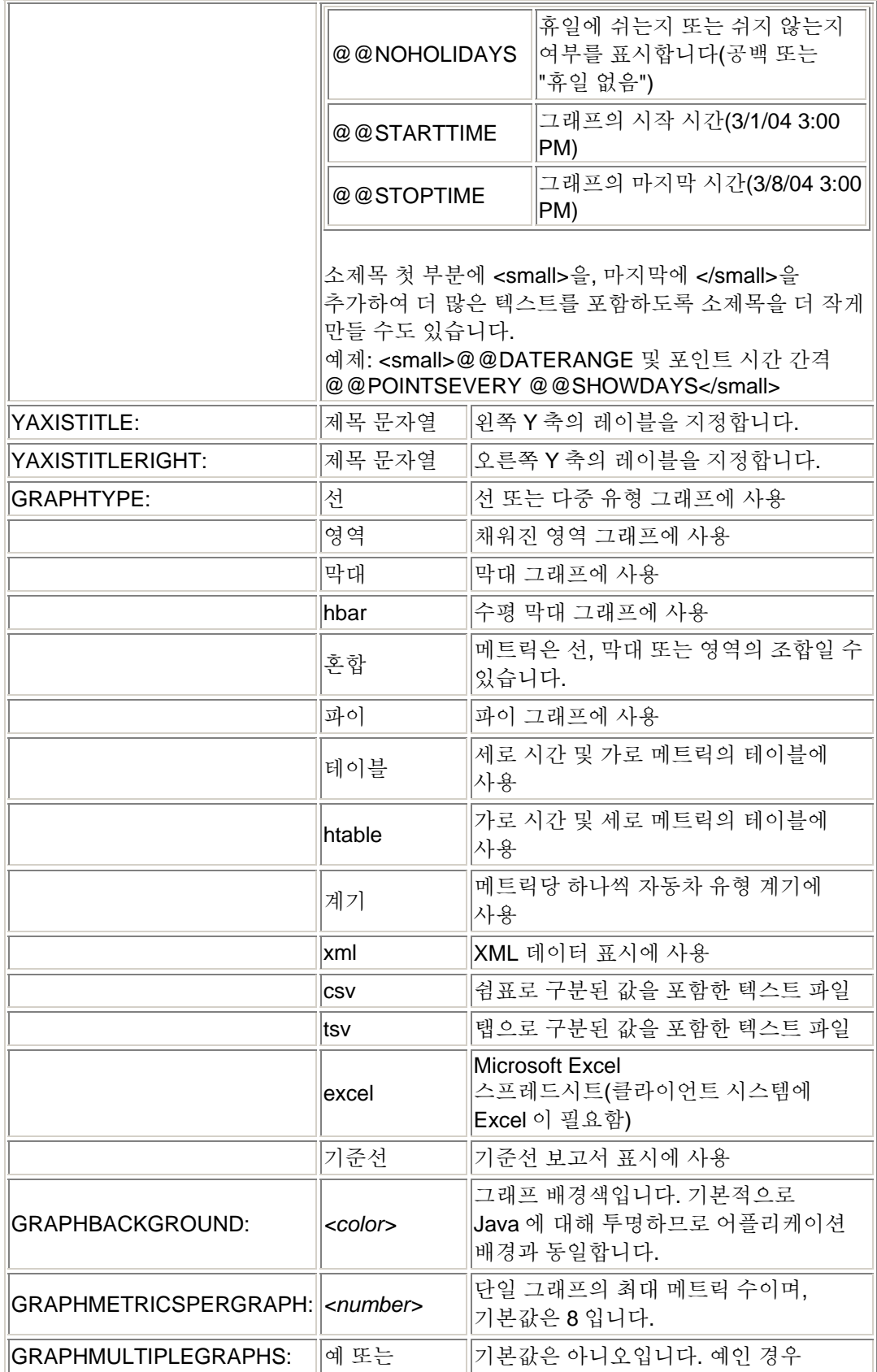

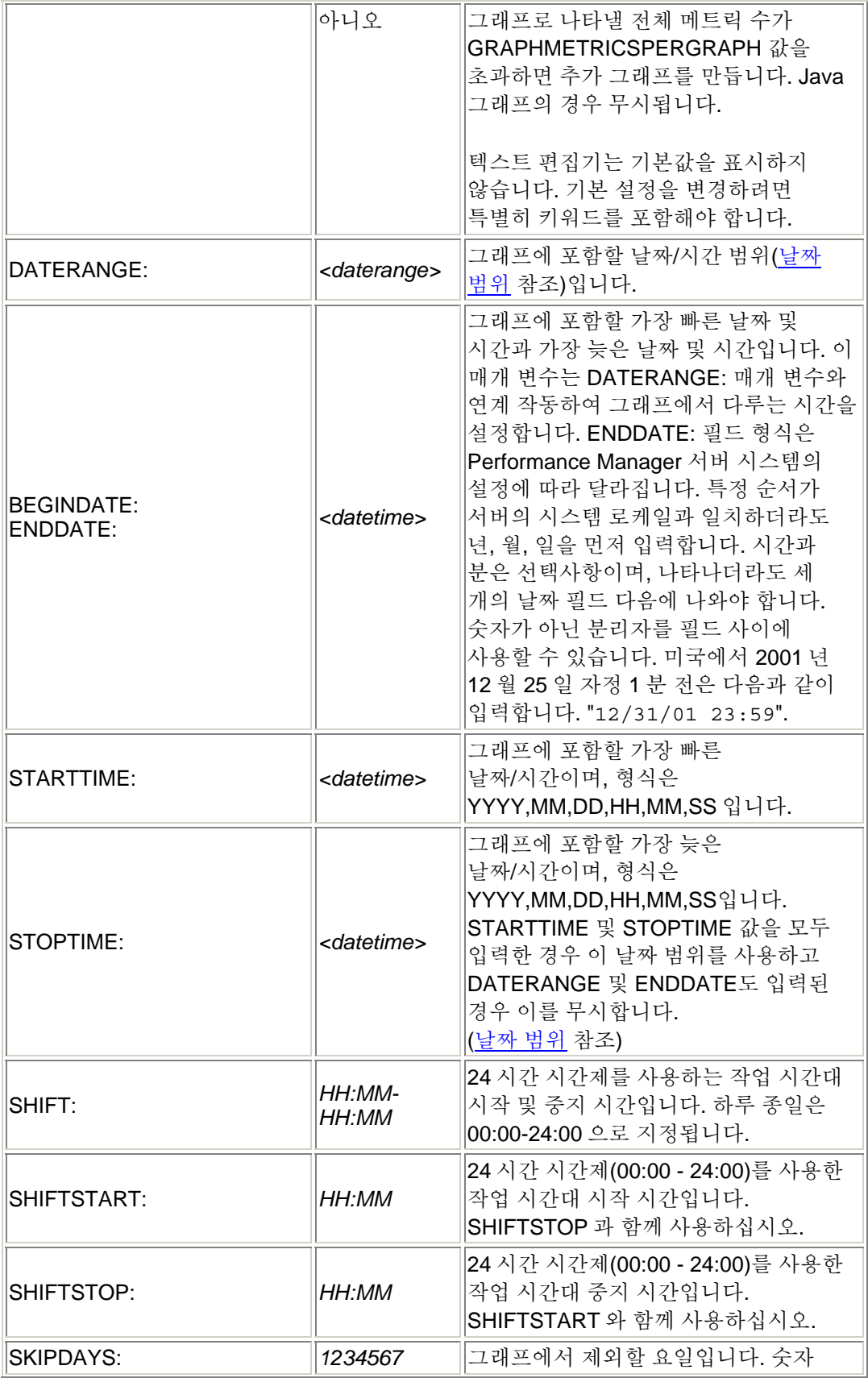

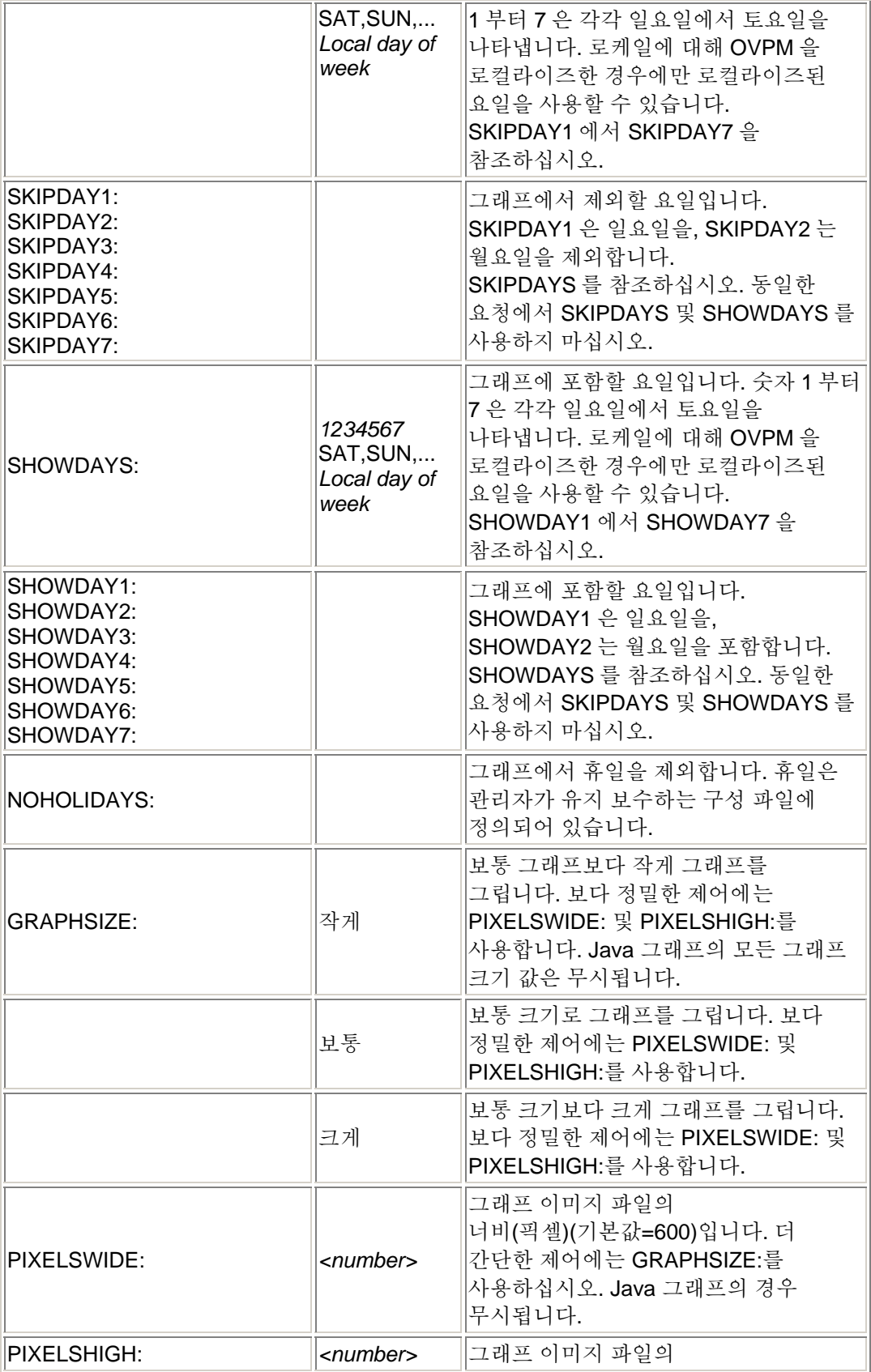

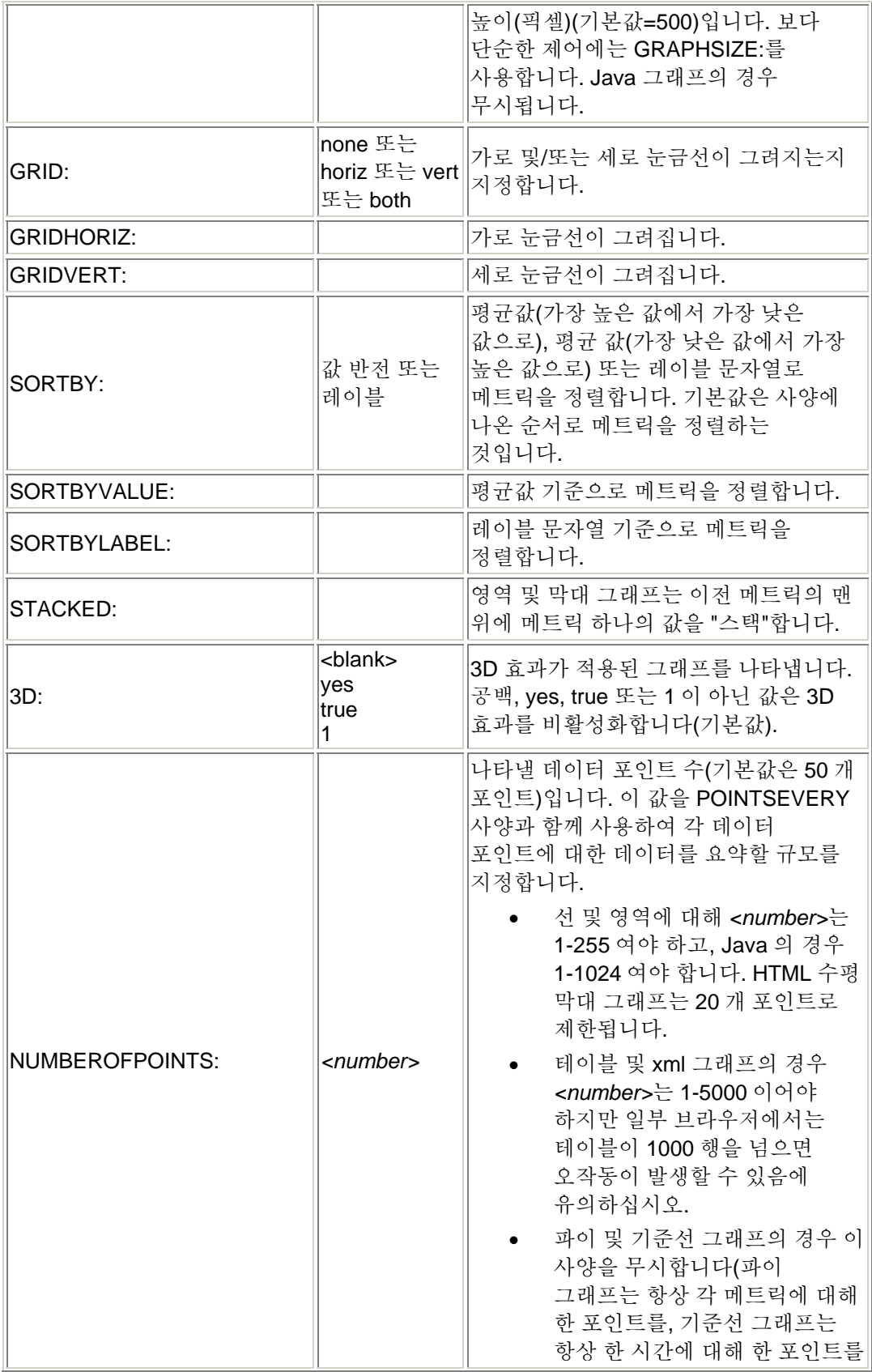

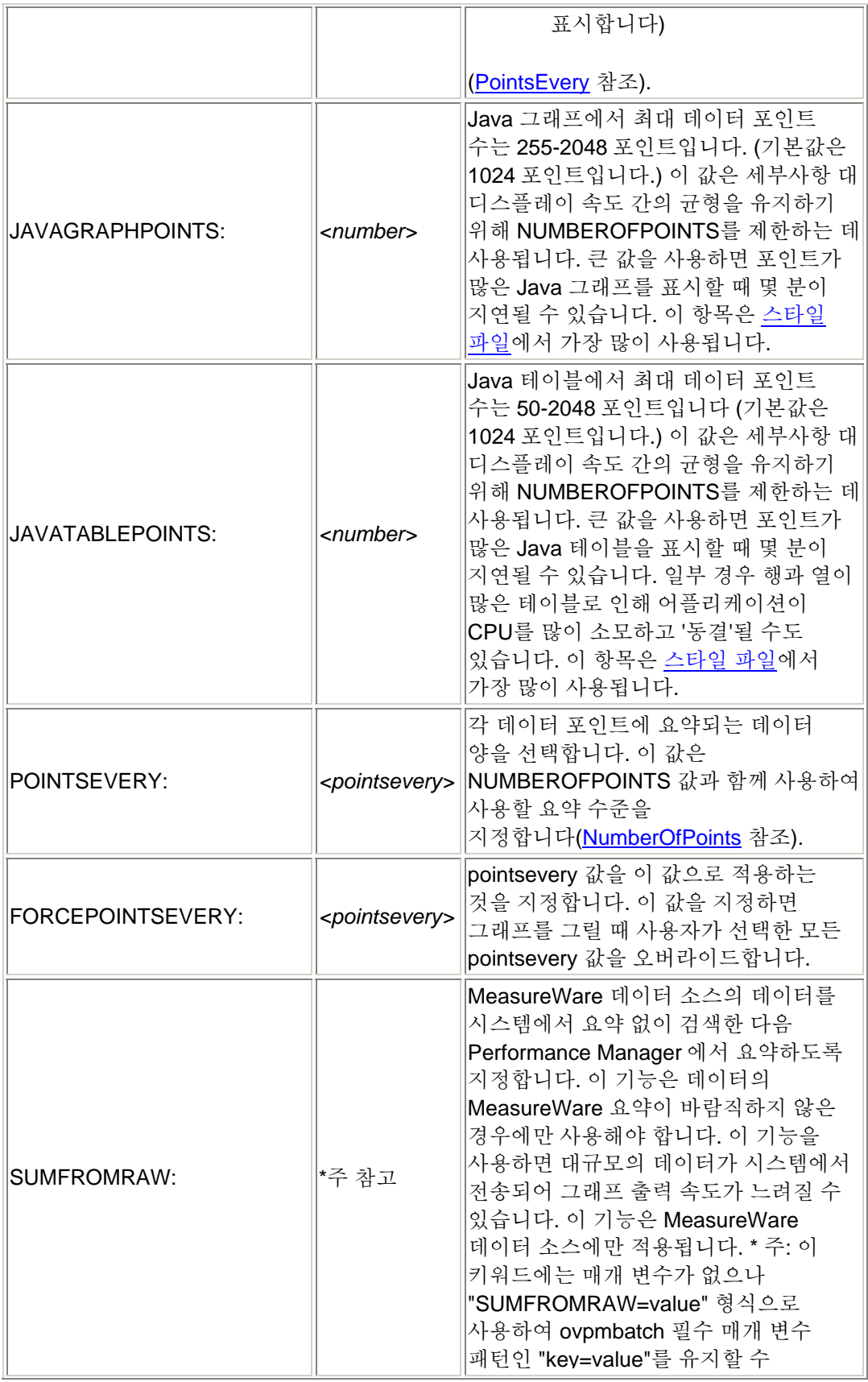

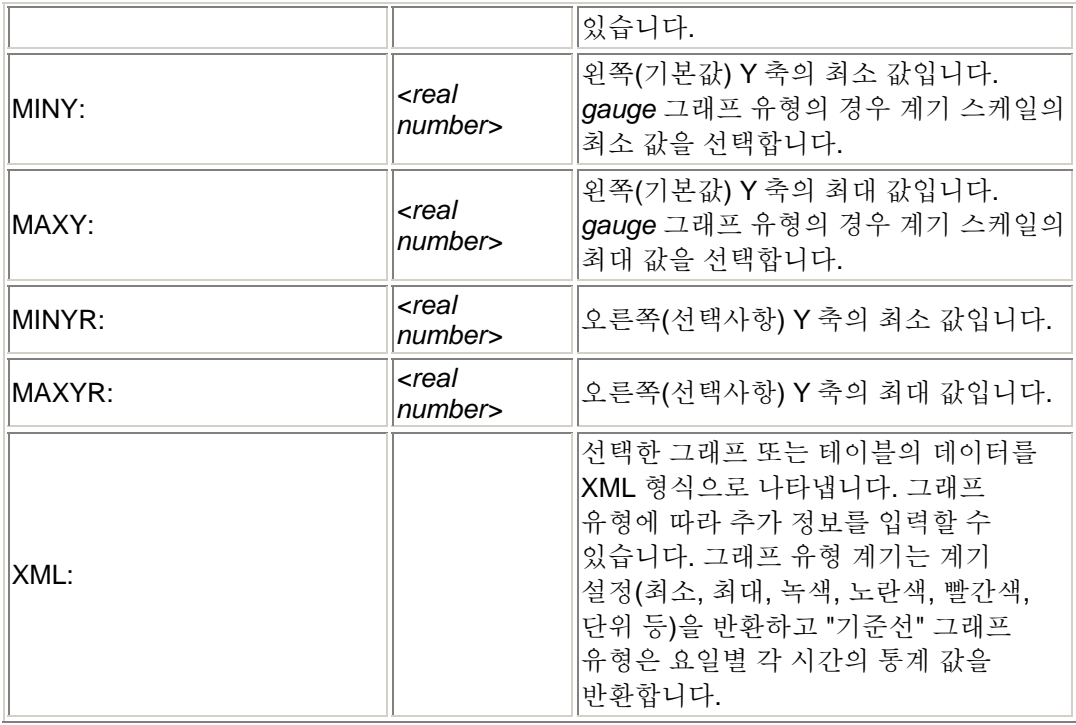

# 다음 사양은 예측 유형 그래프에서 사용합니다**.**

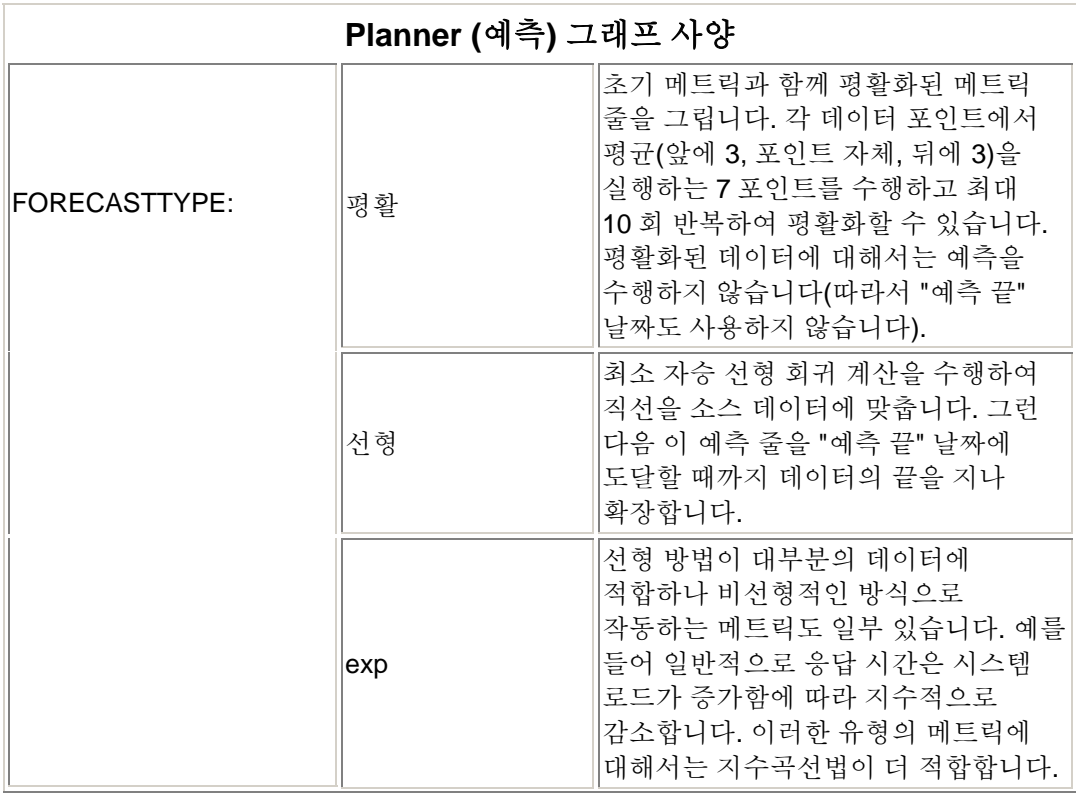

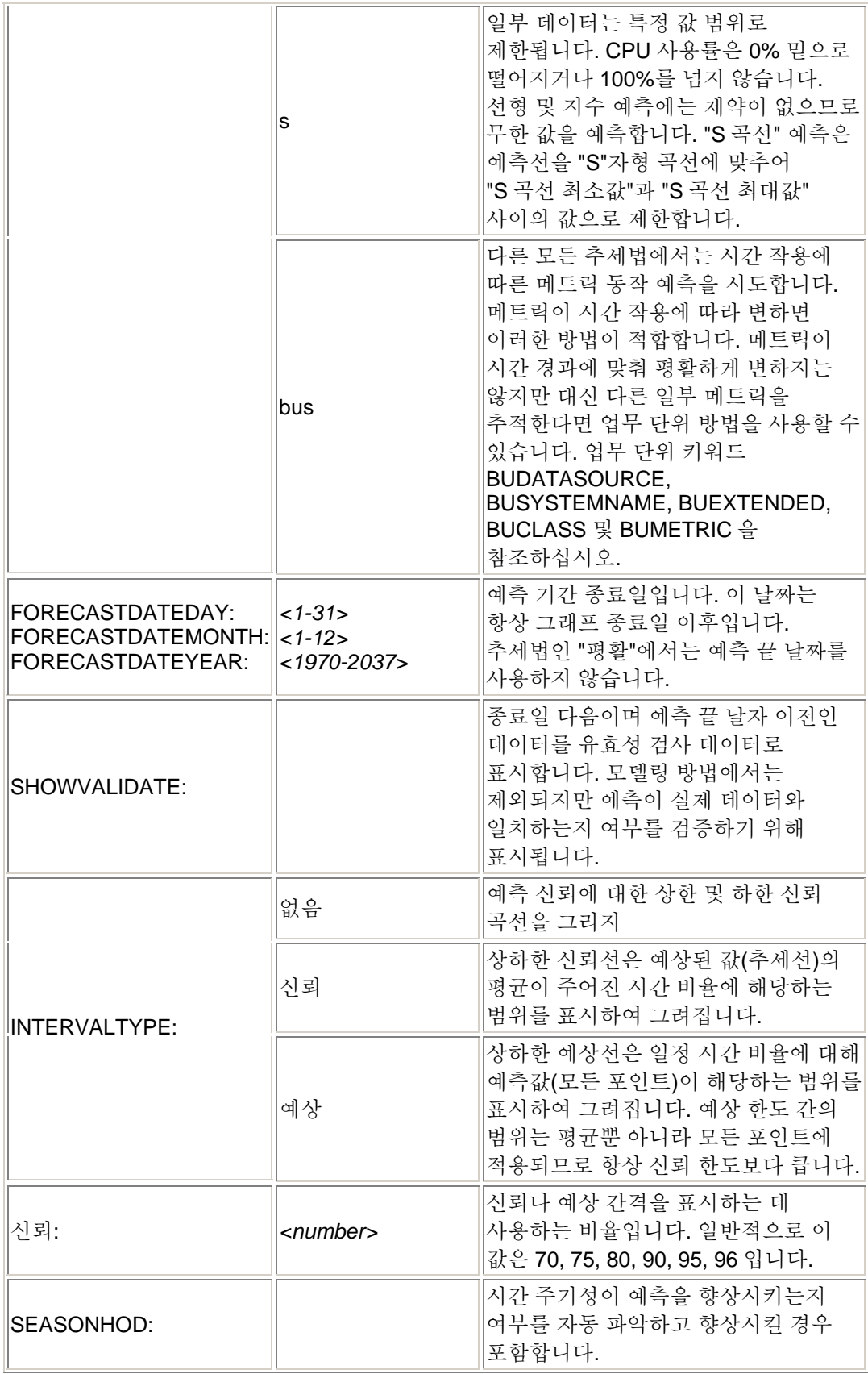

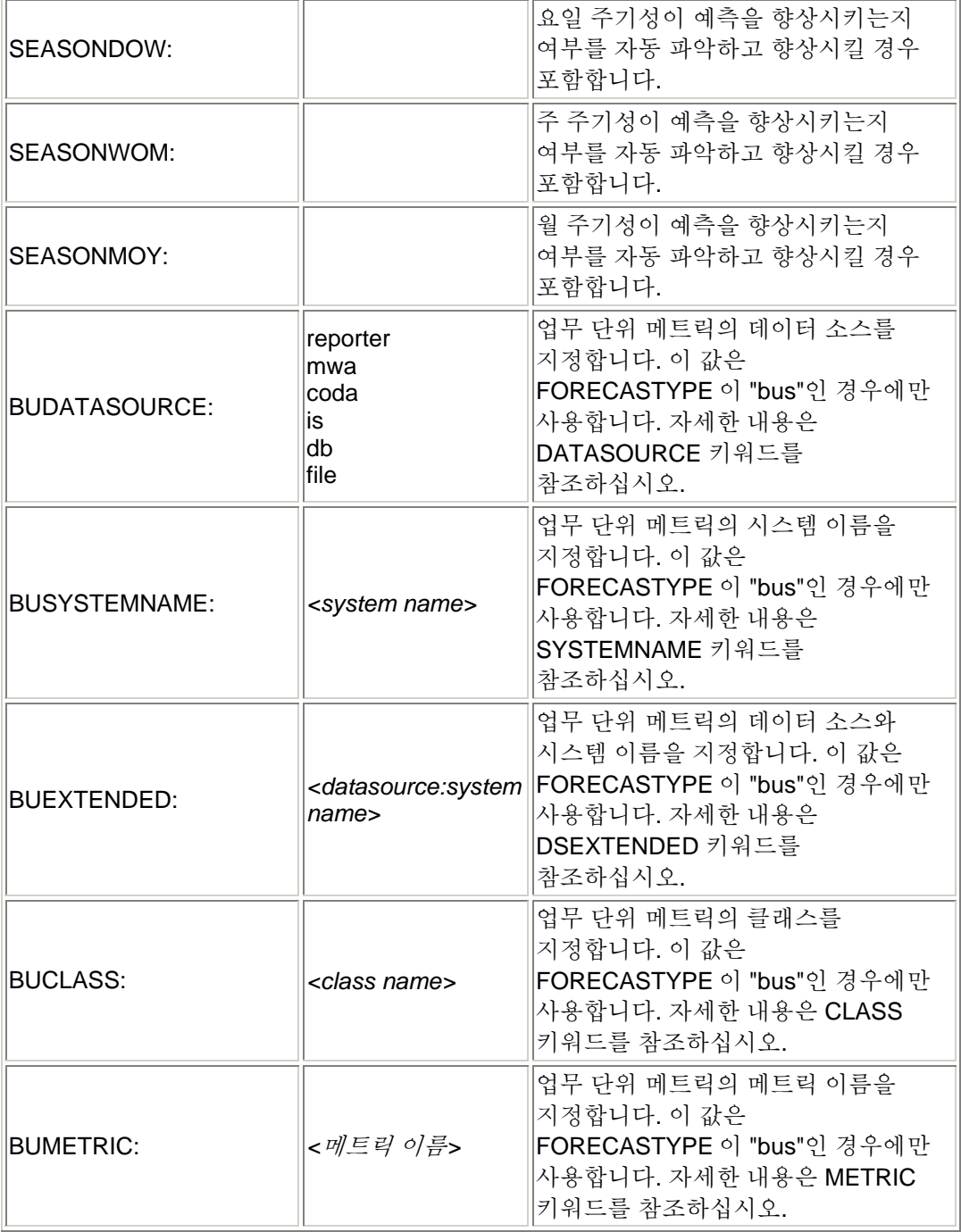

## 다음 사양은 모든 메트릭 앞에 지정할 수 있으며 이 때 이 사양은 기본 사양이 됩니다**.** 또한 필요한 경우 메트릭 대 메트릭 기준으로 오버라이드될 수 있습니다**.**

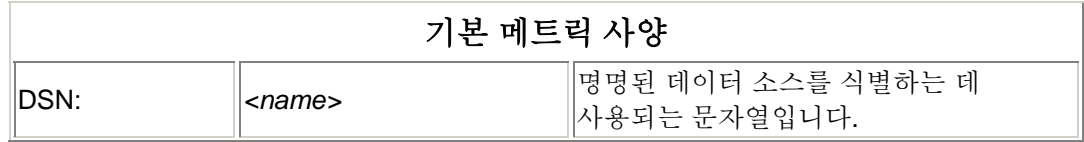

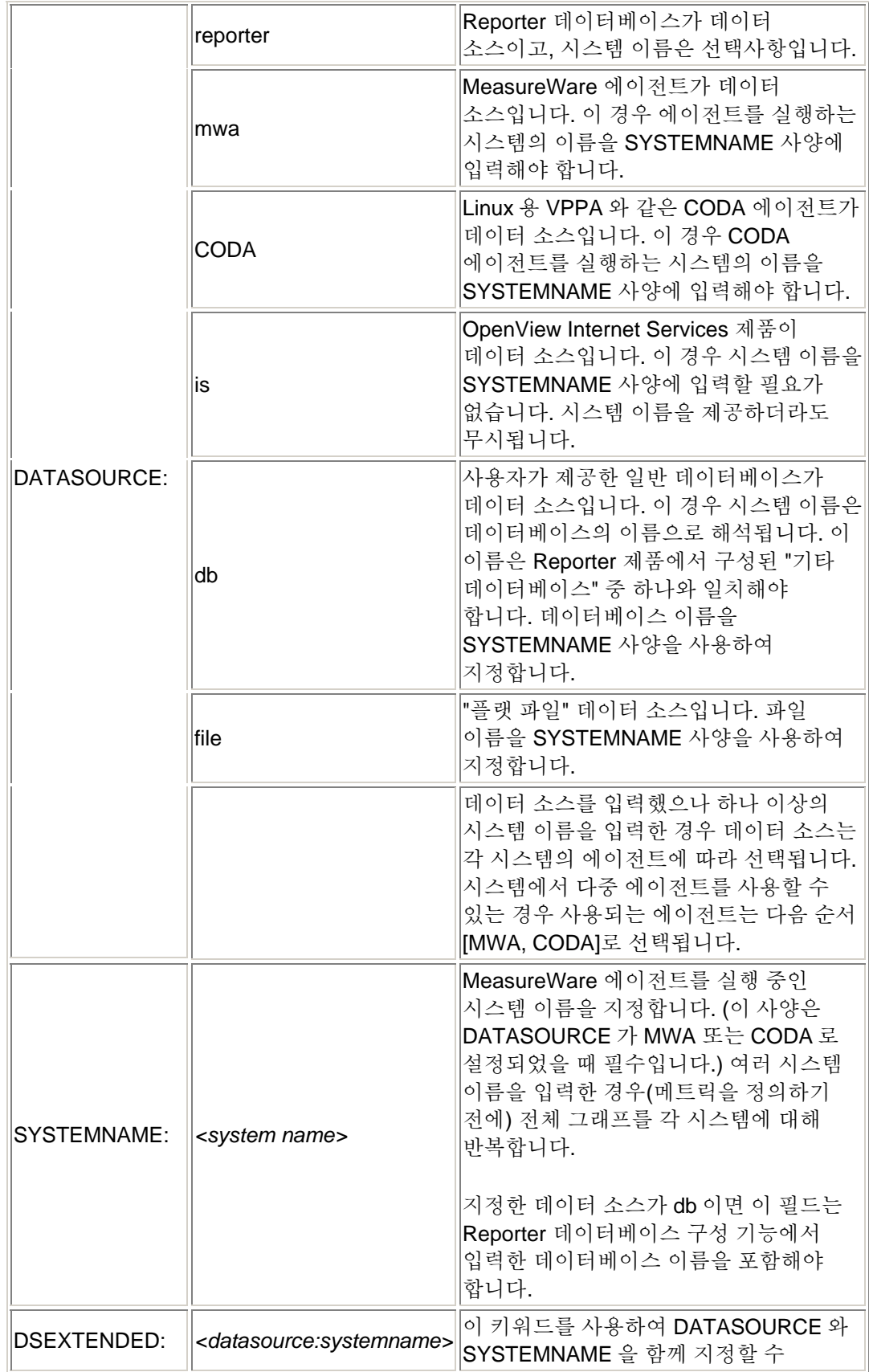

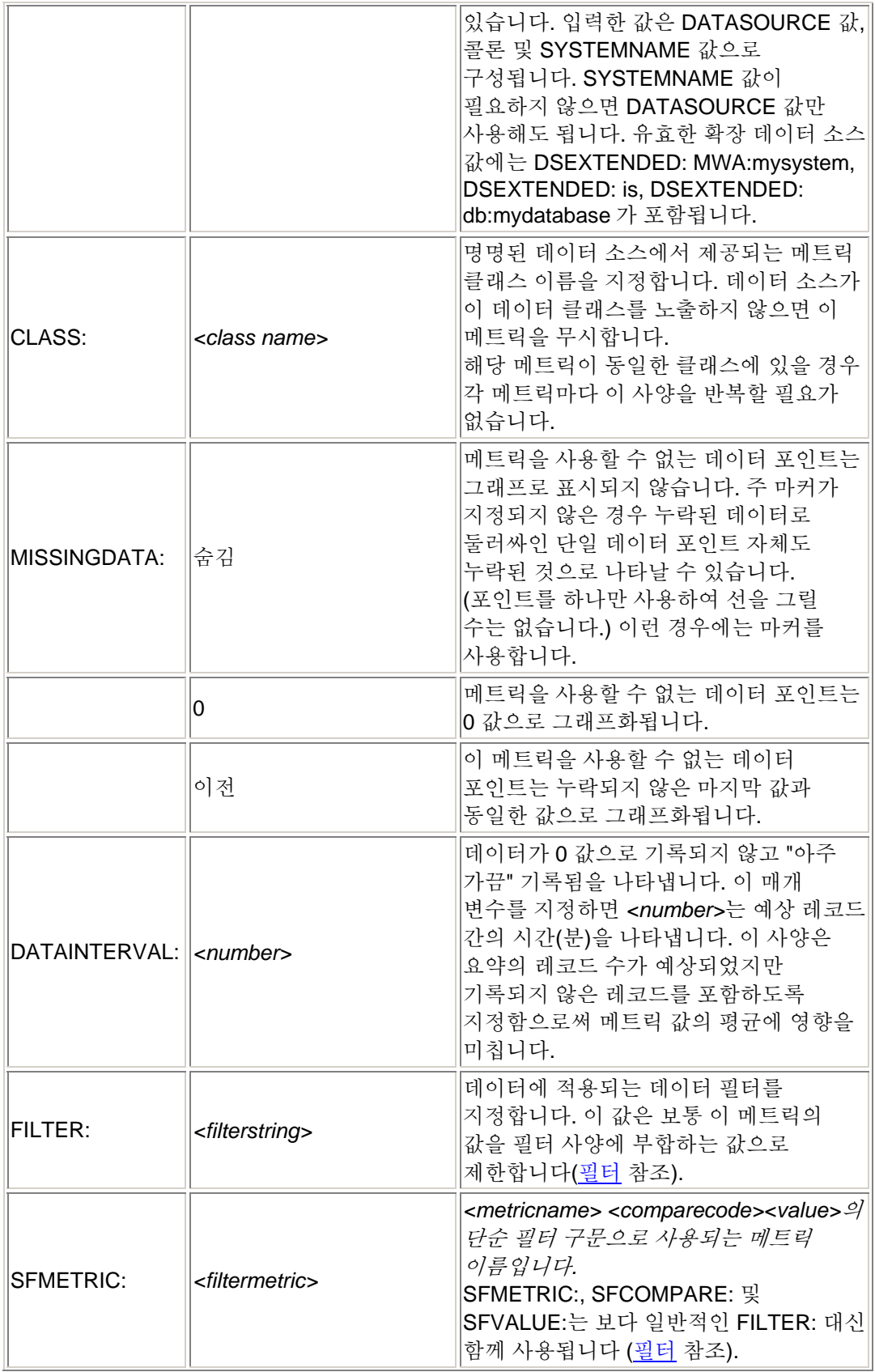

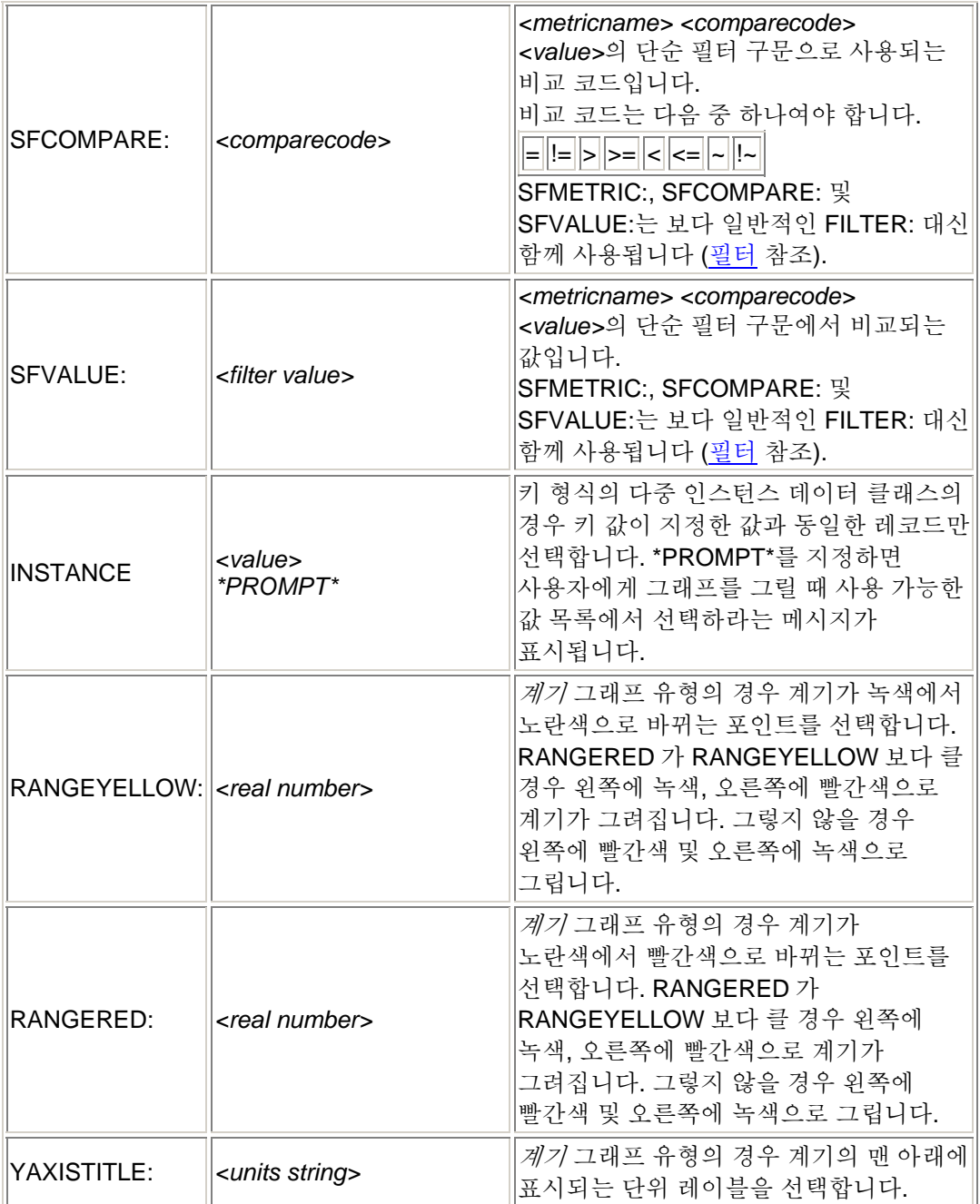

## 다음 사양은 특정 메트릭에 대한 참조에서만 작성될 수 있습니다**.** 다음 메트릭이 이를 지정하지 않으면 이 값은 기본값으로 복원됩니다**.**

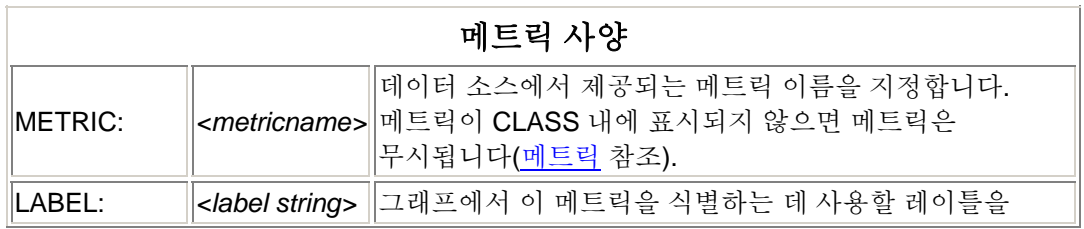

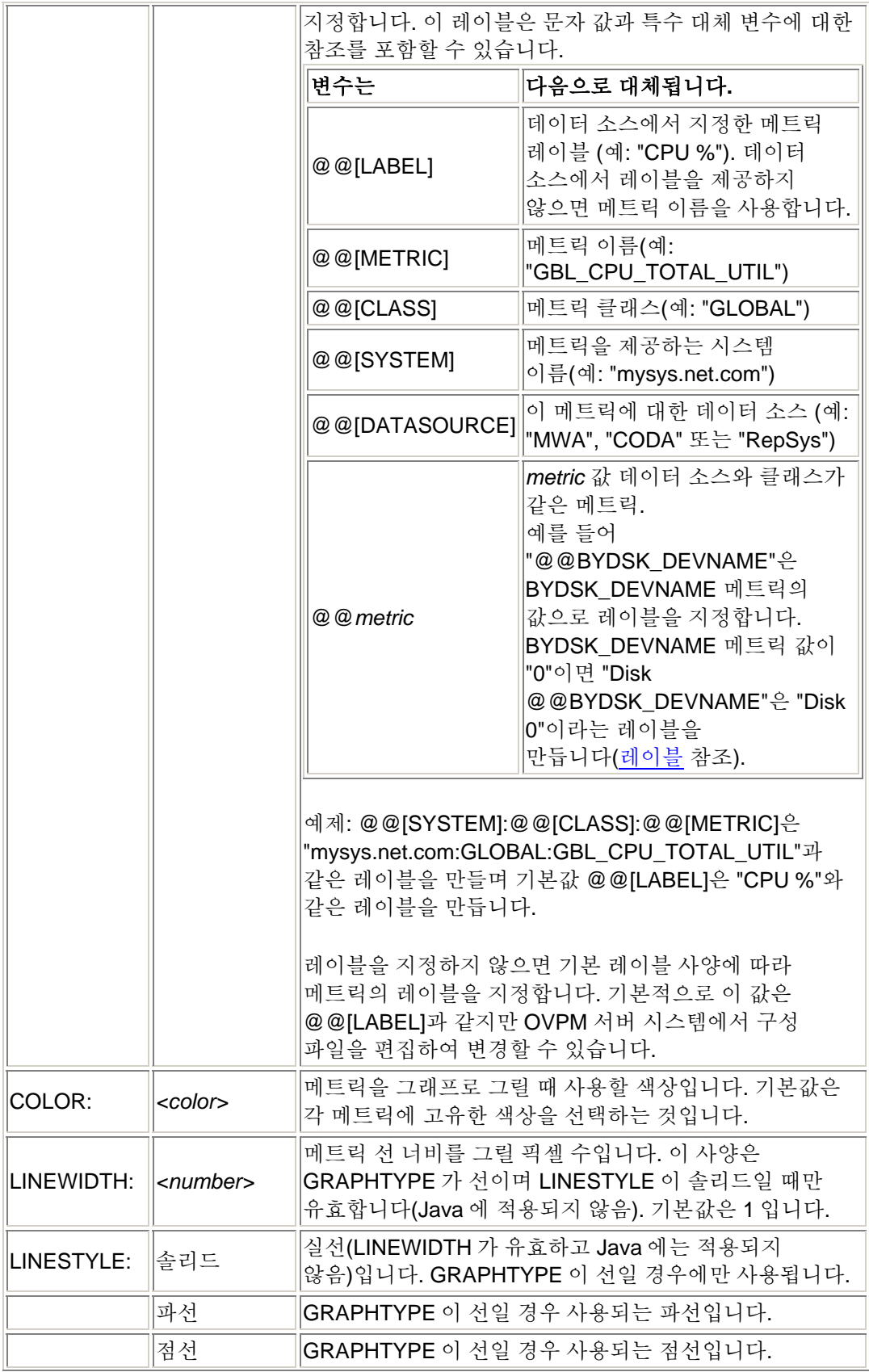

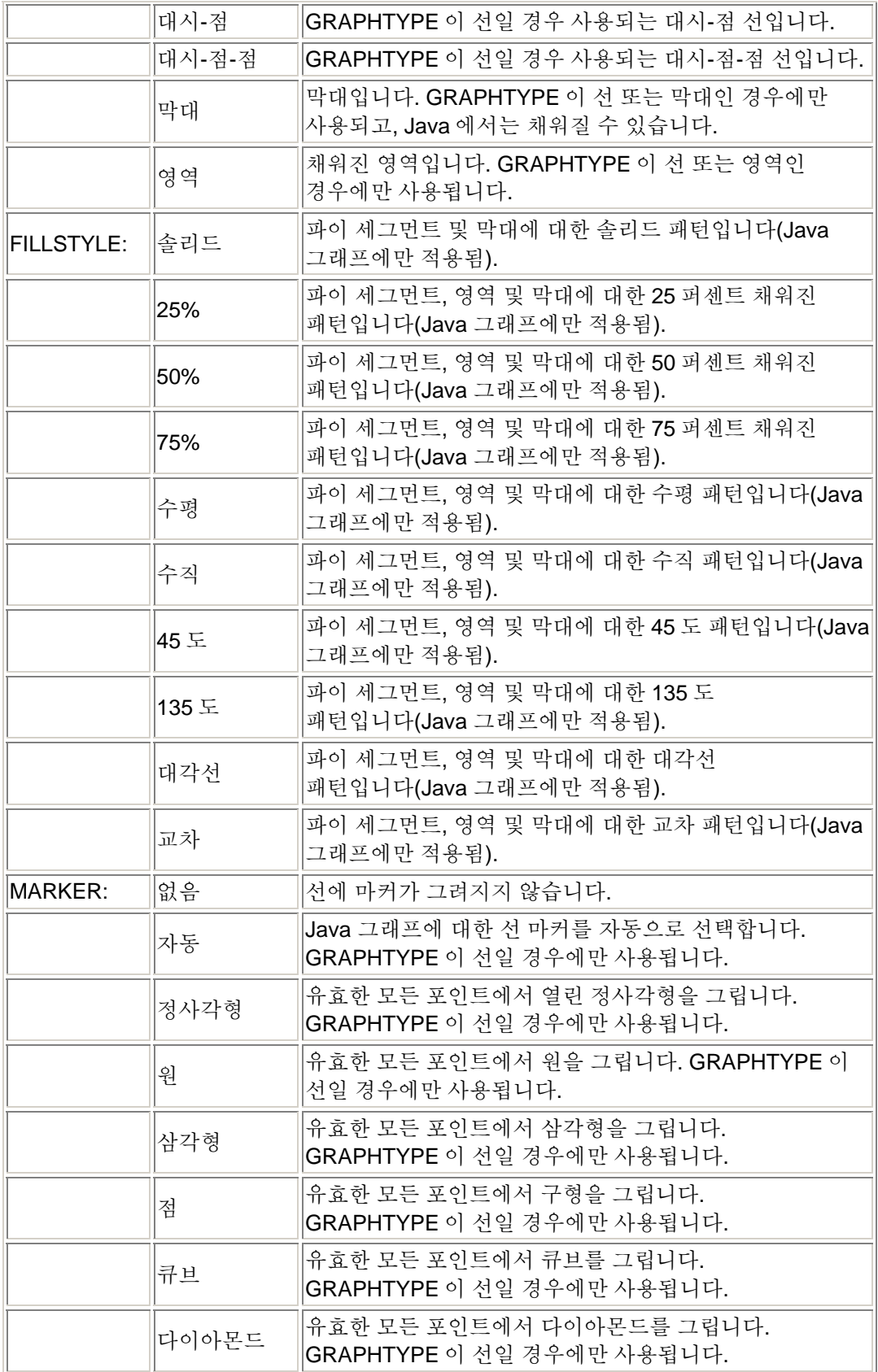

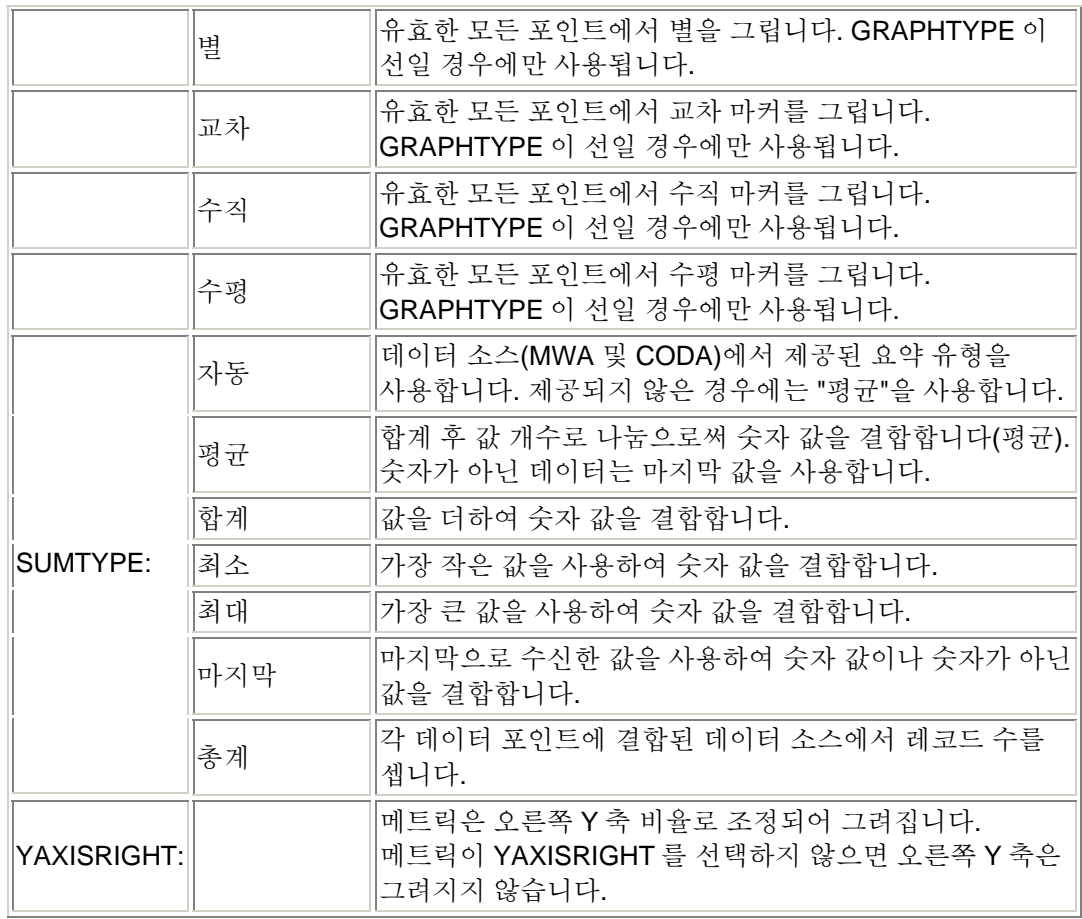

다음 사양은 테이블에만 적용됩니다**.** 테이블 데이터가 표시되기 전에 테이블 데이터에 수행되는 특별한 사후 처리 작업을 나타냅니다**. Java** 테이블을 사용할 때 여러 가지 데이터 뷰를 얻기 위해 데이터 소스로 다시 돌아갈 필요 없이 이러한 사양을 동적으로 변경할 수 있습니다**.** 이러한 설정을 테이블 템플릿에서 사용할 경우 **Java** 템플릿에 대한 초기 설정과 **HTML** 테이블에 대한 마지막 설정으로 설정됩니다**.**

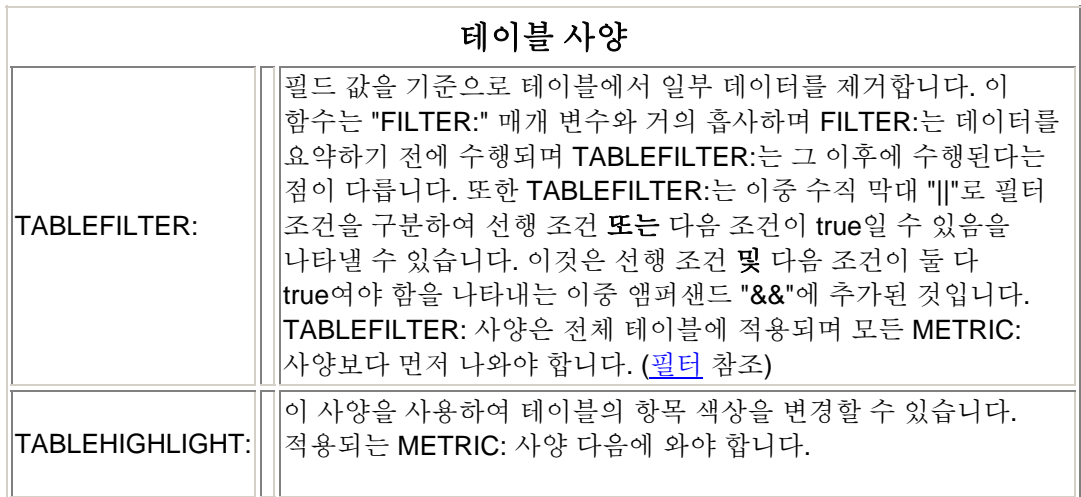

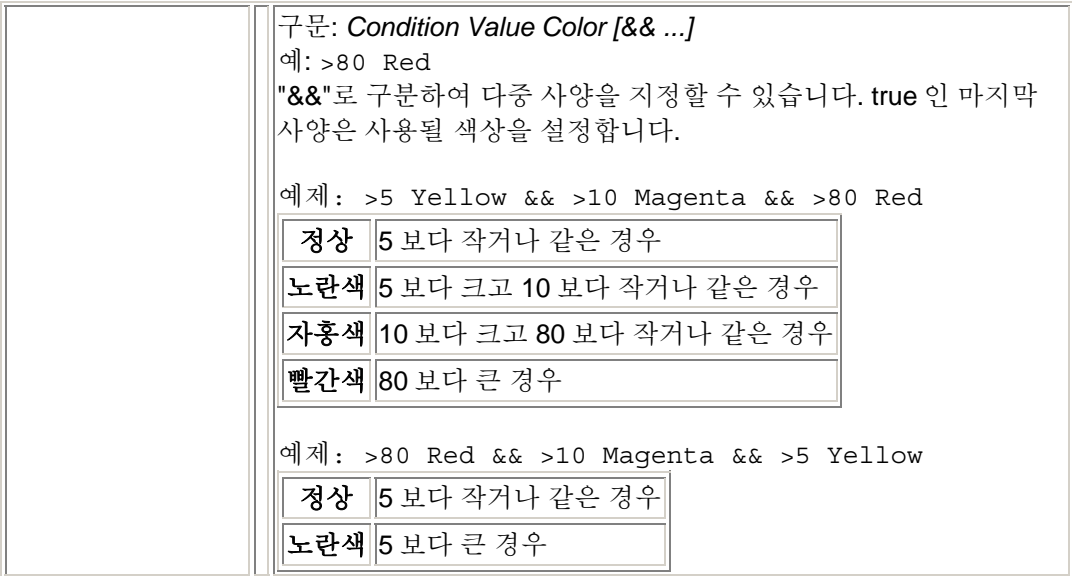

# 다음 사양은 설명된 대로 특별한 의미를 나타냅니다**.**

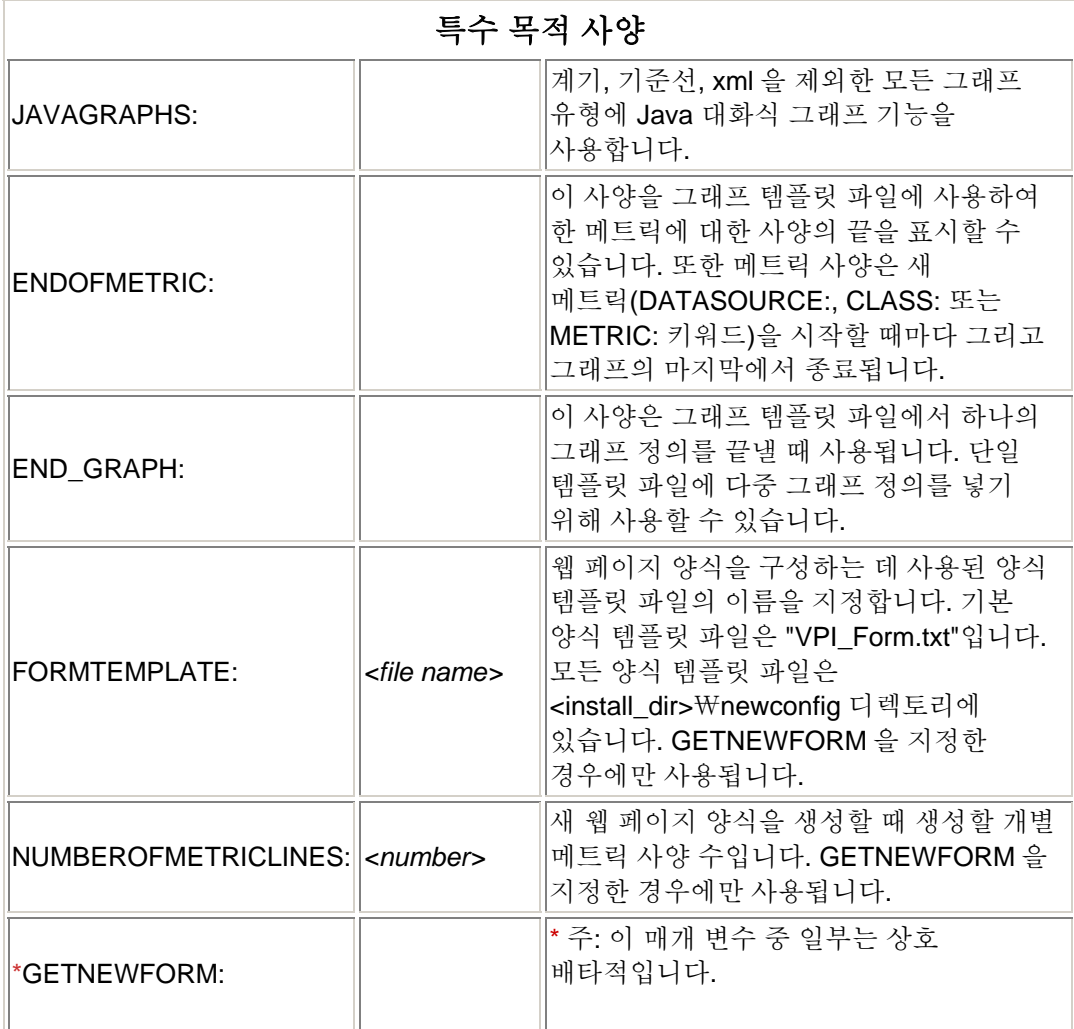

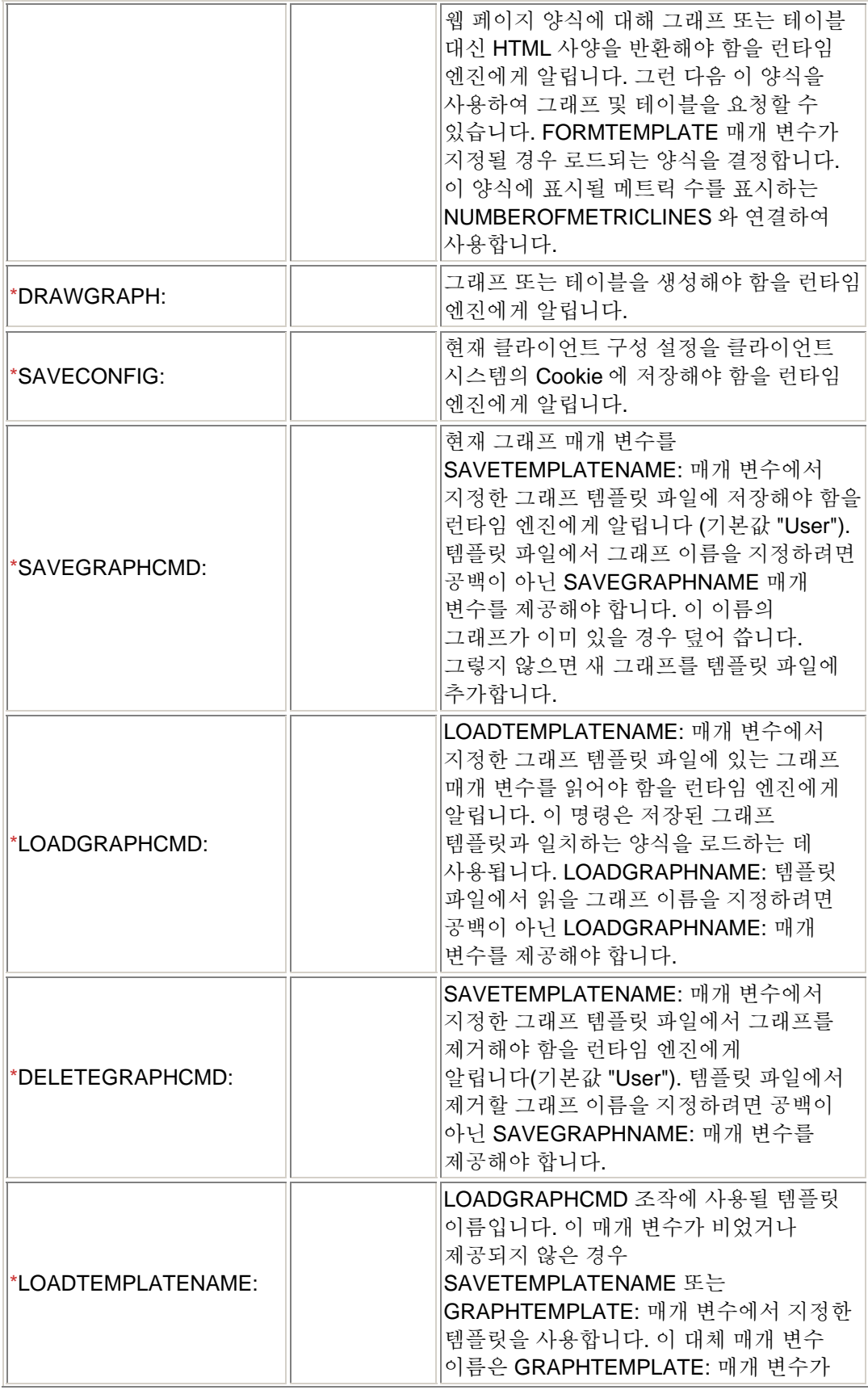

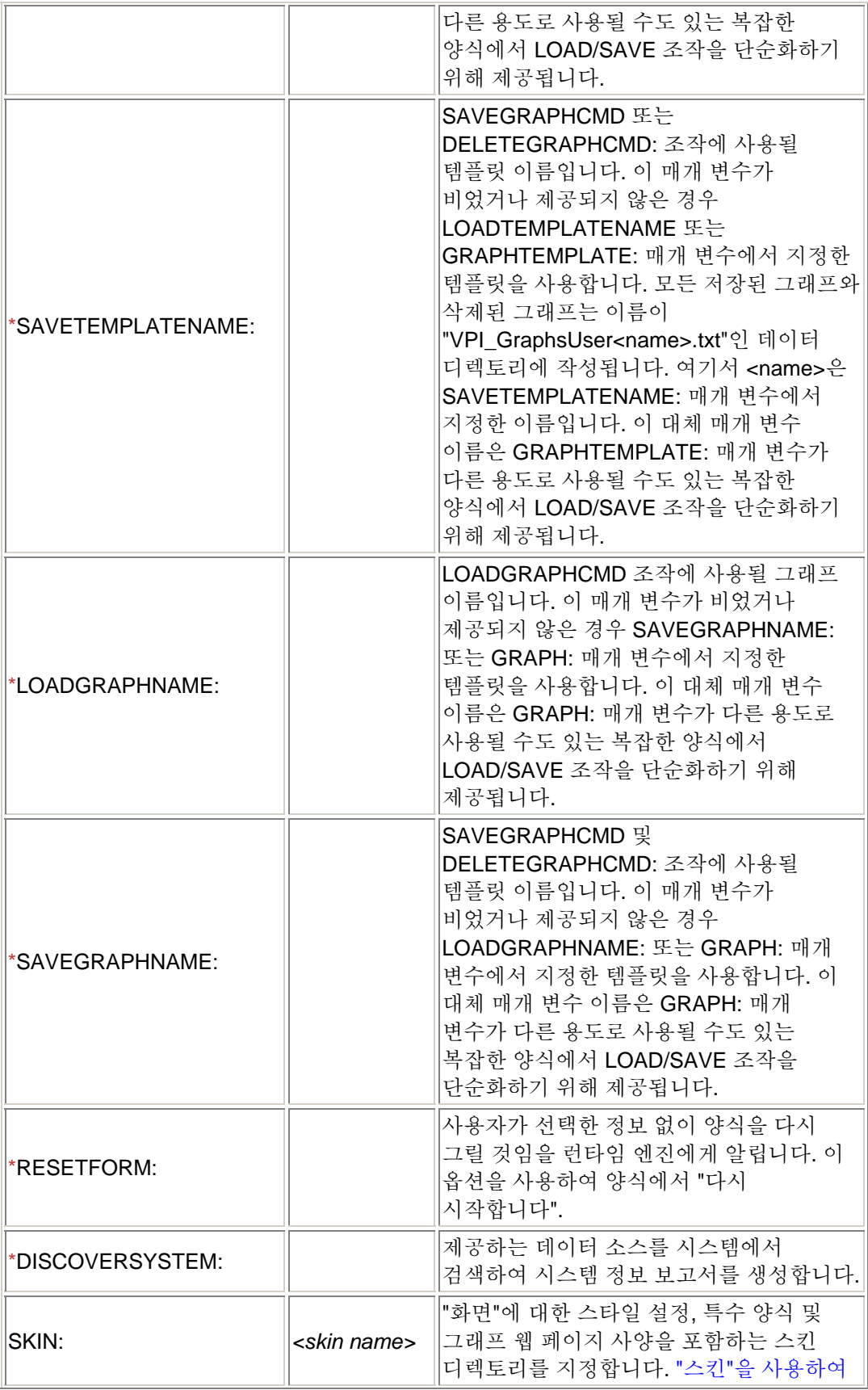

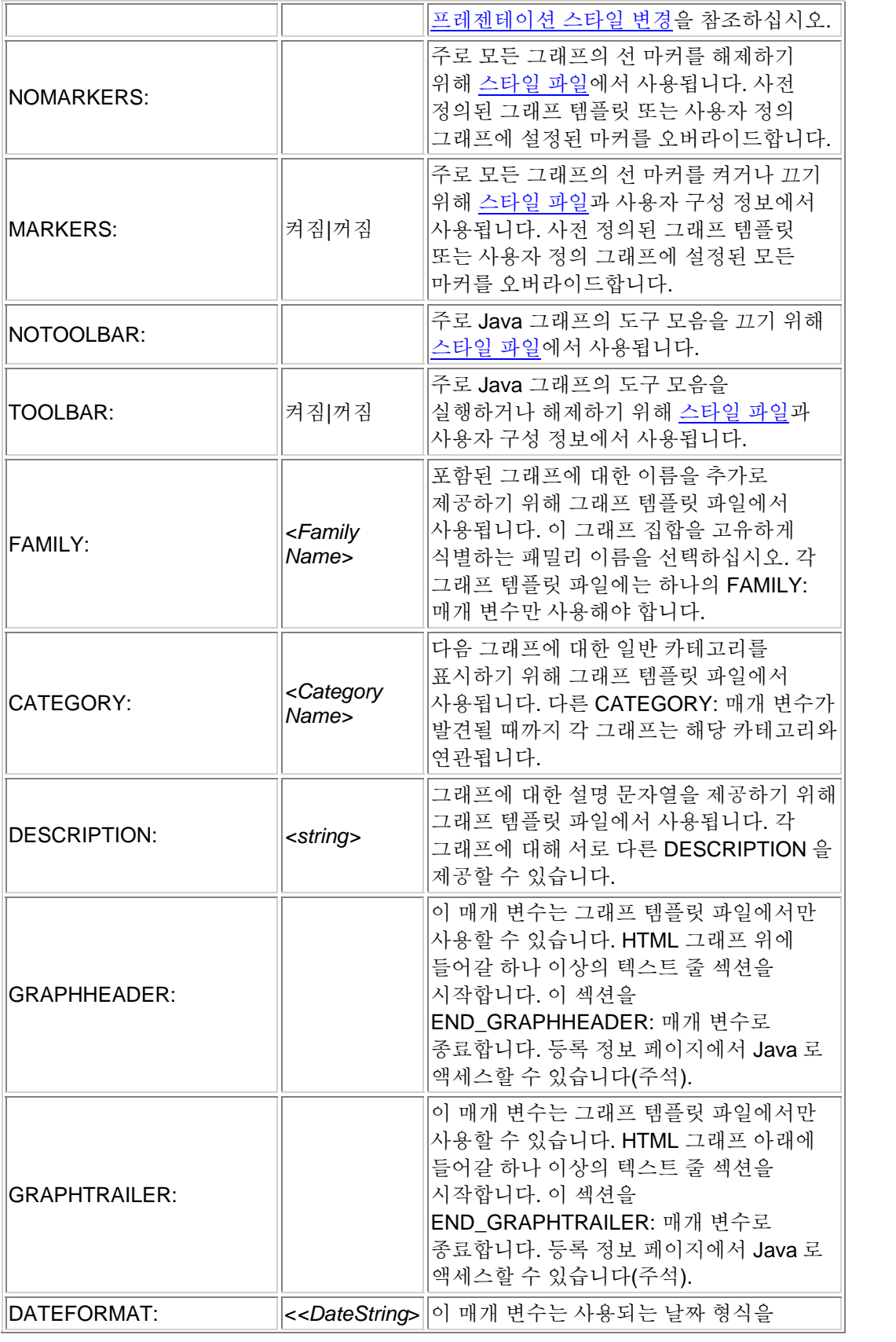

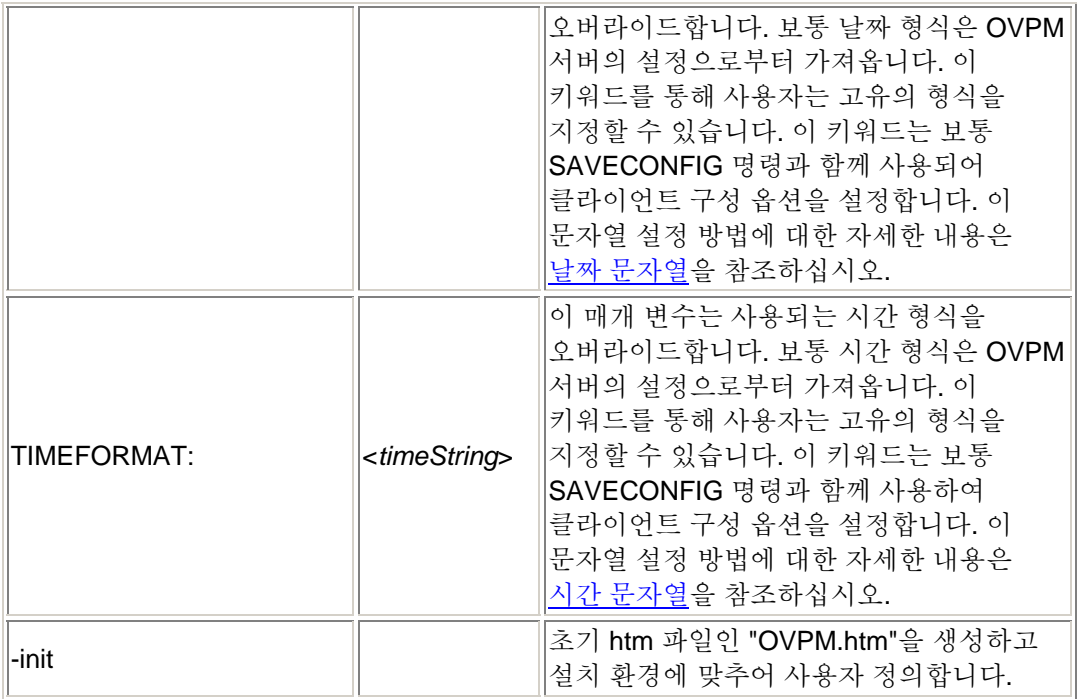